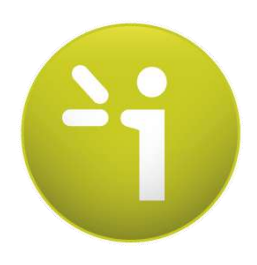

# **SUDOSCAN**

**User guide**

**Version 3**

11/04/2016

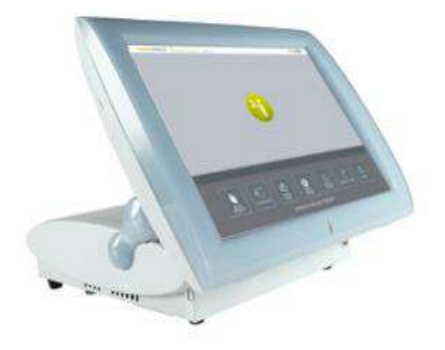

## **TABLE OF CONTENTS**

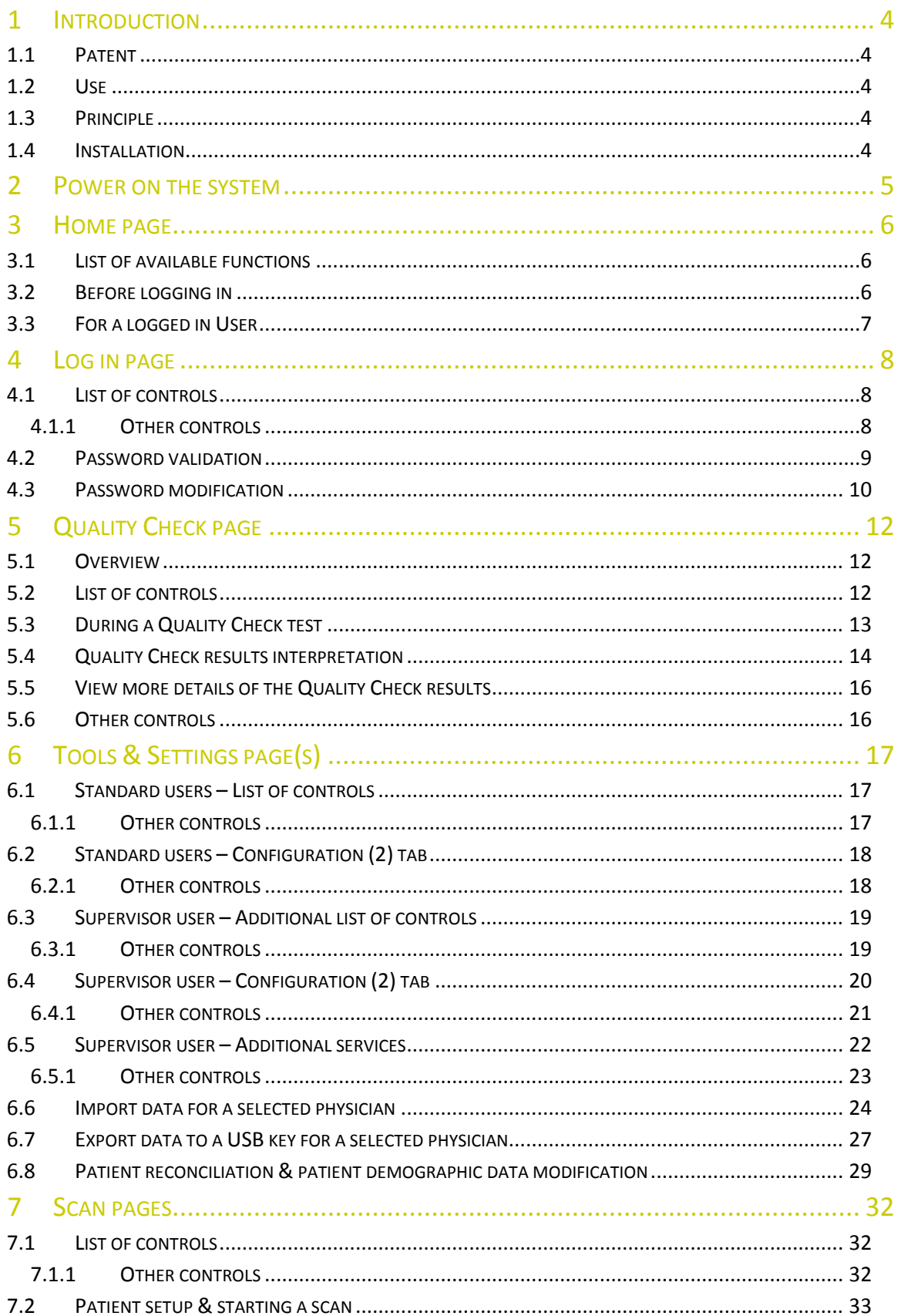

T

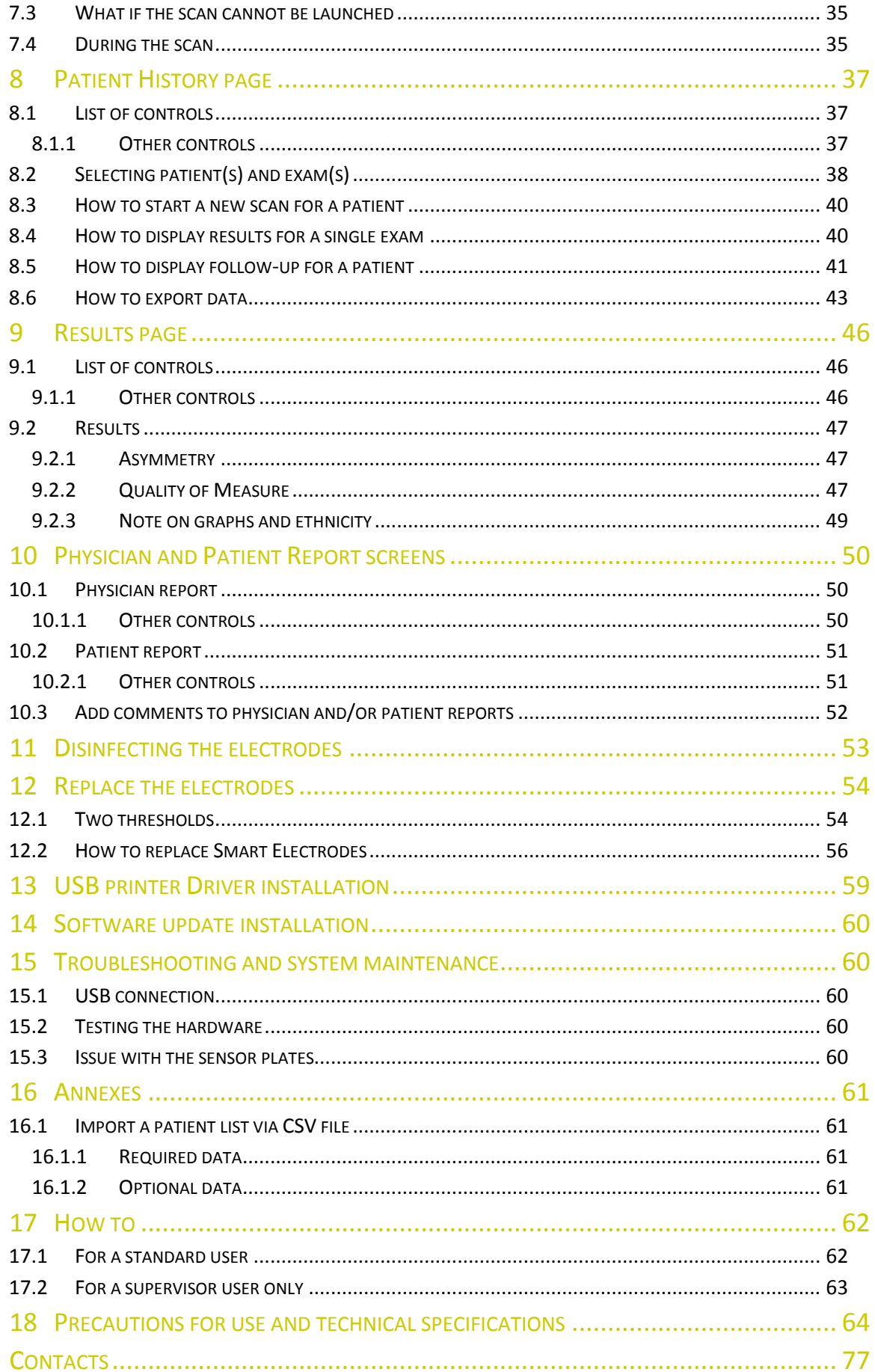

## <span id="page-3-0"></span>1 Introduction

The SUDOSCAN device is powered by the Windows 7 Embedded SP1 operating system.

## <span id="page-3-1"></span>1.1 Patent

The SUDOSCAN® device is covered by U.S. Patent No. 8665443 and 8918170, entitled "Electrophysiological analysis system and method". The SUDOSCAN trademark is protected by U.S. Trademark Registration 11/922812, owned by Impeto Medical.

### <span id="page-3-2"></span>1.2 Use

The SUDOSCAN device is a medical device for Galvanic Skin Response assessment to aid in the evaluation of sudomotor function. The SUDOSCAN device is indicated for use in the general adult population.

## <span id="page-3-3"></span>1.3 Principle

SUDOSCAN measures the capacity of the sweat glands to release chloride ions in response to an electric stimulus. It is a dynamic test equivalent to a stress test.

Description:

The SUDOSCAN device consists of the following:

- **A control panel and display**
- **A pair of foot sensor plates**
- **A pair of hand sensor plates**
- **A power cable**

#### <span id="page-3-4"></span>1.4 Installation

Carefully follow instructions in the corresponding manual to ensure correct installation.

Complete installation should take no more than 15-20 minutes.

**Caution: Federal law restricts the use of this device to a licensed physician.**

#### NOTE

**Impeto Medical** is able to provide a printed version of this user guide within 7 business days following the receipt of the request.

## <span id="page-4-0"></span>2 Power on the system

- **1 Open the hinged cover located below the screen at the front of the Master Unit. Inside on the right there are 2 USB ports and power button.**
- **2 Press and release the power button to power on.**

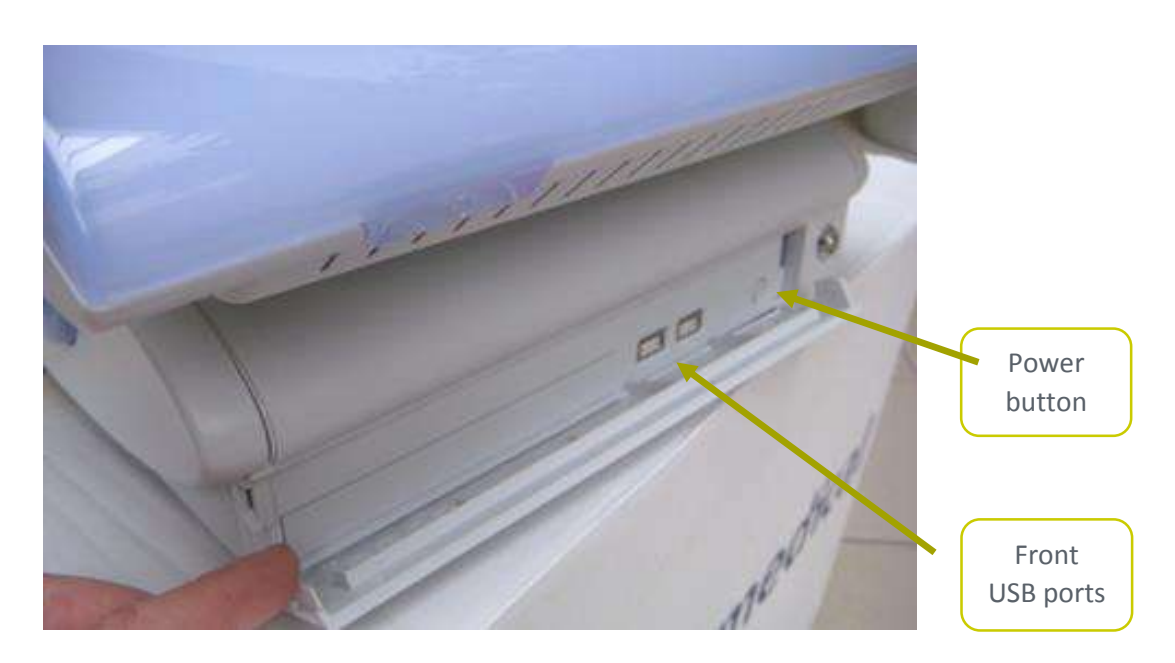

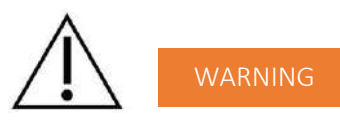

**MODIFICATION OF THE EQUIPMENT IS STRICTLY PROHIBITED.**

## <span id="page-5-0"></span>3 Home page

## <span id="page-5-1"></span>3.1 List of available functions

Please note that a summary of all functions can be found in the "*[How to](#page-61-0)"* section on *(ref. [p62\)](#page-61-0)*.

## <span id="page-5-2"></span>3.2 Before logging in

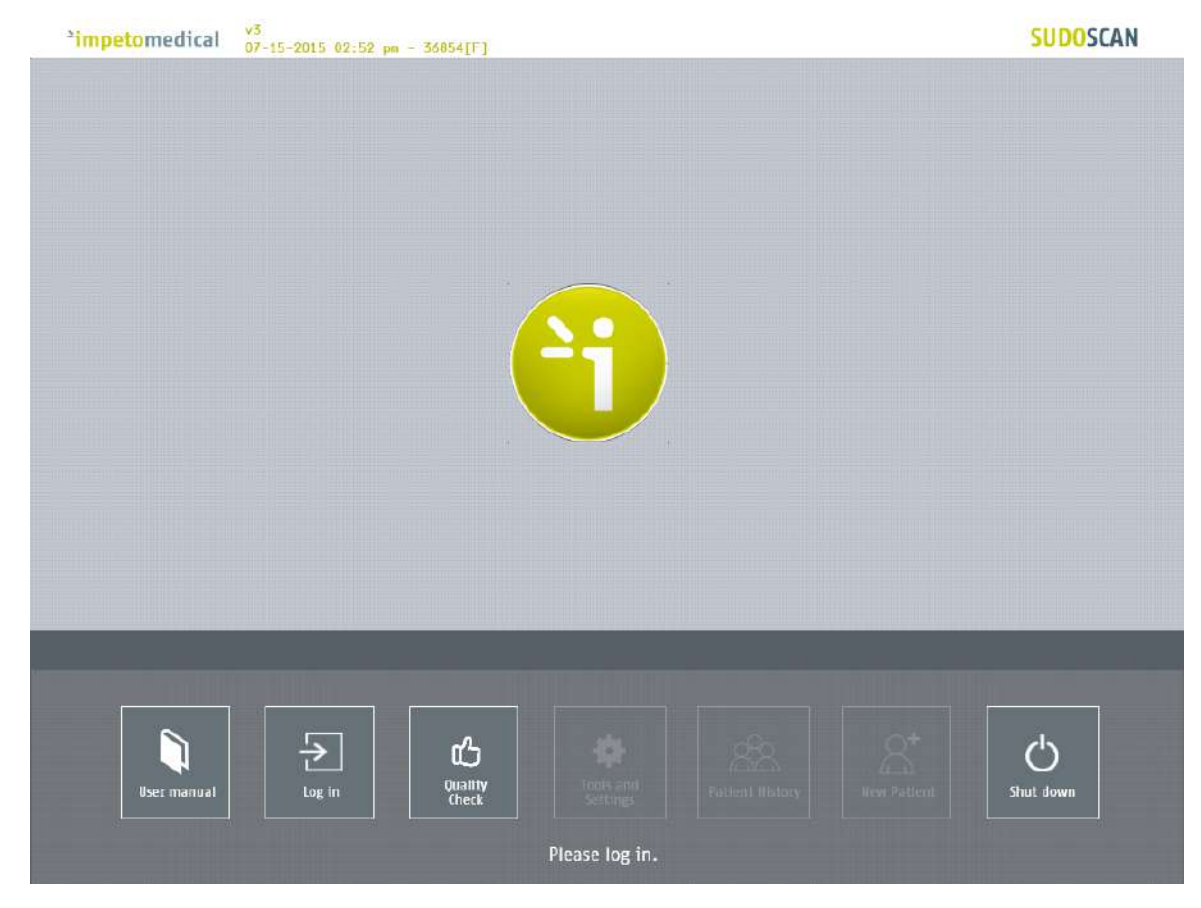

*Figure 1 : Home page – no user is logged in*

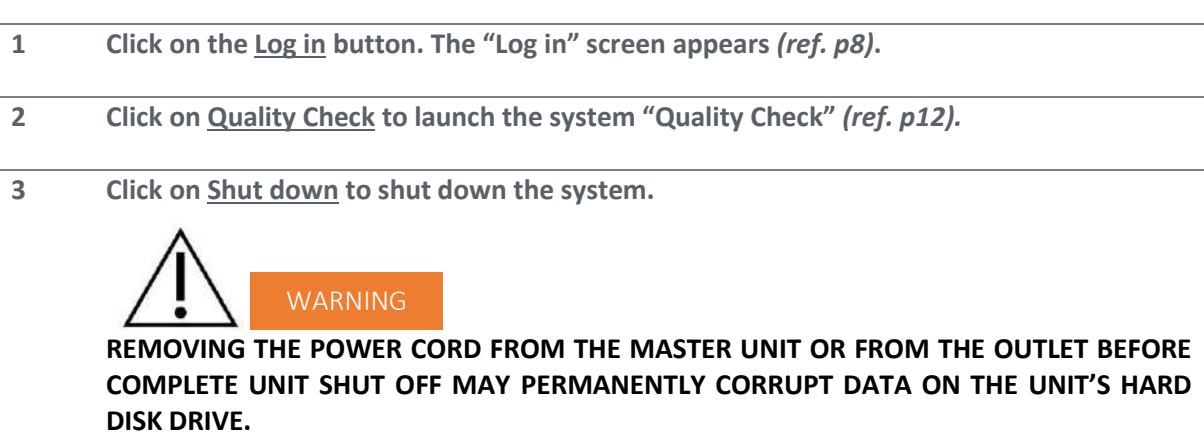

**4 Click on User manual to display the electronic version of the user manual.**

## <span id="page-6-0"></span>3.3 For a logged in User

| <sup>2</sup> impetomedical |                    | v3<br>07-15-2015 02:53 pm - 36854[F] |                         |                                |                        |                    | <b>SUDOSCAN</b> |
|----------------------------|--------------------|--------------------------------------|-------------------------|--------------------------------|------------------------|--------------------|-----------------|
|                            |                    |                                      |                         |                                |                        |                    |                 |
|                            |                    |                                      |                         |                                |                        |                    |                 |
|                            |                    |                                      |                         |                                |                        |                    |                 |
|                            |                    |                                      |                         |                                |                        | 1911               |                 |
|                            |                    |                                      |                         |                                |                        |                    |                 |
|                            |                    |                                      |                         |                                |                        |                    |                 |
|                            |                    |                                      |                         |                                |                        |                    |                 |
|                            |                    |                                      | $\overline{a}$          | 16                             |                        |                    |                 |
|                            |                    |                                      |                         |                                |                        | <u>Lighting</u>    |                 |
|                            |                    |                                      |                         |                                |                        |                    |                 |
|                            |                    |                                      |                         |                                |                        |                    |                 |
|                            |                    |                                      |                         |                                |                        |                    |                 |
|                            |                    |                                      |                         |                                |                        |                    |                 |
|                            |                    |                                      | ŵ                       |                                |                        |                    |                 |
|                            | <b>User manual</b> | Log out                              | <b>Quality</b><br>Check | Tools and<br>Settings          | <b>Patient History</b> | <b>New Patient</b> | Shut down       |
|                            |                    |                                      |                         | You are logged as: Physician_0 |                        |                    |                 |
|                            |                    |                                      |                         |                                |                        |                    |                 |

*Figure 2 : Home page – User is logged in*

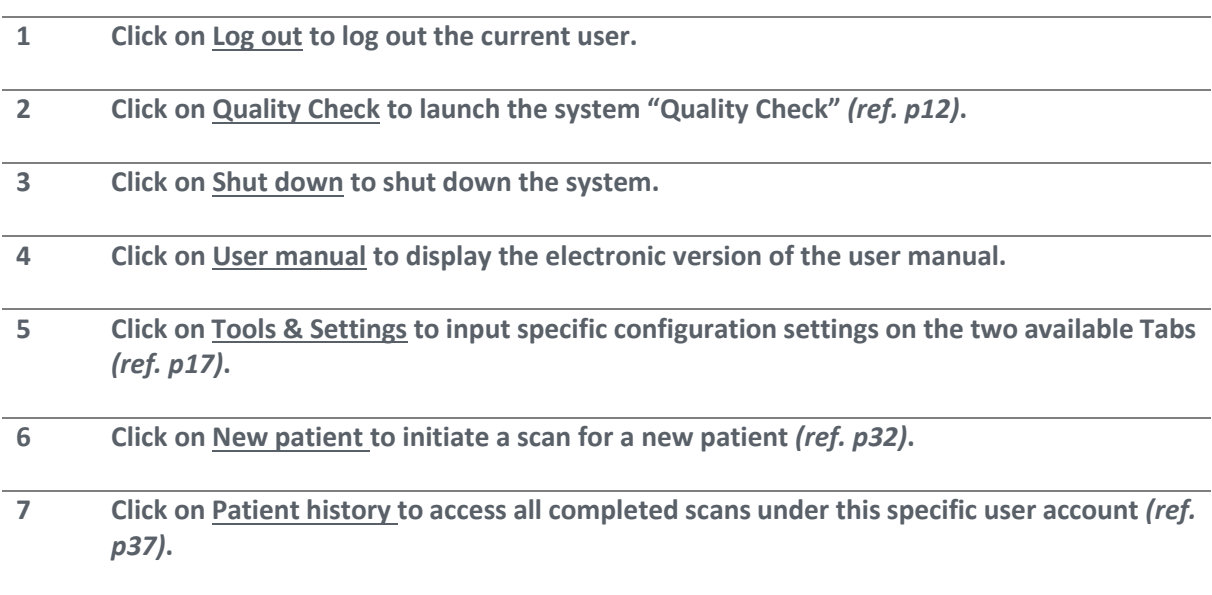

## <span id="page-7-0"></span>4 Log in page

## <span id="page-7-1"></span>4.1 List of controls

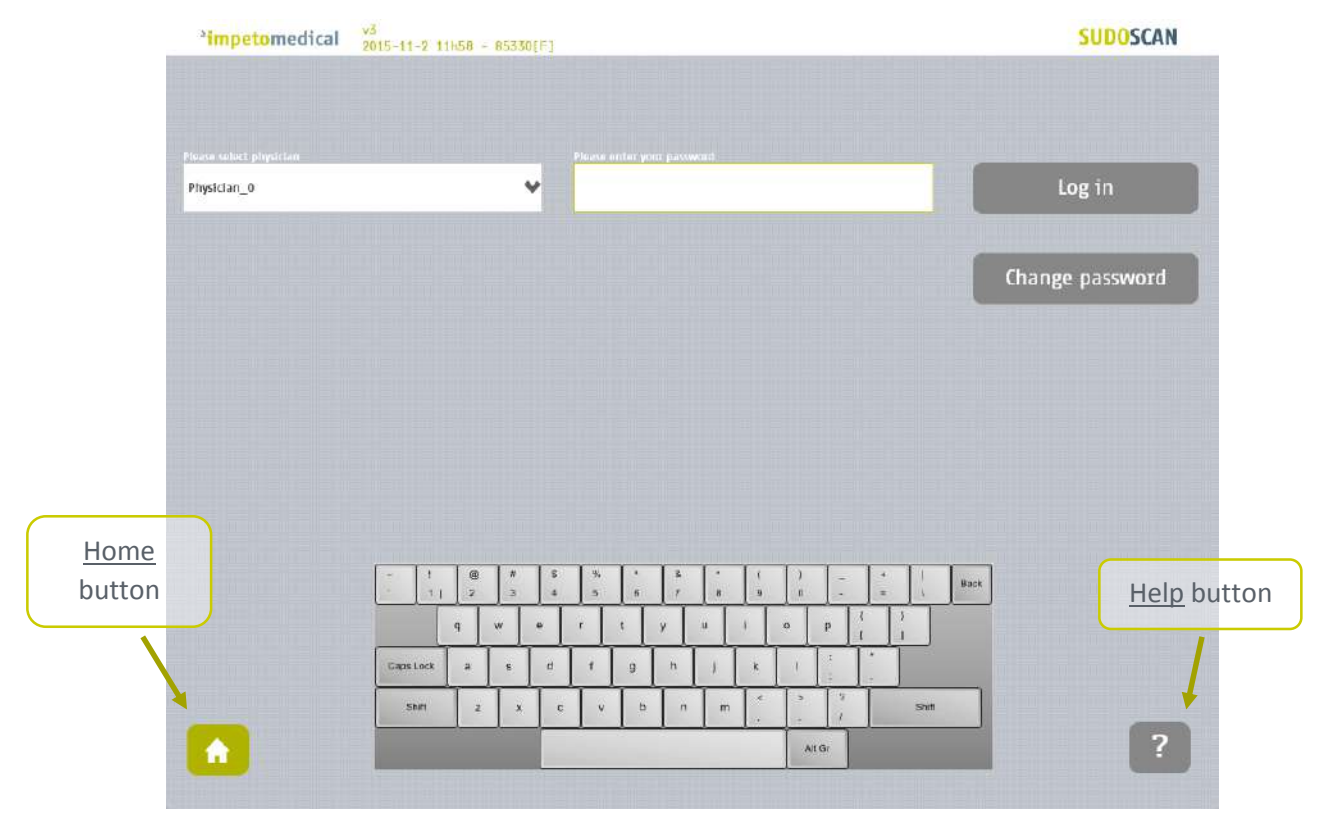

*Figure 3 : Log in page*

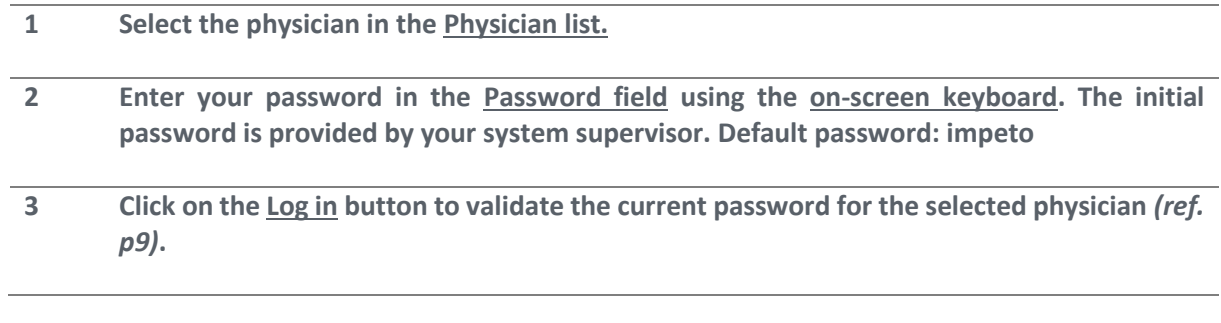

#### <span id="page-7-2"></span>4.1.1 Other controls

**Click on the Home button (** $\bullet$ **) to go to the home page (ref. [p6\)](#page-5-0).** 

**Click on the Help button (2)** to directly lead you to the specific topic that is displayed **on the screen within the User Manual.**

**Click on Change password if you want to modify your current password** *(ref. [p10\)](#page-9-0).* (NOTE: Current password must be entered in the password field.)

## <span id="page-8-0"></span>4.2 Password validation

If the password is correct, the following message appears and the application automatically proceeds to the home screen *(ref. [p7\)](#page-6-0)*:

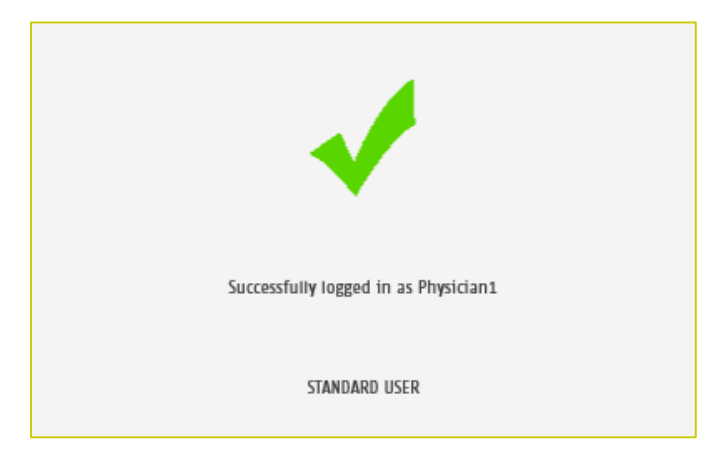

If the password is incorrect, the following message appears and the user has to log in again *(ref. [p8\)](#page-7-0)*:

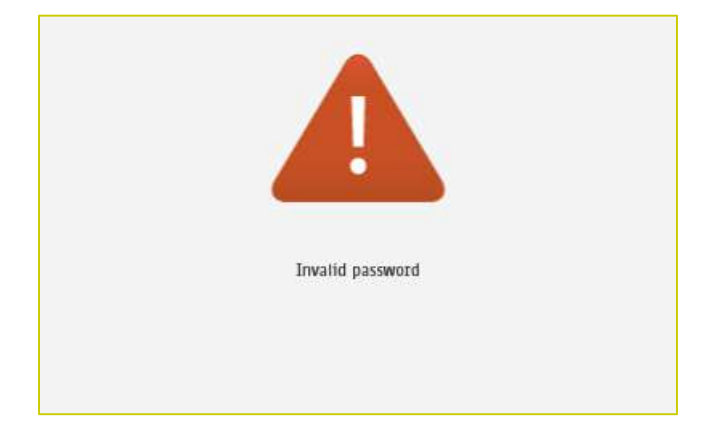

### <span id="page-9-0"></span>4.3 Password modification

**1 Enter your current password in the Current password field.**

**Click Change password to show the new password fields.**

**Enter your new password in the two New password fields, then click on Save password.**

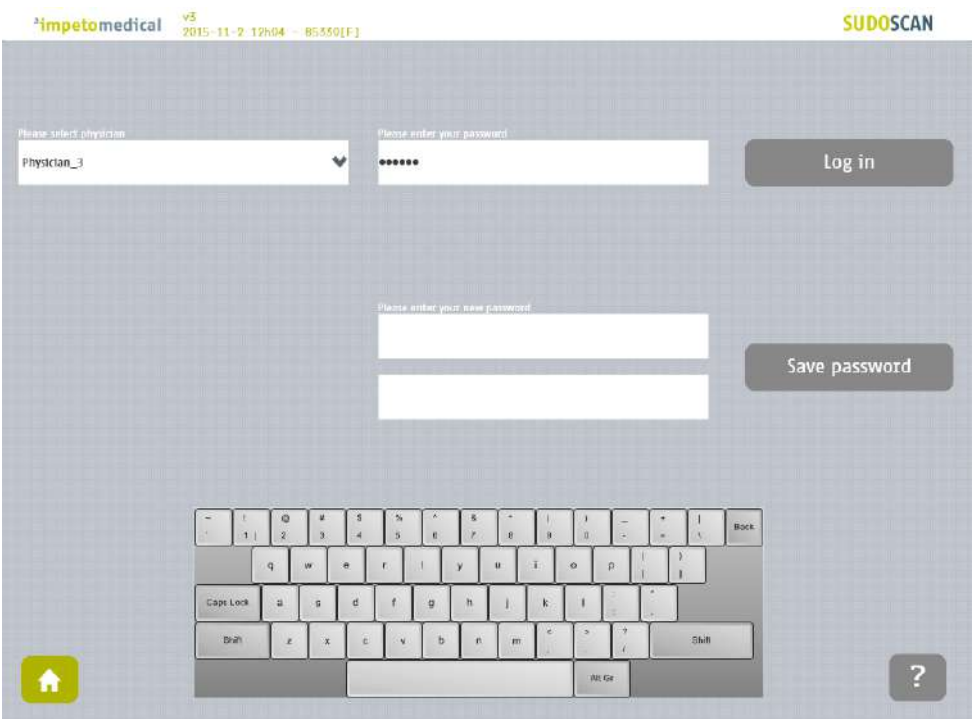

*Figure 4 : Log in page – new password fields displayed*

Upon selecting the button Save password, a validation check is performed on the different password:

- If the old password is incorrect, the following message appears:

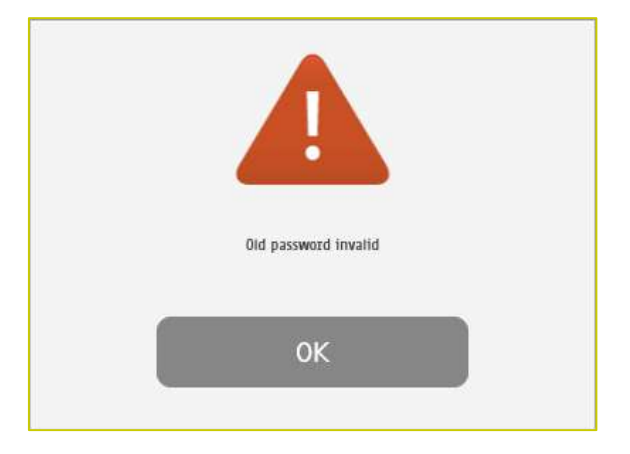

If the new passwords are not identical, the following message appears:

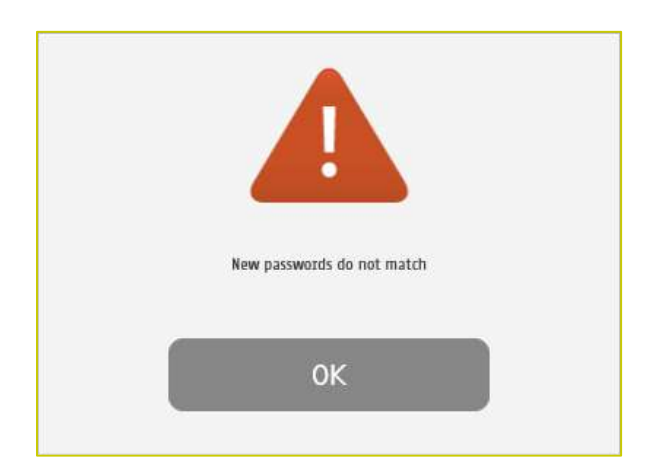

- If the old password is correct and the new passwords are identical, the following message appears and you have successfully changed your password and logged into the system.

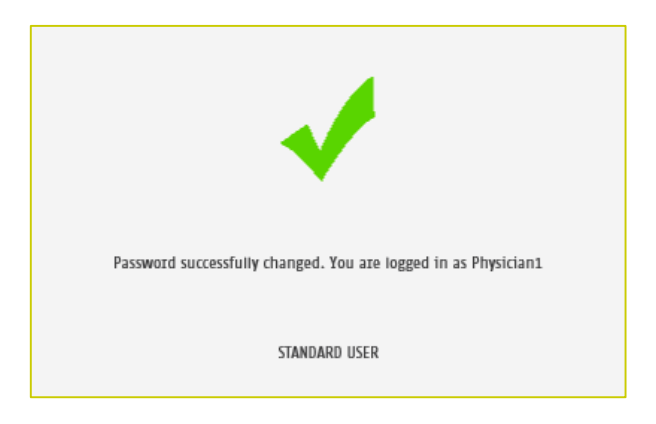

## <span id="page-11-0"></span>5 Quality Check page

## <span id="page-11-1"></span>5.1 Overview

The Quality Check allows the operator to test the internal electronic components of the system.

## <span id="page-11-2"></span>5.2 List of controls

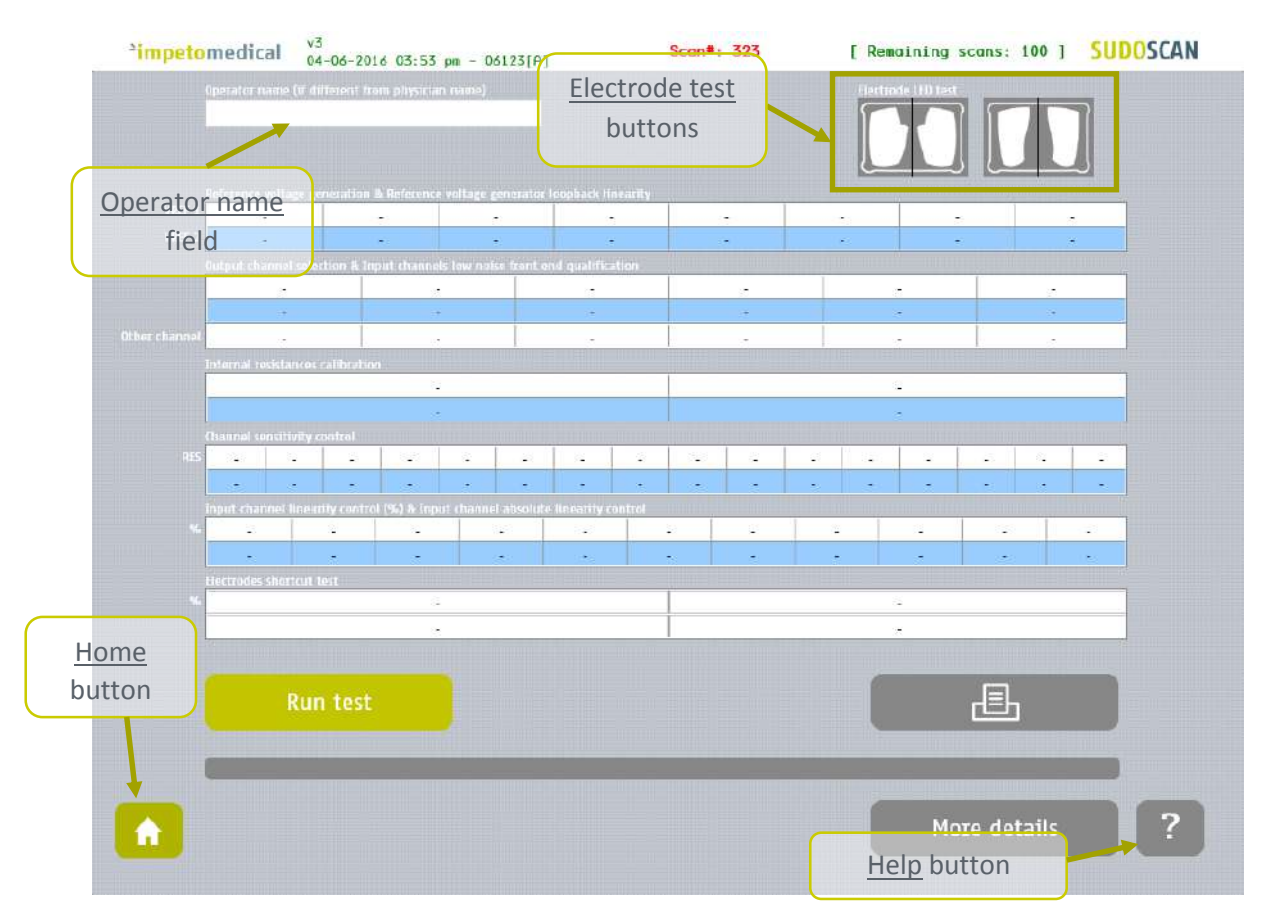

*Figure 5 : Quality Check page – Empty*

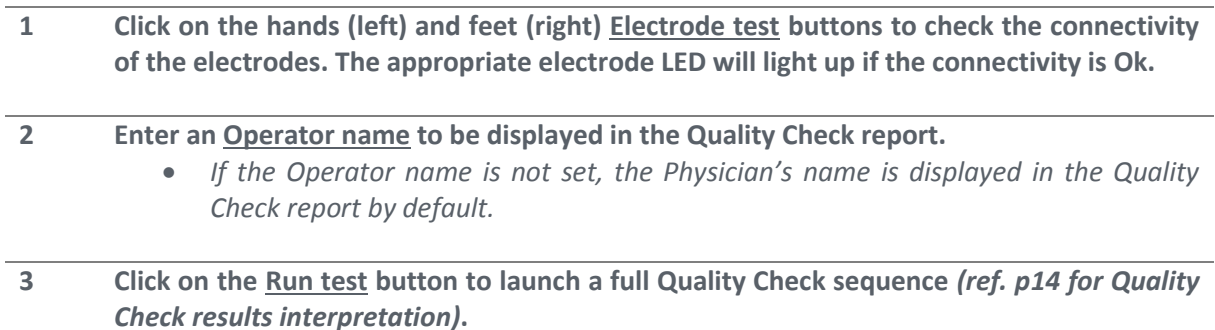

#### NOTE

**The Quality Check must be performed as a stand-alone test without any contact on the electrodes. .**

## <span id="page-12-0"></span>5.3 During a Quality Check test

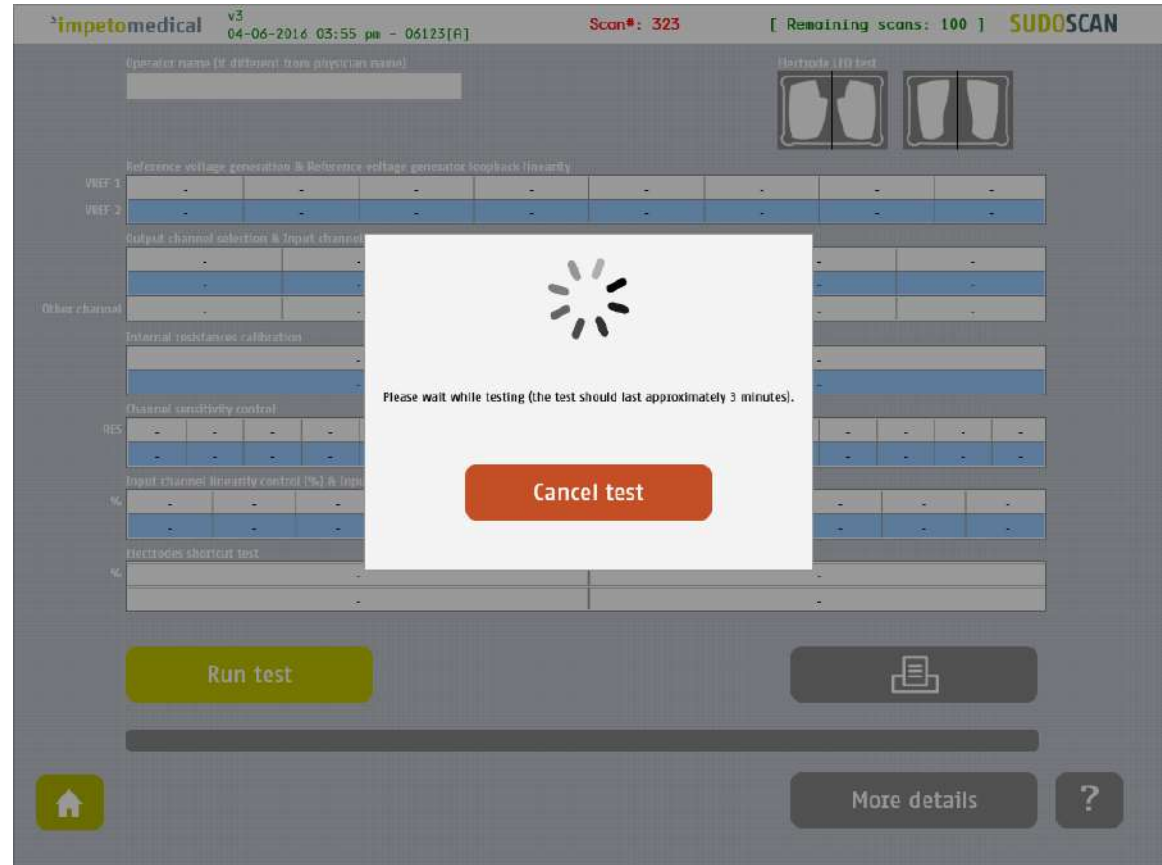

*Figure 6: Quality Check page -During the Quality Check*

**1 Click on the Cancel test button to stop the Quality Check test. NOTE: It may take several minutes for the test to cancel.**

## <span id="page-13-0"></span>5.4 Quality Check results interpretation

When the Quality Check is complete and no error is observed, green check marks are displayed for every lines as shown below:

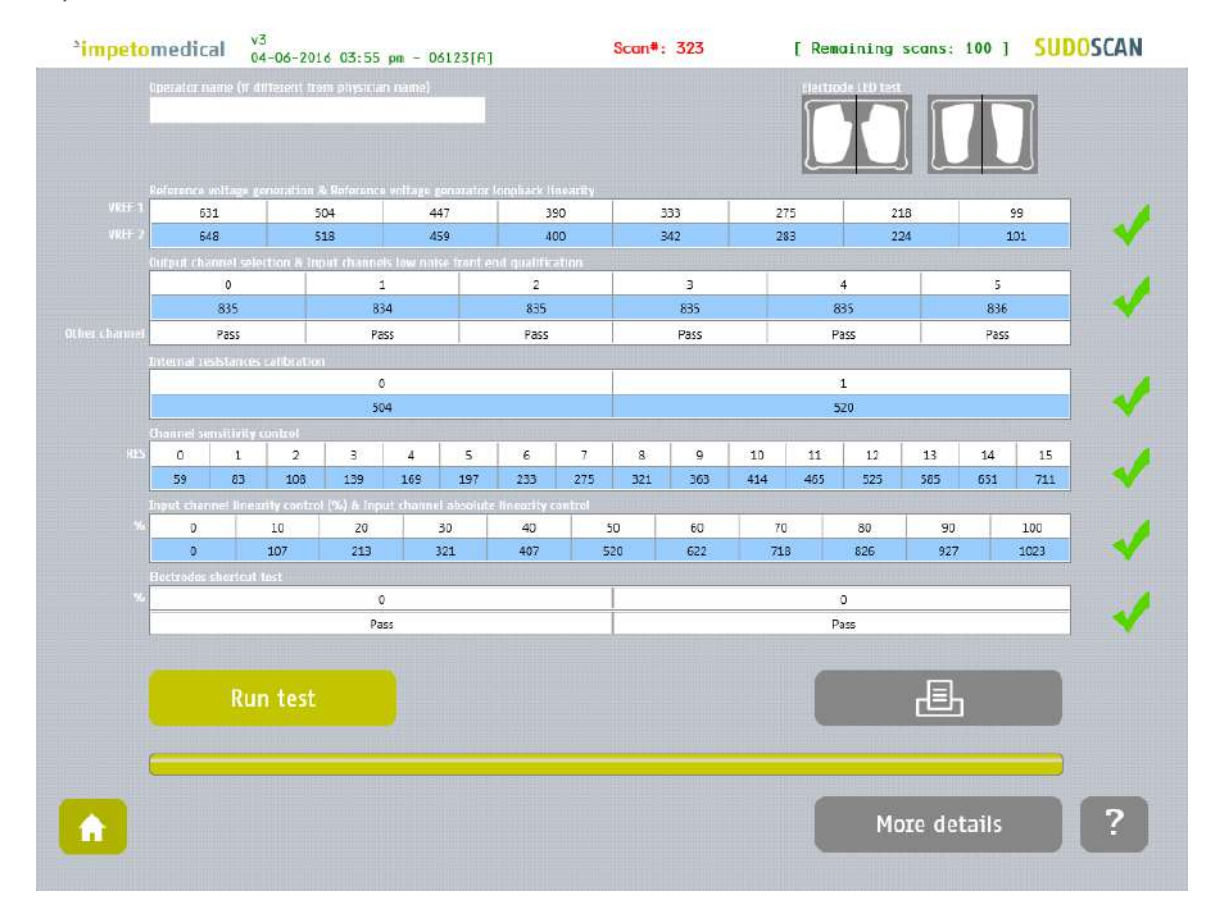

*Figure 7: Quality Check page - Complete and valid Quality Check*

If a problem occurs during the Quality Check, a warning icon appears in place of the green check mark(s). If this occurs, please contact **Impeto Medical** for technical support *(ref. [p77\)](#page-76-1)*.

|              |               |                                    |                  | Operator name (if different from physician name)                                     | v3<br>04-06-2016 03:59 pm - 2299977[9] |     |              |                |     |      |     |            | Electrode LED test |              |      |      |                  |
|--------------|---------------|------------------------------------|------------------|--------------------------------------------------------------------------------------|----------------------------------------|-----|--------------|----------------|-----|------|-----|------------|--------------------|--------------|------|------|------------------|
|              |               |                                    |                  |                                                                                      |                                        |     |              |                |     |      |     |            |                    |              |      |      |                  |
|              |               |                                    |                  |                                                                                      |                                        |     |              |                |     |      |     |            |                    |              |      |      |                  |
|              |               |                                    |                  | Reference voltage generation & Reference voltage generator loophack linearity        |                                        |     |              |                |     |      |     |            |                    |              |      |      |                  |
| VRLT 1       |               | 631                                |                  | 504                                                                                  |                                        | 447 |              | 390            |     | 333  |     | 276        |                    | 219          |      | 99   |                  |
| <b>VREF:</b> |               | 64B                                |                  | 517                                                                                  |                                        | 459 |              | 400            |     | 342  |     | 225<br>283 |                    |              |      | 101  |                  |
|              |               |                                    |                  | Cutput channel selection & Input channels low noise front end qualification          |                                        |     |              |                |     |      |     |            |                    |              |      |      |                  |
|              |               | ٥                                  |                  |                                                                                      | $\mathbf{1}$                           |     | $\mathbf{2}$ |                |     | 3    |     |            | $\overline{4}$     |              | 5    |      |                  |
| Other channe |               | 835                                |                  |                                                                                      | 634                                    |     | 835          |                |     | 834  |     |            | 835                |              | 836  |      |                  |
|              |               | Pass                               |                  | Internal resistances ratibiation                                                     | Pass                                   |     | Fail         |                |     | Fail |     |            | Fail               |              | Fail |      |                  |
|              |               |                                    |                  |                                                                                      | $\mathfrak{g}$                         |     |              |                |     |      |     |            | $\mathbf 1$        |              |      |      |                  |
|              |               |                                    |                  |                                                                                      | 505                                    |     |              |                |     |      |     |            | 521                |              |      |      |                  |
|              |               | <b>Channel sensitivity control</b> |                  |                                                                                      |                                        |     |              |                |     |      |     |            |                    |              |      |      |                  |
| K            | $\circ$       | $\mathbf 1$                        | $\boldsymbol{2}$ | $\overline{\mathbf{3}}$                                                              | $\Delta$                               | 5   | 6            | $\overline{7}$ | 8   | 9    | 10  | 11         | 12                 | 13           | 14   | 15   |                  |
|              | 59            | 83                                 | 109              | 139                                                                                  | 169                                    | 197 | 234          | 275            | 321 | 364  | 414 | 466        | 526                | 586          | 652  | 712  |                  |
|              | $\mathbbm{C}$ |                                    | 10               | input channel linearity central (%) & input channel absolute linearity control<br>20 |                                        | 30  | 40           |                | 50  | 60   | 70  |            | 80                 | 90           |      | 100  |                  |
|              | O.            |                                    | 108              | 213                                                                                  |                                        | 321 | 407          |                | 521 | 623  | 718 |            | 829                | 928          |      | 1023 |                  |
|              |               | Hectrodes shortcut test            |                  |                                                                                      |                                        |     |              |                |     |      |     |            |                    |              |      |      |                  |
|              |               |                                    |                  |                                                                                      | 54(*)                                  |     |              |                |     |      |     |            | $84($ °)           |              |      |      |                  |
|              |               |                                    |                  |                                                                                      | Fail                                   |     |              |                |     |      |     |            | Fail               |              |      |      |                  |
|              |               |                                    |                  |                                                                                      |                                        |     |              |                |     |      |     |            |                    |              |      |      |                  |
|              |               |                                    | <b>Run test</b>  |                                                                                      |                                        |     |              |                |     |      |     |            |                    | ₫F           |      |      | Problem observed |
|              |               |                                    |                  |                                                                                      |                                        |     |              |                |     |      |     |            |                    |              |      |      | during the test. |
|              |               |                                    |                  |                                                                                      |                                        |     |              |                |     |      |     |            |                    |              |      |      |                  |
|              |               |                                    |                  |                                                                                      |                                        |     |              |                |     |      |     |            |                    |              |      |      |                  |
|              |               |                                    |                  |                                                                                      |                                        |     |              |                |     |      |     |            |                    |              |      |      |                  |
|              |               |                                    |                  |                                                                                      |                                        |     |              |                |     |      |     |            |                    | More details |      |      |                  |
|              |               |                                    |                  |                                                                                      |                                        |     |              |                |     |      |     |            |                    |              |      |      |                  |

*Figure 8 : Quality Check page - Complete and invalid Quality Check*

- **1 Click on the Print button to print or export the Quality Check report.**
- **2 Click on the More details button to display more information on the Quality Check results.**

## <span id="page-15-0"></span>5.5 View more details of the Quality Check results

If an error occurred during the execution of a Quality Check, more information can be displayed by clicking on the More Details button to view the error source.

**NOTE** 

**Additionnal information is only available for supervisor users.**

| <sup>2</sup> impetomedical                                                                                                    |     | V <sub>5</sub><br>04-06-2016 03:59 pm - 2299977[9]                                                                                                    |     |     | Scan#: $325$ |     | [ Remaining scans: 100 ] SUDOSCAN                          |     |  |
|----------------------------------------------------------------------------------------------------|-----|----------------------------------------------------------------------------------------------------|-----|-----|--------------|-----|------------------------------------------------------------|-----|--|
|                                                                                                    |     | Operator name or different from phydistan name()<br>Reference will age generation & Reference voltage generator looplack finearity                                                                                                    |     |     |              |     | Flattbody LEU test                                         |     |  |
| WEF 1                                                                                                    | 631 | 504                                                                                                    | AA7 | 390 | 333          | 276 | 719                                                        | QQ  |  |
| WEF-2                                                                                                    | 648 | 517                                                                                                    | 459 | 400 | 343          | 288 | 224                                                        | 101 |  |
| Issue on reference :2<br>Issue on reference :3<br>Issue on reference :4<br>Issue on reference :5<br>Issue on reference :6<br>Issue on reference : 7<br>Issue on reference :8<br>Issue on reference :9<br>TEST - Shortcircuit control -<br>Results OK<br>HARDWARE CONFIGURATION INFO -<br>MODULE ID: 6123 - TYPE: R - FW VER: 519<br>- SOFTWARE CONFIGURATION INFO - |     | Expected max: 108 - min: 102 - Measured: 108.95<br>Expected max: 214 - min: 205 - Measured: 215.05<br>Exported max: 323 - min : 310 - Measured : 324.2<br>Expected max: 411 - min: 394 - Measured: 411.25<br>Expected max: 523 - min : 501 - Measured : 525.95<br>Expected max: 627 - min: 602 - Measured: 628.75<br>Expected max: 724 - min : 694 - Measured : 725.2<br>Expected max: 833 - min: 799 - Measured: 834.45<br>Expected max: 933 - min: 896 - Measured: 936.4<br>SOFT VERSION: v3.2.3644 - DLL VERSION: 8963<br><b>Kun test</b> |     |     |              |     | Information on the<br><b>Quality Check results</b><br>rlah |     |  |
|                                                                                                    |     |                                                                                                    |     |     |              |     | More details                                               |     |  |

*Figure 9: Quality Check page -More details on the Quality Check results*

**1 Click on the X at the top right corner to close the window.**

### <span id="page-15-1"></span>5.6 Other controls

**Click on the Home button (**  $\bullet$  **) to go to the home page (ref. [p6\)](#page-5-0).** 

**Click on the Help button (2) to directly lead you to the specific topic that is displayed on the screen within the User Manual.**

## <span id="page-16-0"></span>6 Tools & Settings page(s)

## <span id="page-16-1"></span>6.1 Standard users – List of controls

Note: If you are logged in as Supervisor, please refer to [p19.](#page-17-2)

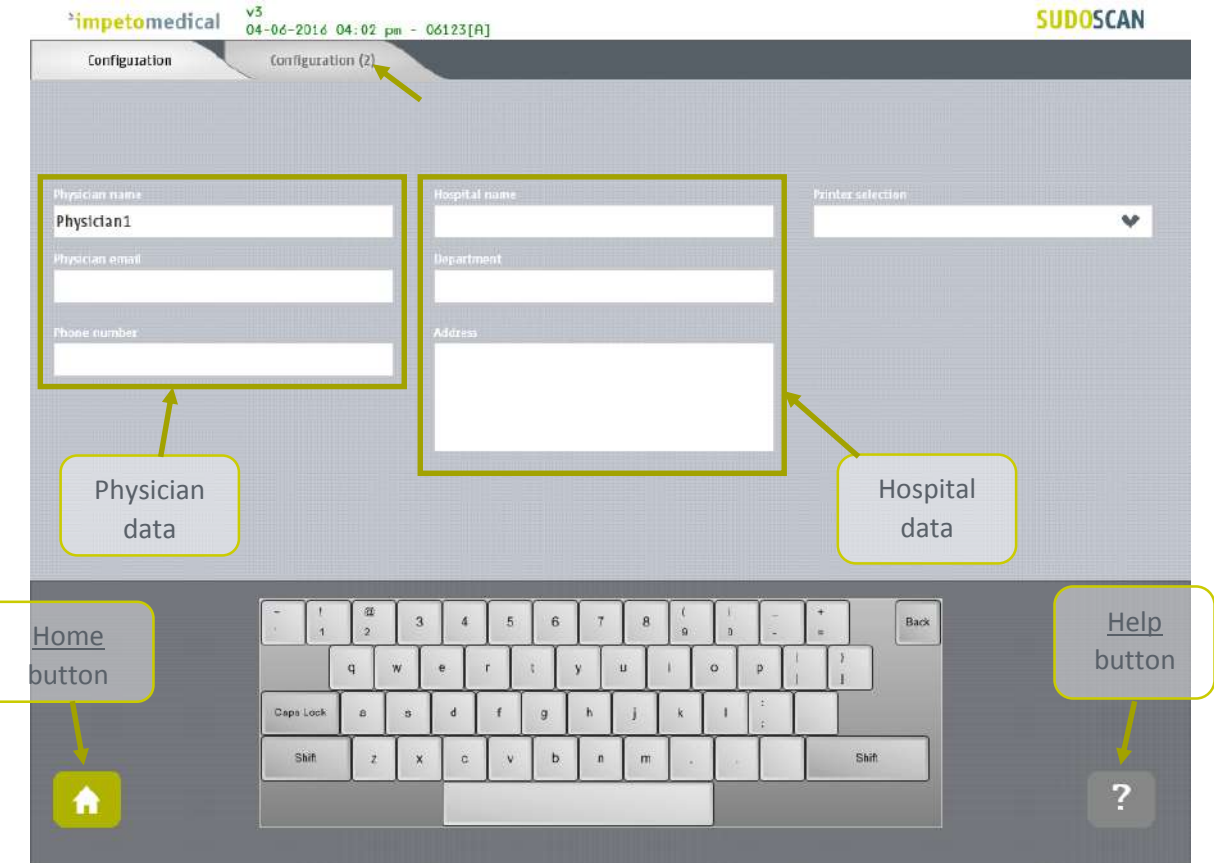

#### *Figure 10 : Configuration page*

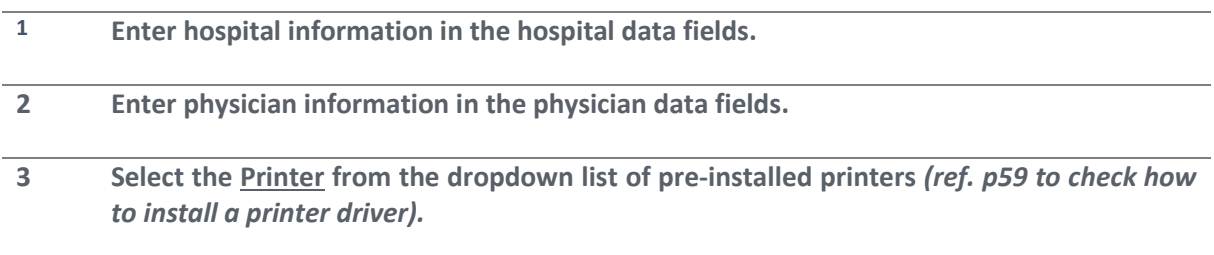

#### <span id="page-16-2"></span>6.1.1 Other controls

**Click on the Configuration (2) tab to access additional settings** *(ref. [p18\)](#page-17-0)***.**

**Click on the Home** button ( $\bullet$ ) to go to the home page (ref. [p6\)](#page-5-0).

**Click on the Help button (2)** to directly lead you to the specific topic that is displayed **on the screen within the User Manual.**

## <span id="page-17-0"></span>6.2 Standard users – Configuration (2) tab

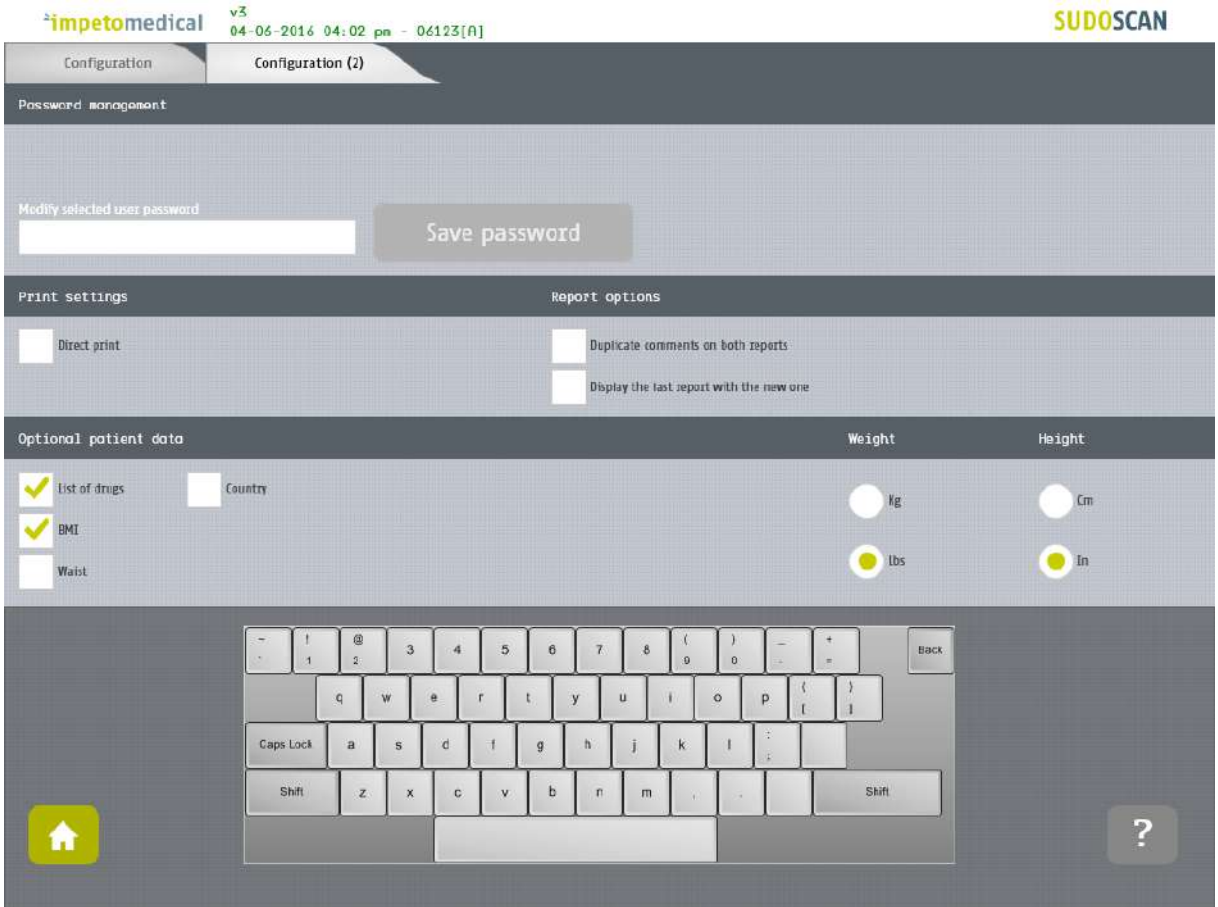

*Figure 11: Standard users - Additional settings*

|       | Change your password using the Password management settings.                                                                                                    |
|-------|----------------------------------------------------------------------------------------------------|
|       | <b>Change your print settings:</b><br>Check "Direct print" to display results and automatically print physician and<br>$\bullet$<br>patient reports after a successful scan. (Recommended setting)<br>Uncheck "Direct print" to display the results only. End user can print manually from<br>the Physician report or Patient report tabs (ref. p50). |
|       | Change the report settings for the selected physician:                                                                                                    |
|       | Activate or deactivate the duplication of comments on both reports.                                                                                                    |
|       | Activate or deactivate the display of reports from previous patient scan (if any)<br>$\bullet$                                                                                                    |
| 6.2.1 | <b>Other controls</b>                                                                                                    |

<span id="page-17-1"></span>**Click on the Home button (** $\bullet$ **) to go to the home page (ref. [p6\)](#page-5-0).** 

<span id="page-17-2"></span>Click on the Help button (<sup>2</sup>) to directly lead you to the specific topic that is displayed **on the screen within the User Manual.**

## <span id="page-18-0"></span>6.3 Supervisor user – Additional list of controls

All settings that are available for standard users are also managed by a supervisor.

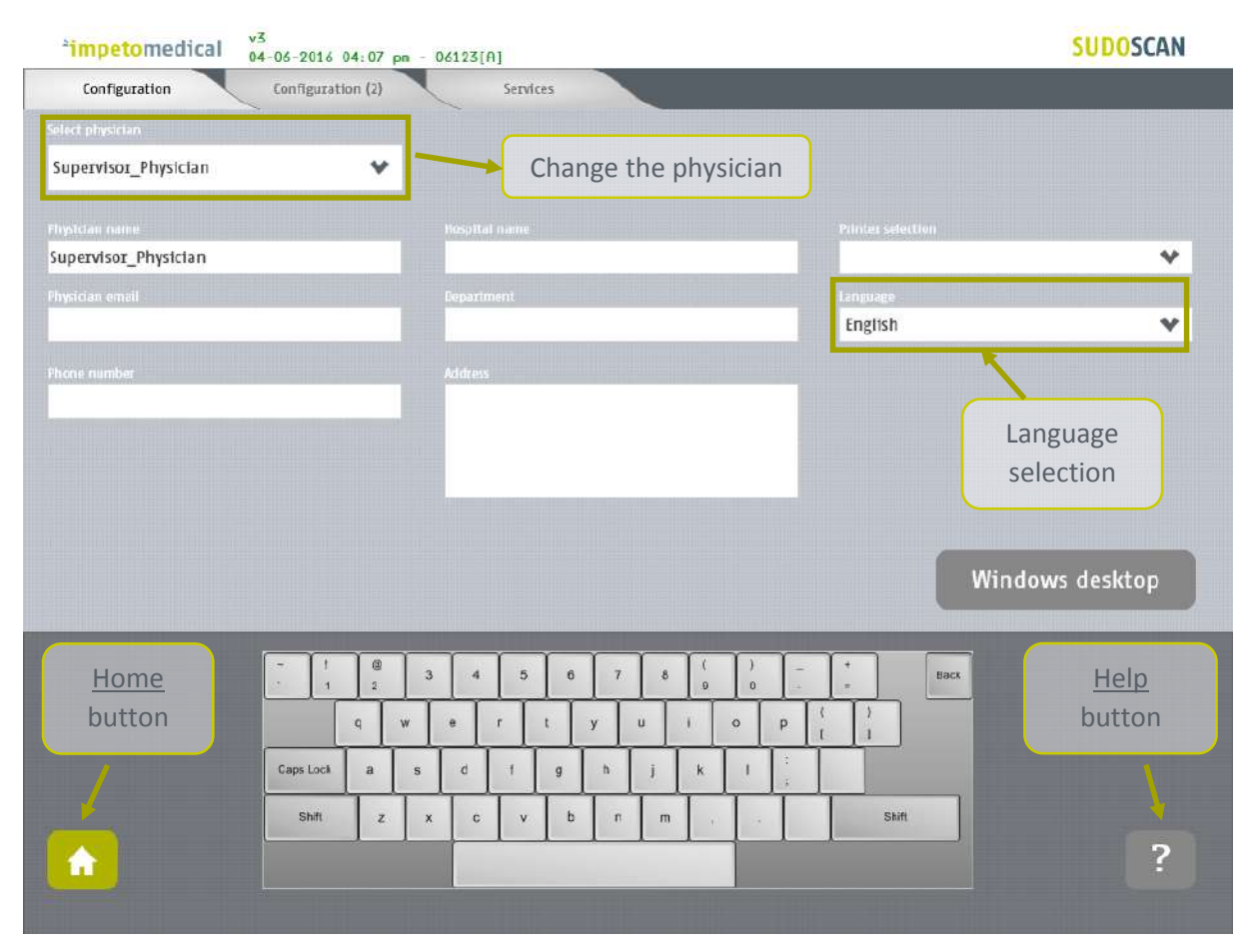

*Figure 12: Configuration page - Additional controls for supervisor*

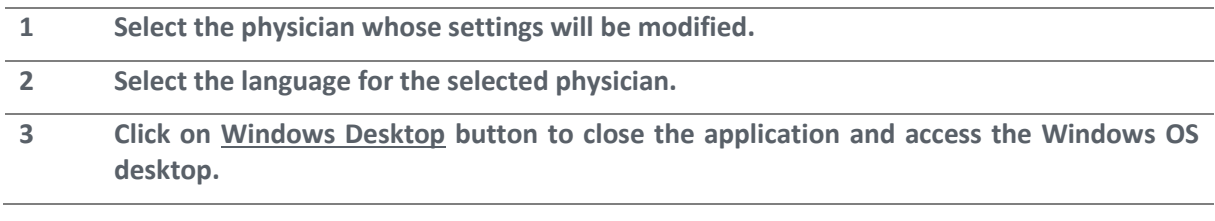

#### <span id="page-18-1"></span>6.3.1 Other controls

**Click on the Configuration (2) tab to access supervisor settings** *(ref. [p20\)](#page-19-0)***.**

**Click on the Services tab to access additional services** *(ref. [p22\)](#page-21-0)***.**

**Click on the Home button (** $\bullet$ **) to go to the home page (ref. [p6\)](#page-5-0).** 

Click on the Help button (<sup>2</sup>) to directly lead you to the specific topic that is displayed **on the screen within the User Manual.**

## <span id="page-19-0"></span>6.4 Supervisor user – Configuration (2) tab

| $v\overline{5}$<br><sup>*</sup> impetomedical                               | $04 - 06 - 2016$ $04:07$ pm - $06123$ [A]                                                                                                    |                             | <b>SUDOSCAN</b>                  |
|-----------------------------------------------------------------------------|----------------------------------------------------------------------------------------------------|-----------------------------|----------------------------------|
| Configuration                                                               | Configuration (2)<br>Services                                                                                                    |                             |                                  |
| Password monagement                                                         | System settings                                                                                                    |                             |                                  |
| Select physician<br>Supervisor_Physician                                    | v                                                                                                    |                             |                                  |
| Modify selected user password                                               | <b>Ouality check frequency</b><br>Save password<br>Every wook                                                                                                    | Every month                 |                                  |
| Print settings                                                              | Report options<br>Cursor settings                                                                                                    | Date format                 |                                  |
| Direct print                                                                | Hide the mouse cursor<br>Duplicate comments on both reports<br>Display the last report with the new one                                                                                                    | <b>wyyddrnm</b><br>www.midd | dd/mm/yyyy<br>mm/dd/wyy          |
| Optional patient data                                                       |                                                                                                    | Weight                      | Height                           |
| List of drugs<br>Country<br>Date of birth<br><b>BMT</b><br>Waist<br>SBP/DBP | Ethnicity<br>Enable patient modification<br><b>HbAIc</b>                                                                                                    | Kg<br>Ibs                   | Cm<br>$\blacksquare$ In          |
| $\sim$<br>Home<br>button<br>п                                               | ®<br>$_{3}$<br>$\overline{5}$<br>$\mathbf 6$<br>$\overline{4}$<br>$\boldsymbol{8}$<br>$\overline{t}$<br>$\bar{0}$<br>$\theta$<br>$\mathbf{A}$<br>$\overline{2}$<br>$\dot{u}$<br>$\circ$<br>$\overline{p}$<br>$\mathbf{q}$<br>W<br>e<br>y<br>r<br>t<br>Caps Lock<br>d<br>$\mathbf a$<br>$\bf S$<br>$\overline{g}$<br>h<br>k<br>iż.<br>Shift<br>b<br>$\mathbb{Z}$<br>c<br>y<br>x<br>$\mathsf{r}$<br>$\boldsymbol{\Pi}$ | Back.<br>Shift              | Help<br>button<br>$\overline{?}$ |

*Figure 13 : Supervisor users - Configuration (2) page*

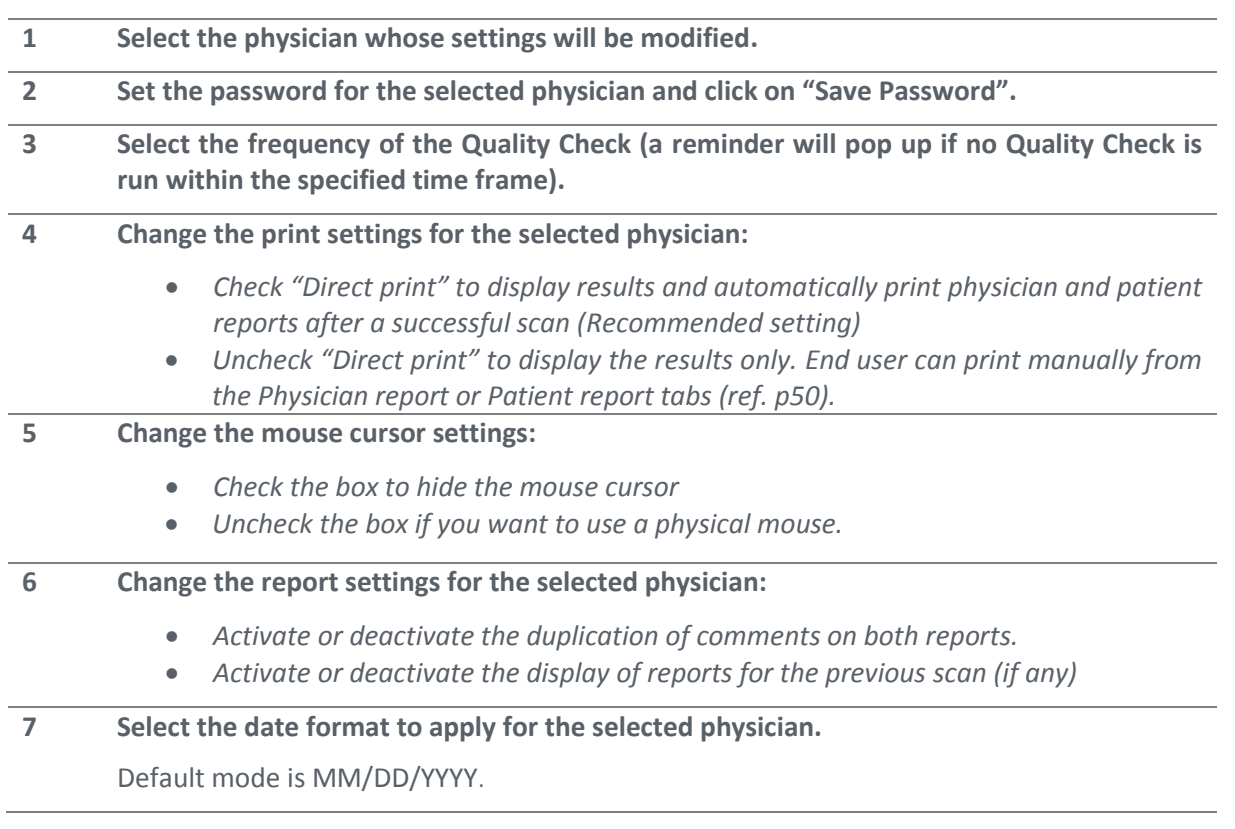

#### **8 Select optional data for the selected physician (all options may not be available)**

*When "Date of birth" is not checked, only the patient year of birth is required.*

#### **9 Select the preferred measurement format (linked to the selected physician).**

- *kg or lb (weight)*
- *cm or ft/in (height)*
- *cm or inches (waist)*

By default the application displays height in feet/inches (feet/in) and weight in pounds (lb).

#### <span id="page-20-0"></span>6.4.1 Other controls

**Click on the Configuration tab to access the standard settings** *(ref. [p19\)](#page-17-2).*

**Click on the Services tab to access additional services** *(ref. [p22\)](#page-21-0).*

**Click on the Home button (** $\bullet$ **) to go to the home page (ref. [p6\)](#page-5-0).** 

**Click on the Help button (2) to directly lead you to the specific topic that is displayed on the screen within the User Manual.**

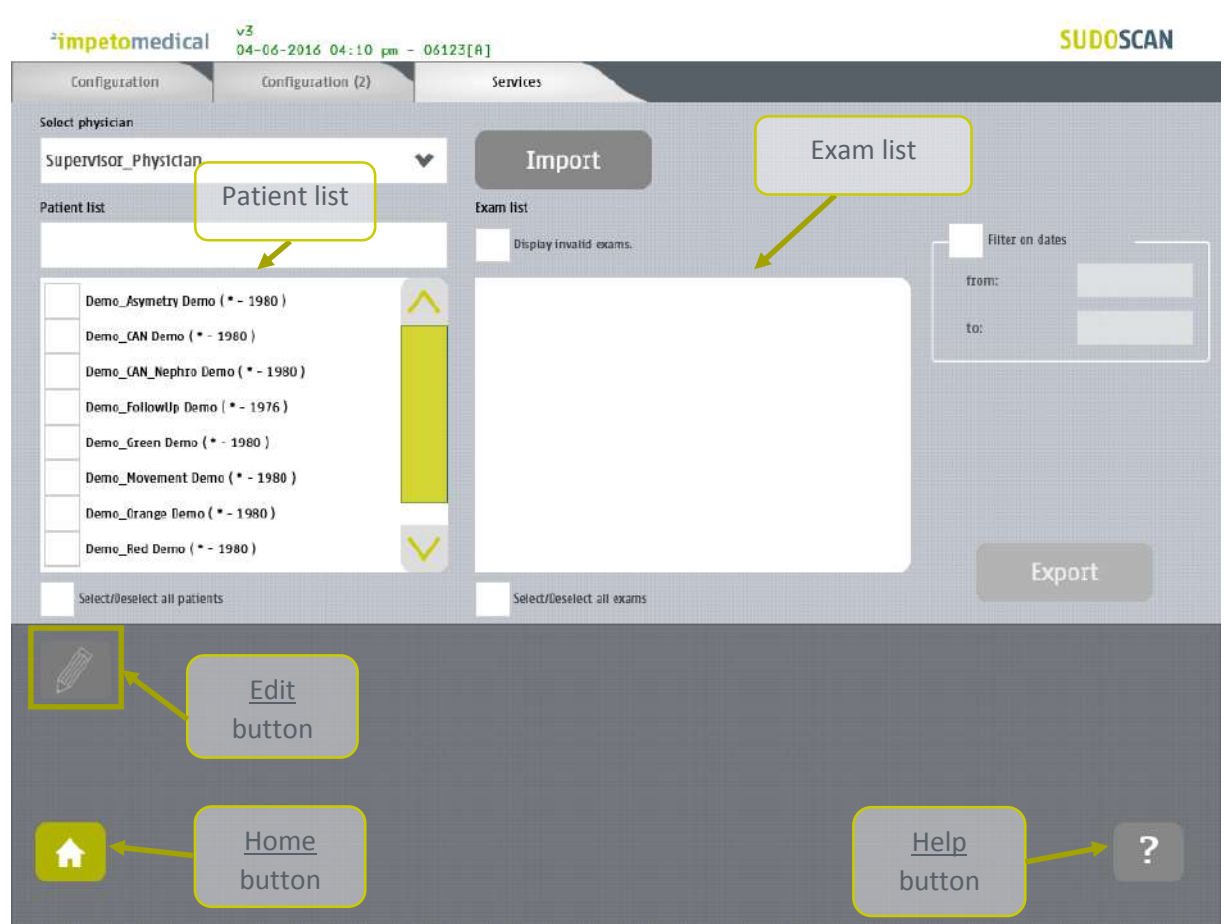

## <span id="page-21-0"></span>6.5 Supervisor user – Additional services

*Figure 14 : Services page - Additional supervisor services*

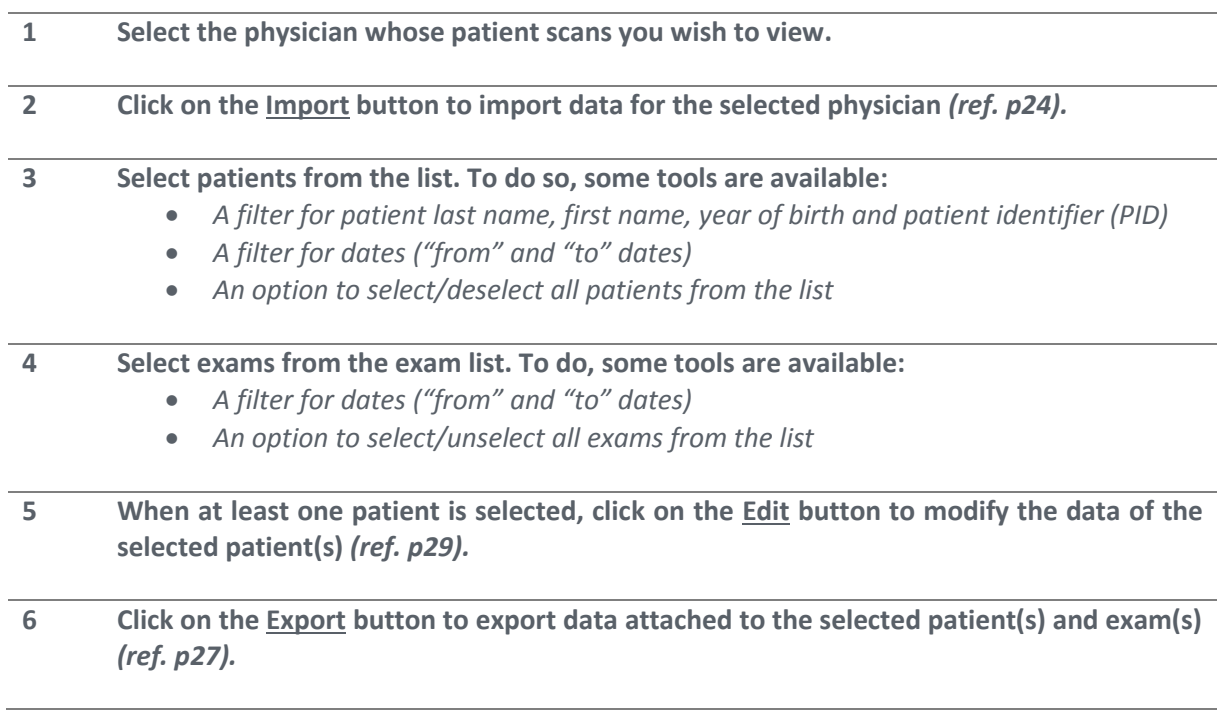

### <span id="page-22-0"></span>6.5.1 Other controls

**Click on the Configuration tab to access the standard user settings** *(ref. [p19\)](#page-17-2)***.**

**Click on the Configuration (2) tab to access supervisor settings** *(ref. [p20\)](#page-19-0)***.**

**Click on the <u>Home</u> button (**  $\bullet$  **) to go to the home page (ref. [p6\)](#page-5-0).** 

<span id="page-22-1"></span>**Click on the Help button (2) to directly lead you to the specific topic that is displayed on the screen within the User Manual.**

#### <span id="page-23-0"></span>6.6 Import data for a selected physician

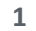

**1 Insert a virus free USB key containing the data to import.**

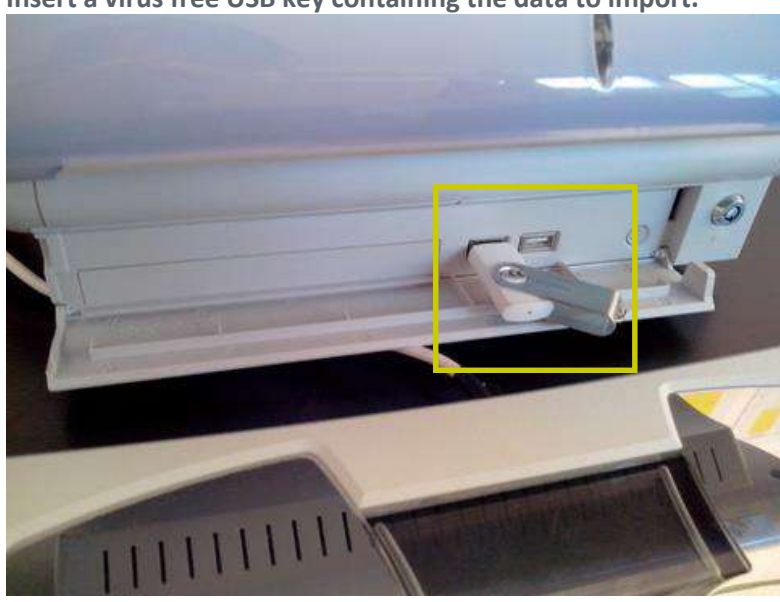

**2 Click on the Import button. A popup window appears to select the type of data you want to import:**

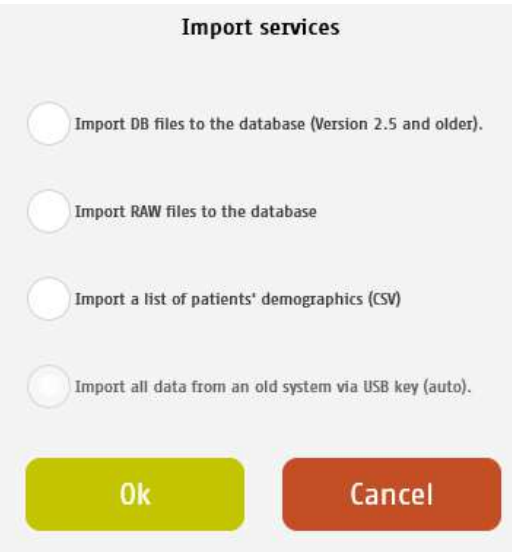

*You can select several types of data:*

- *Import DB files: these are the raw data on older Impeto Medical systems (2.xx version).*
- *Import Raw files: these are the raw data on Impeto Medical systems since 3.1 version.*
- *Import a list of patients from a CSV file use the proposed template to ensure compatibility with the system (ref. [p61\)](#page-60-1).*
- *Import all data from an old system via USB key (auto) : Import automatically data from older systems from a USB key. This option is only available if the database from the system is empty.*

 **Verify that the USB key is correctly plugged into the system and select if you want to import files or a complete folder:**

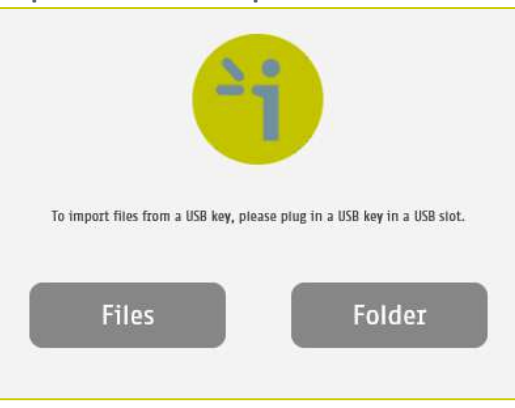

**Click OK and select files to import:**

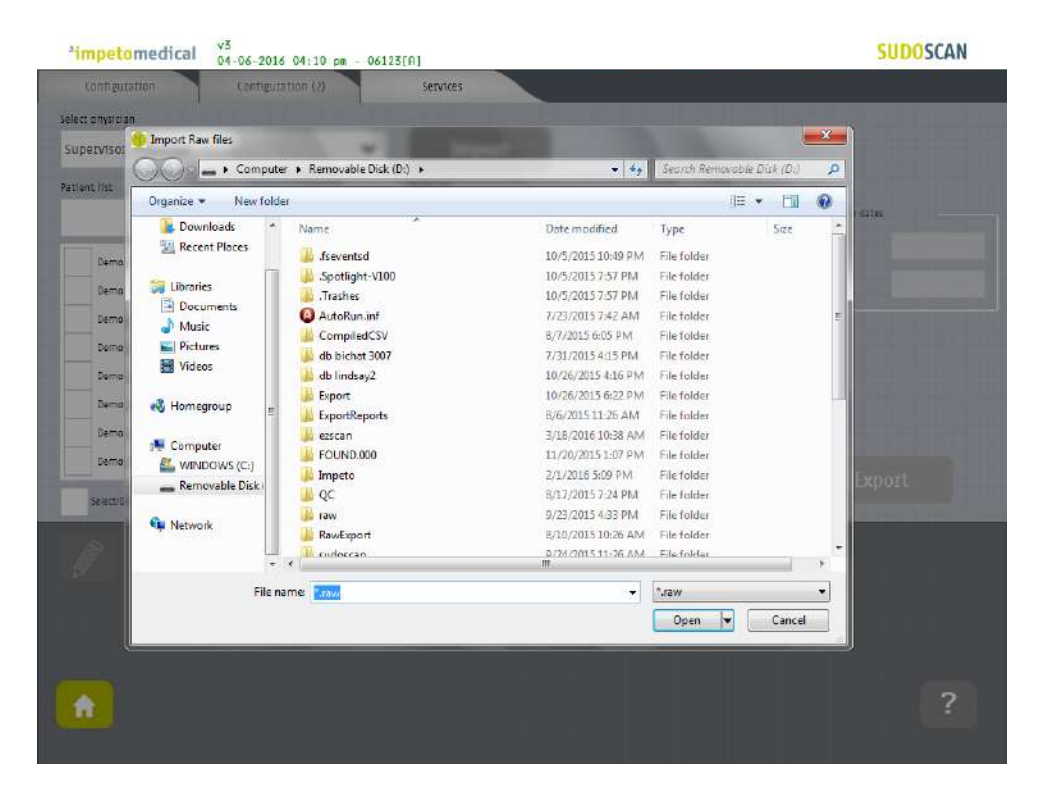

**The files are importing.**

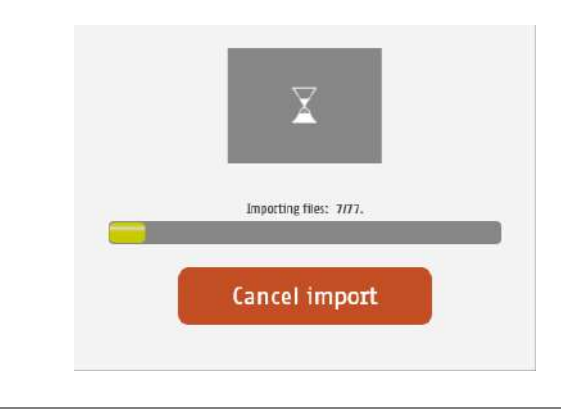

**The import is complete.**

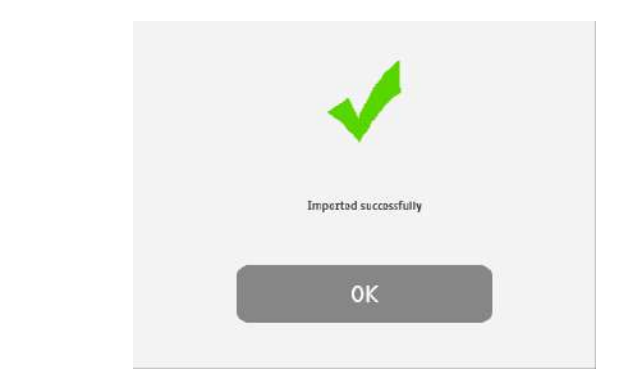

**The list of patients is updated with the new data.**

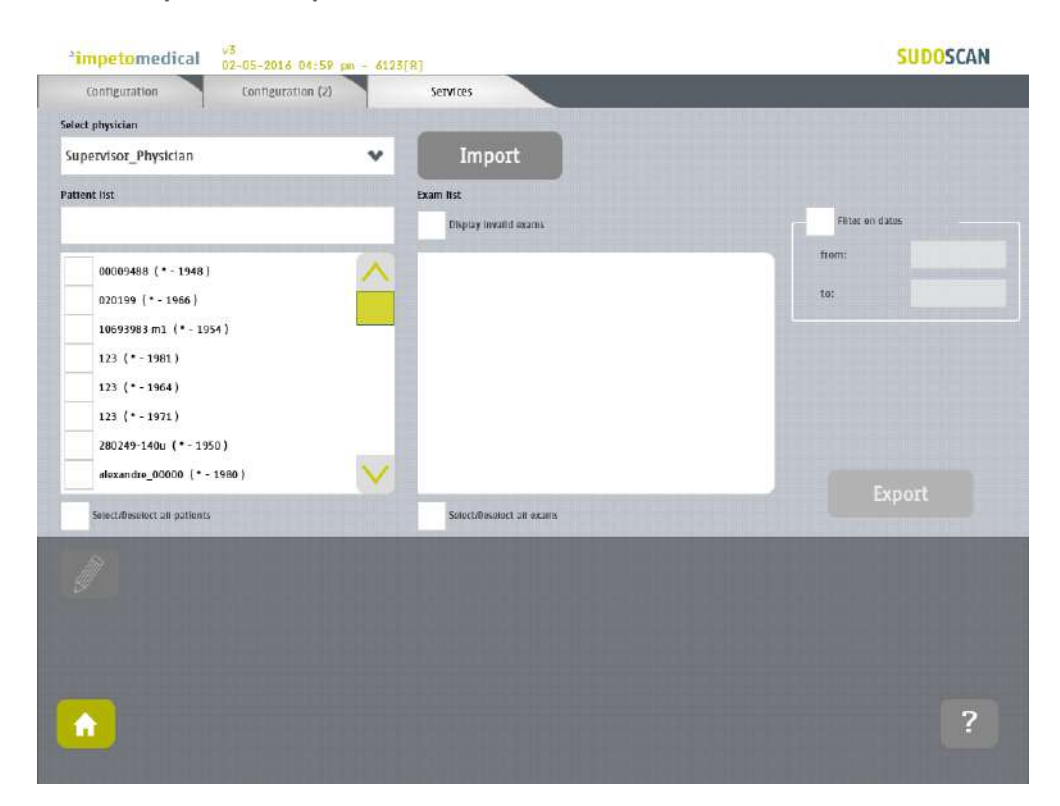

### <span id="page-26-0"></span>6.7 Export data to a USB key for a selected physician

**1 Insert a virus free USB key with sufficient available space (100 scans ~ 25MB).**

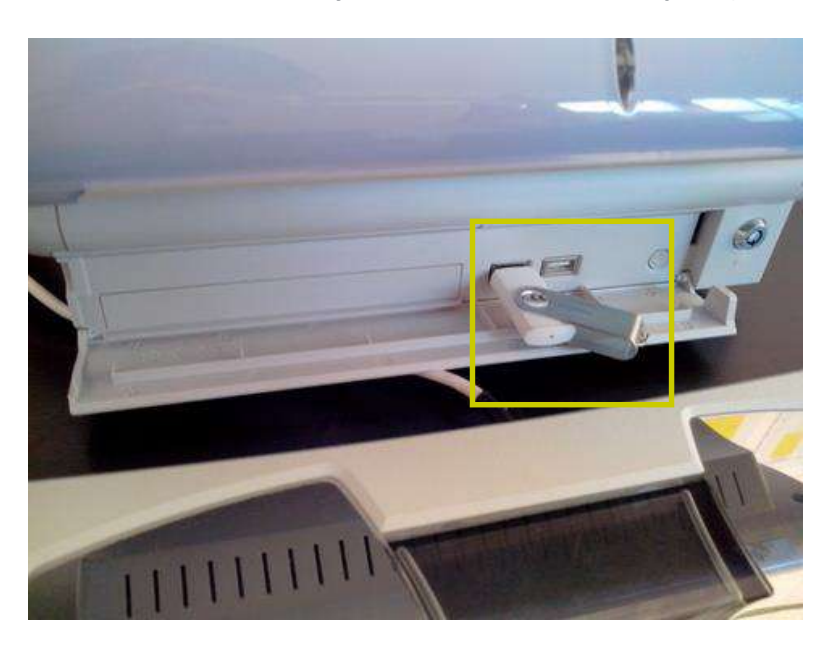

**2 Select patient(s), exam(s)** *(ref. [p22\)](#page-21-0)* **and click on the Export button. A popup window appears to select the type of data you want to export:**

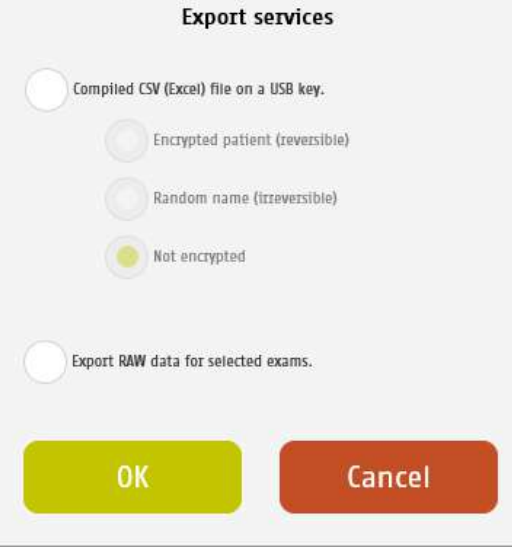

*You can select several types of data:*

- *Compile and export a CSV file: including all data for the selected exams. The encryption of patient names is optional (reversible, irreversible or none). Stored within the /CompiledCSV/ folder on the USB key.*
- *Export Raw files: These are the raw data files export, useful when switching from one Impeto system to another. Stored within the /ExportRaw/ folder on the USB key.*

**3 Click on OK and verify that the USB key is correctly plugged into the system:**

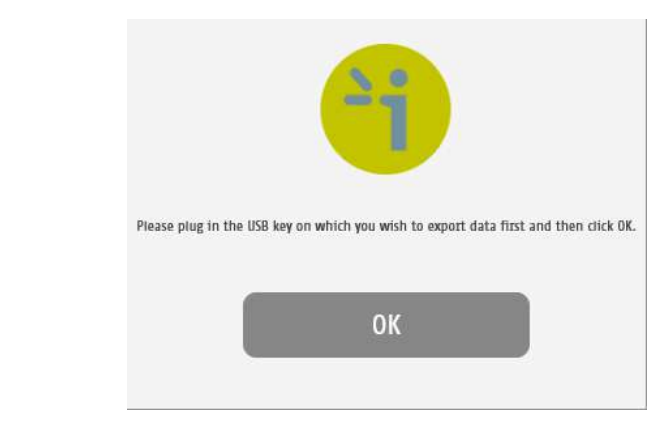

**4 Click on OK and the files begin to export:**

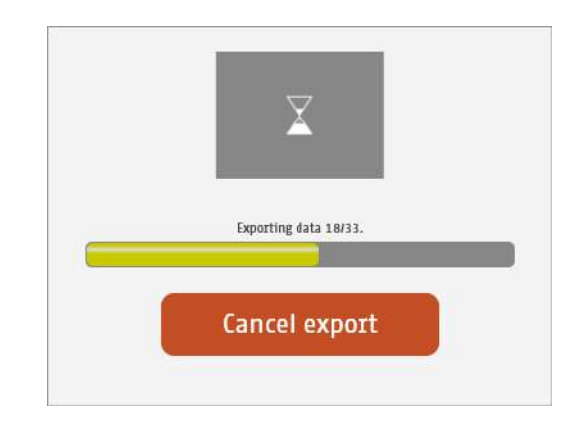

**5 The export is complete.**

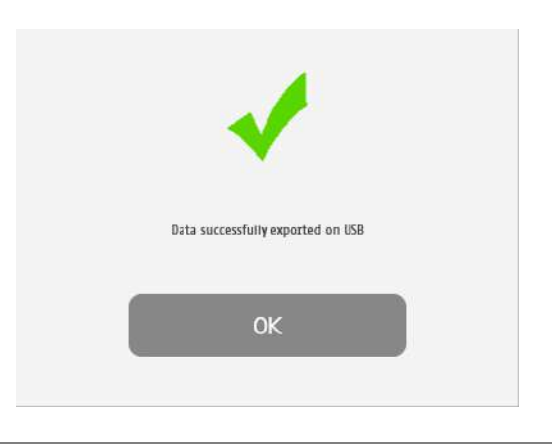

NOTE

When the export is complete, the data is on the USB key. For the RAW file export process, when a file is missing, a new text file (MissingFiles.txt) is created on the USB key and contains the list of missing files.

### IMPORTANT

**Backup data on a regular and frequent basis.**

### <span id="page-28-0"></span>6.8 Patient reconciliation & patient demographic data modification

This feature is also available for standard users when it's been enabled by a supervisor (option "Enable patient modification", ref. p[20\)](#page-19-0).

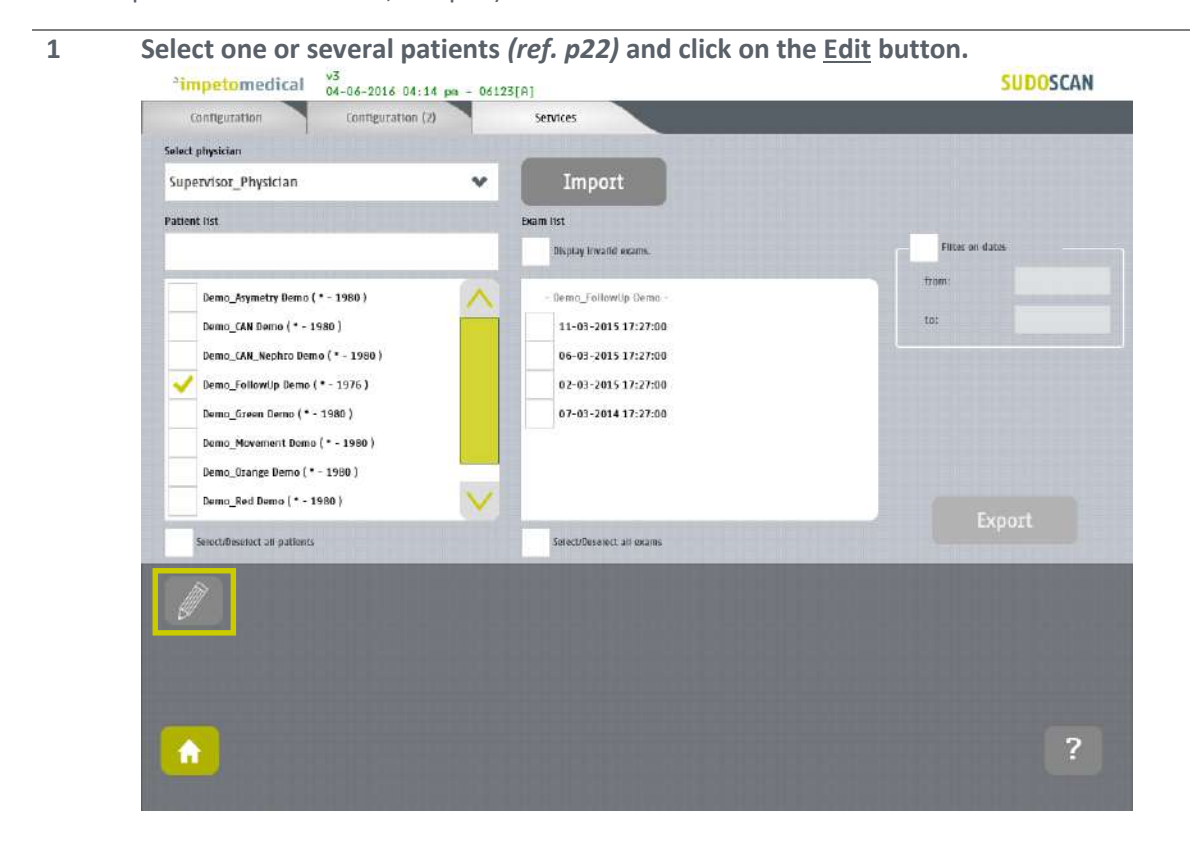

**2 When only one patient is selected, a popup window is displayed to modify the demographic data of the selected patient (last name, first name, date of birth, patient ID and ethnicity):**

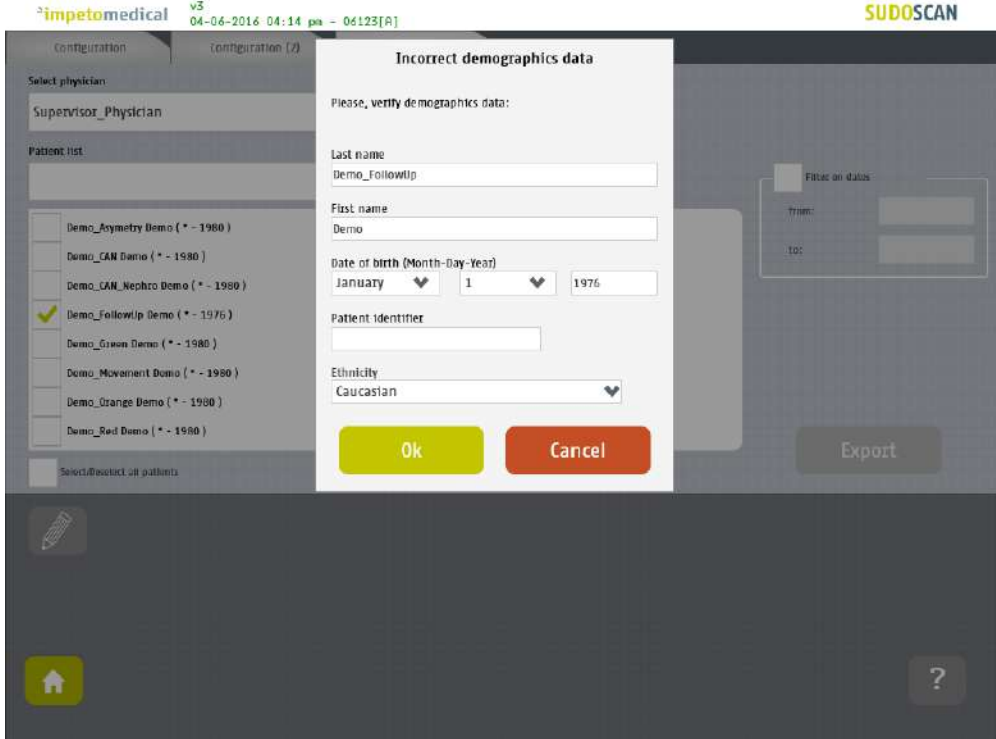

**3 When several patients are selected, a popup window is displayed to merge several patients into one patient (exam data):**

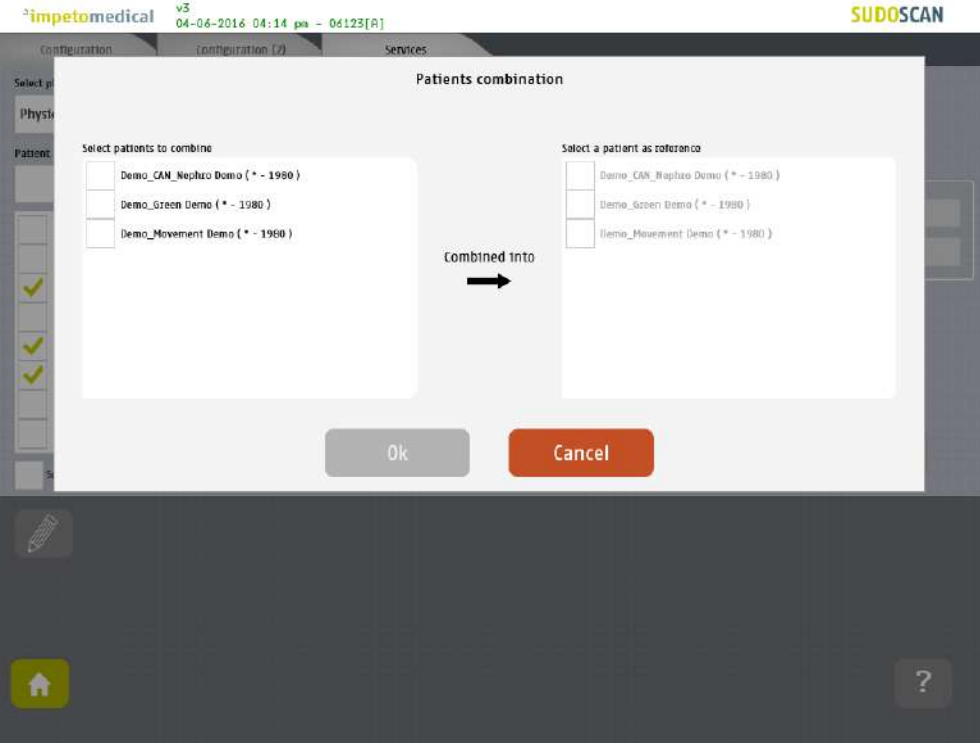

**4 Select the patients to merge from the list on the left, and the reference patient from the list on the right:**

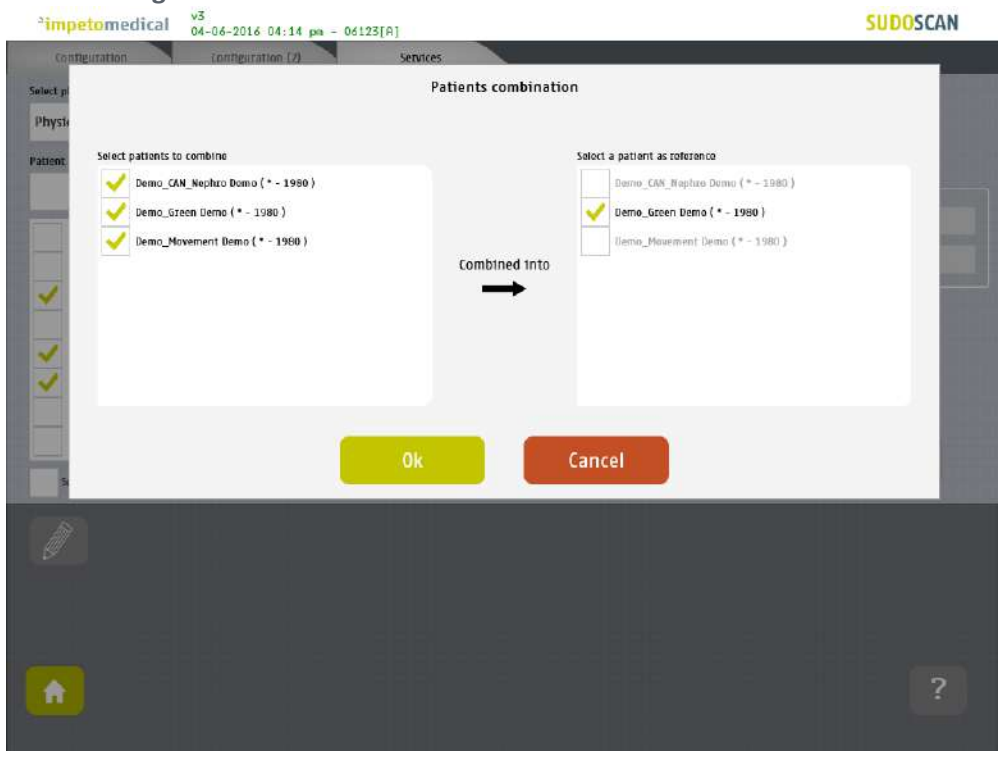

**5 Click on OK to validate: all the data for the selected patients will be combined and updated with demographic data from the reference patient.**

The list of patients is then updated on the Services screen.<br> **impetentedical**  $\frac{v_3^2}{v_4^2 - 0.4 \cdot 15 \cdot p_4^2 - 0.6 \cdot 123 [B]}}$ **SUDOSCAN Configuration** Contiguration (2) Services Select physician Physician2  $\mathbf{v}$ Import Patient list **Exam list** .<br>Filter on dates **Display Invadd exams** Demo\_Asymetry Demo ( \* - 1980 ) Demo Green Demo  $\overline{101}$ Demo\_CAN Demo (\* - 1980 ) 11-03-2015 17:27:00 Demo\_FollowUp Demo (\* - 1976) 08-03-2015 17:27:00 Demo\_Green Demo (\* - 1980) 08-03-2015 17:27:00 Demo\_Orange Demo (\* - 1980 ) Demo\_Red Demo ( \* - 1980 ) Demo\_Yellow Demo ( \* - 1980 ) Serectifiesefect all patients **Select/Deserved all exams**  $\overline{?}$  $\bullet$ 

## <span id="page-31-0"></span>7 Scan pages

If a patient does not already exist in the system, then select the New Patient button on the Home screen *(ref. [p6\)](#page-5-0)* and fill in demographic data for the patient.

## <span id="page-31-1"></span>7.1 List of controls

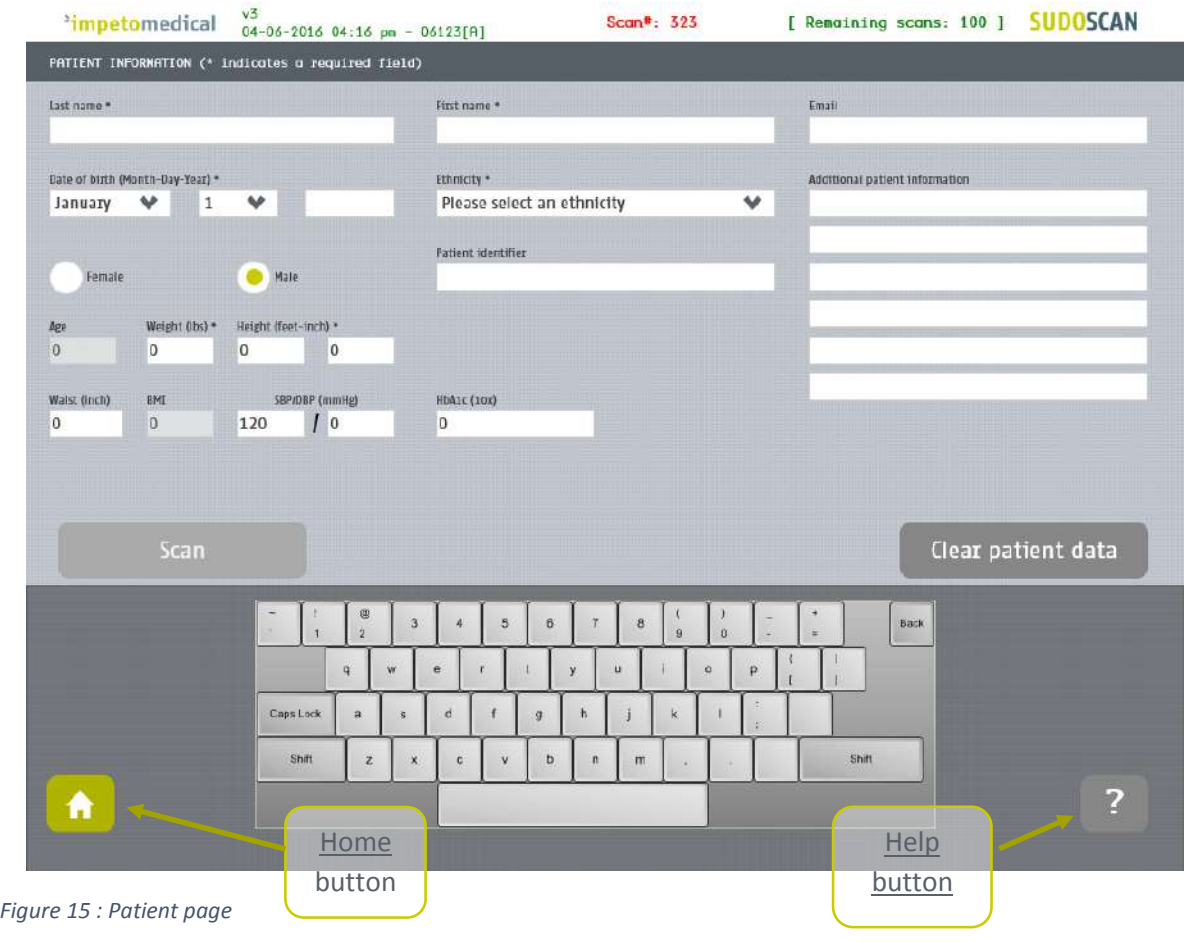

- **1 After entering the mandatory patient data (indicated by \*), the Scan button becomes available and the user can start a scan with a patient firmly situated onto the stainless steel plates** *(ref. [p33](#page-32-0) to setup patient's demographic information and start a scan)***.**  *Required data are based on enabled options.*
- **2 Click on Clear patient data to clear all patient data fields.**

#### <span id="page-31-2"></span>7.1.1 Other controls

**Click on the Home button (** $\bullet$ **) to go to the home page (ref. [p6\)](#page-5-0).** 

**Click on the Help button (**  $\overline{ }$  ) to directly lead you to the specific topic that is displayed **on the screen within the User Manual.**

## <span id="page-32-0"></span>7.2 Patient setup & starting a scan

**1 Set the patient's demographic information.**

*Enter data by clicking on the corresponding text box, which will make the on-screen keyboard appear:* 

- *Last Name and/or Patient ID (IDENTITY CODE)*
- *First name*
- *Age or Date of birth (10 to 109 years). This option can be modified by a supervisor (ref. [p20\)](#page-19-0)*
- Select the appropriate *Ethnicity*. This option can be enabled by a supervisor *(ref. [p20\)](#page-19-0)*
- *Select the appropriate Gender*
- *Weight (10 to 199 kg OR 22 to 438 lbs)*
- *Height (100 to 249 cm OR 3 ft 3 ins to 8 ft)*
- *HbA1c (x10, 40 to 199 mmol/mol).*
- *Enter comments in the Additional comments field if necessary*

#### **NOTE**

**It is also possible to use any standard PC-compatible keyboard when connected to one of the USB ports available on the Master Unit.**

#### **NOTE**

**Verify the data with your patient. Invalid (out of acceptable ranges) or missing data will be highlighted with a RED background, and patient data should be re-entered.**

**2 When all required fields have been entered, the scan button turns green as follows:** 

![](_page_32_Picture_17.jpeg)

**If all required fields have not been entered, the scan button is greyed out and cannot be selected:**

![](_page_32_Picture_19.jpeg)

**The use of USB ports during a scan can lead to a system blocking issue. Please, do not try to plug or unplug USB device on the system during a scan.**

**3 If required fields are left empty and the Scan button is selected, then all missing fields will be highlighted in red.**

![](_page_33_Picture_52.jpeg)

*Figure 16: Scan page - Highlighting of empty required fields*

**3 Click on the Scan button to start the scan** *(ref. [p32\)](#page-31-1)***.**

![](_page_33_Picture_4.jpeg)

**THE PATIENT MUST NOT TOUCH THE MASTER UNIT. DO NOT TOUCH THE PATIENT DURING THE SCAN.**

## <span id="page-34-0"></span>7.3 What if the scan cannot be launched

If you filled in all information about the patient but the scan still cannot be launched:

- Please check that the sensor plates are correctly inserted within their dock respectively (ref. [p56](#page-55-0) to see how to insert a sensor plate within a dock). Also, check that the sensor plates were not inverted between hands and feet docks.
- Please check that the dock are correctly plugged on the system and reboot the system.
- If the issue persists, please contact **Impeto Medical** technical services

#### **NOTE**

Red LEDS on the docks indicates that the scan cannot be launched. If the issue persists after you followed the procedure above, please contact **Impeto Medical** Technical Services (ref. [p77\)](#page-76-1).

### <span id="page-34-1"></span>7.4 During the scan

**1 The application displays a video and a progress bar during the scan. With smart electrodes, the scan progression is also described by the LEDs that are lighted progressively, from bottom to top, on each docks (hands and feet).**

![](_page_34_Picture_9.jpeg)

**A Calibration is performed at the beginning of each scan. The patient is asked to remain still during the scan.**

![](_page_34_Picture_11.jpeg)

**2 If hand or foot contact on the sensor plates is lost during the calibration, an error message will appear on the screen.** 

![](_page_35_Picture_1.jpeg)

- **3 The scan can be cancelled at any time by selecting the Stop scan button.**
- **4 Scan completion is confirmed by a double-bell sound (unless muted).**
	- *Upon successful completion of the scan, the scan number (#) will increase by 1 and the remaining scans for the smart electrodes will decrease by 1, as shown in the upper right hand corner of the screen.*
		- *The results page is displayed once the scan successfully ends (ref. [p46\)](#page-45-0).*
	- *If the scan ends with an issue, the application proceeds to the results page but the remaining scans will not decrease by 1, except if the scan is validated by the user (ref. [p47\)](#page-46-2)*
- **5 Desinfect the electrodes after each scan with [the manufacturer approved cleaning solution](#page-52-1)  [and Kim Wipes \(KIMTECH Science Brand\)](#page-52-1)***(ref. [p53\)](#page-52-0)***.**
# <span id="page-36-1"></span>8 Patient History page

To retrieve data for exams and patients, click on the Patient History button on the Home screen *(ref. [p6\)](#page-5-0)*.

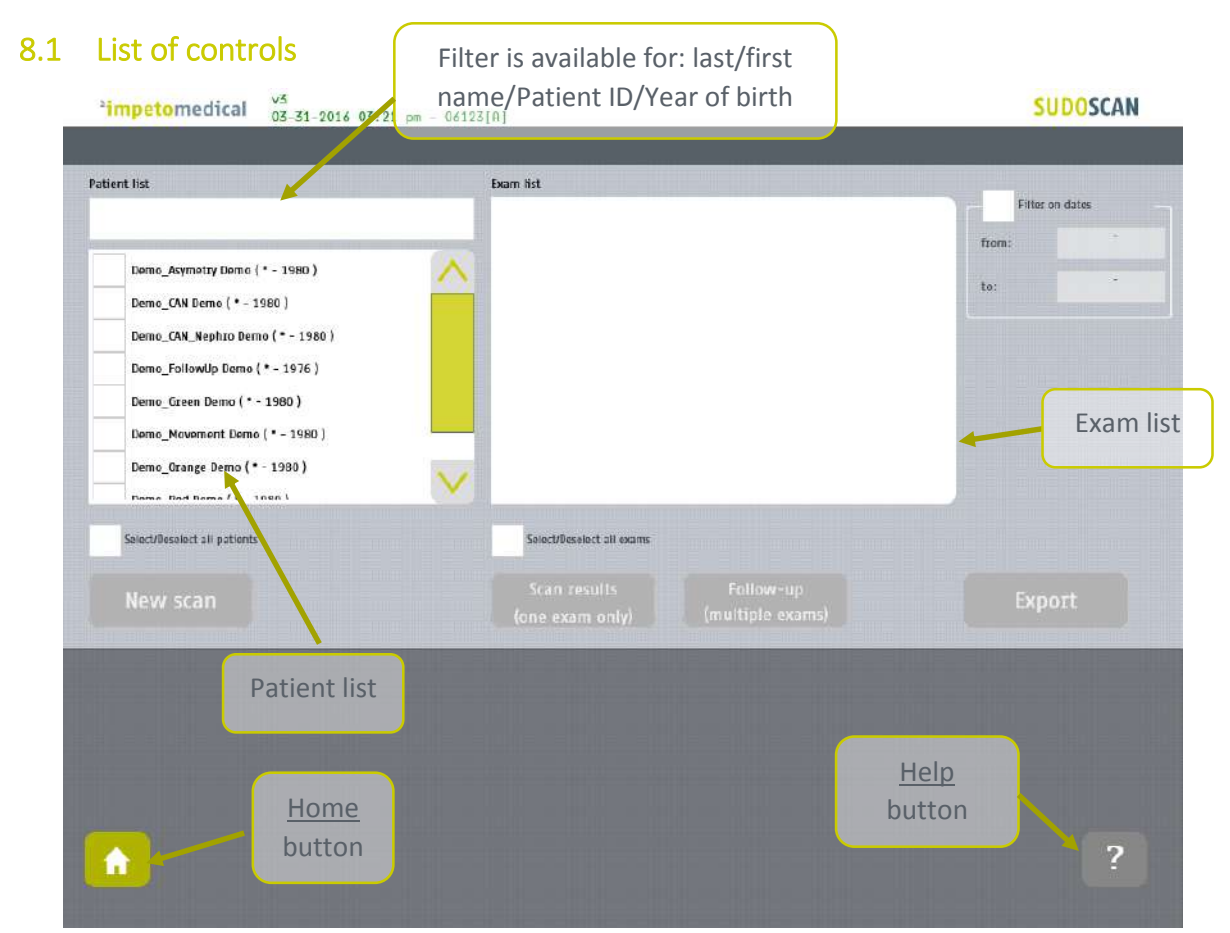

*Figure 18 : Patient History page* 

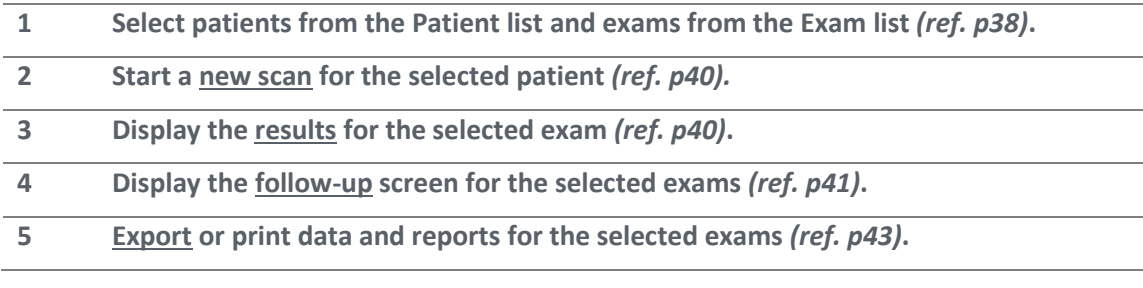

## 8.1.1 Other controls

**Click on the Home button (** $\bullet$ **) to go to the home page (ref. [p6\)](#page-5-0).** 

<span id="page-36-0"></span>Click on the **Help** button (  $\overline{?}$  ) to directly lead you to the specific topic that is displayed **on the screen within the User Manual.**

## 8.2 Selecting patient(s) and exam(s)

To select a patient or an exam, select the corresponding checkbox.

**1 Use the filter to sort through the patient list by last name, first name, year of birth or patient ID.**

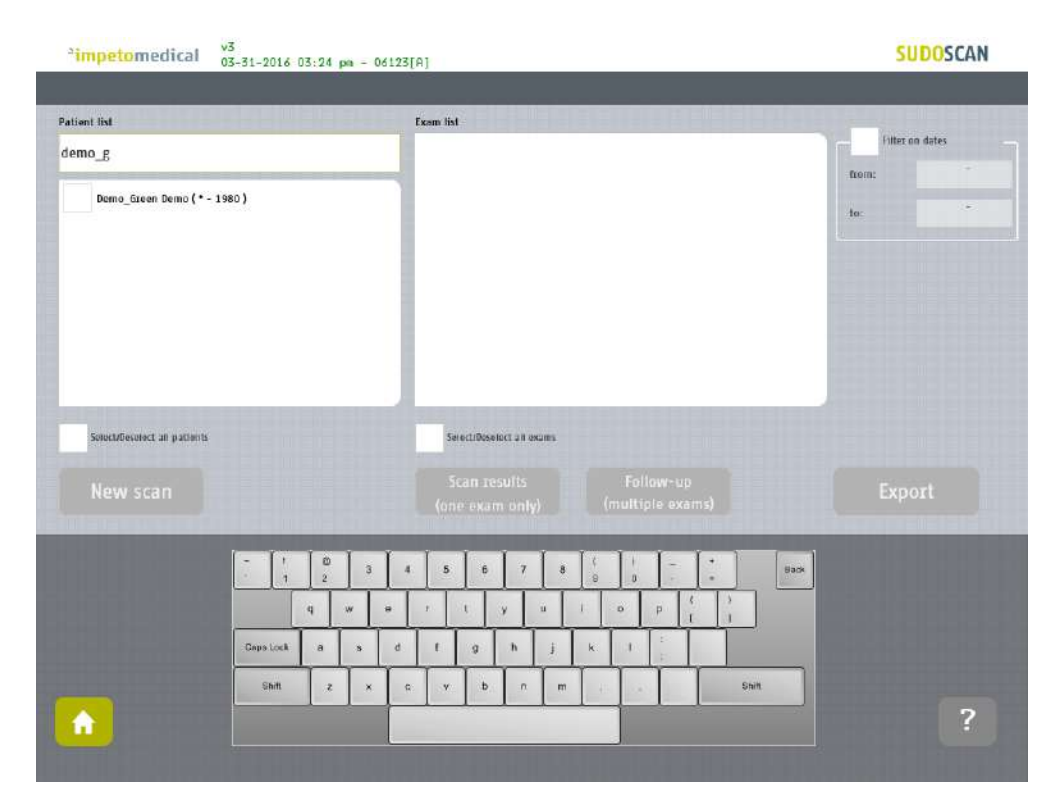

**2 Select the patients from the patient list.**

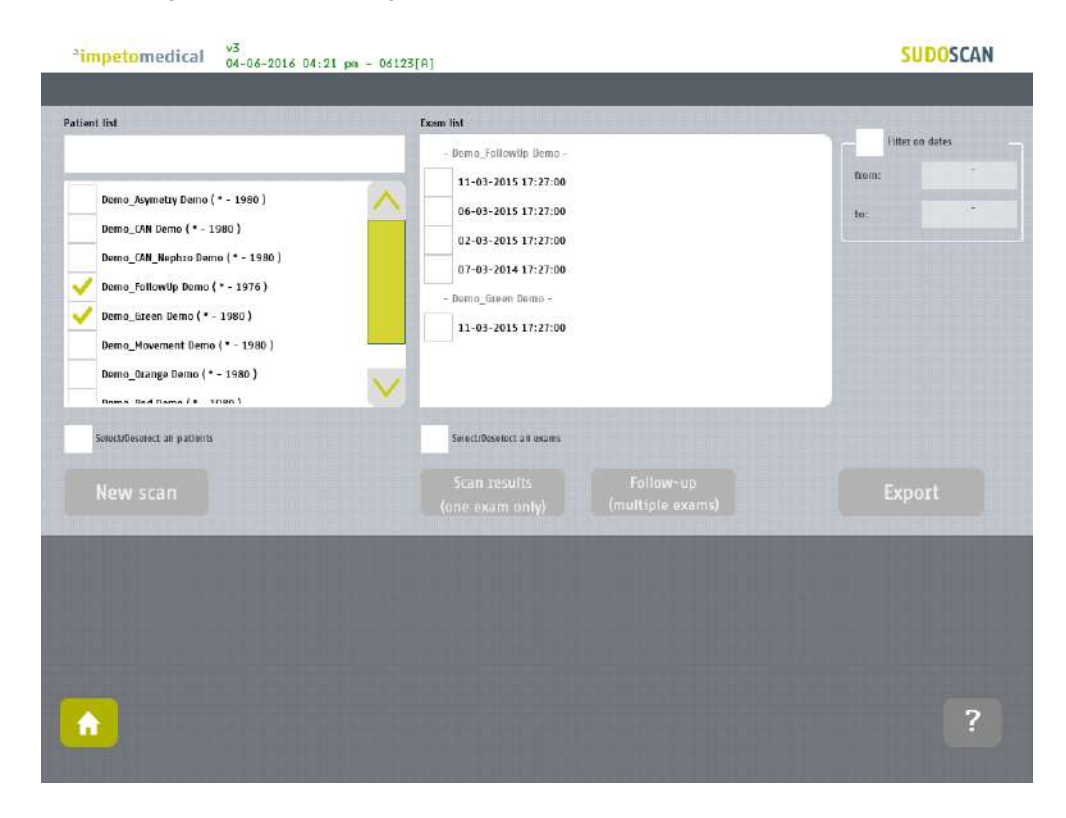

**3 Use the date filter to display exams for a period of time**

<span id="page-38-0"></span>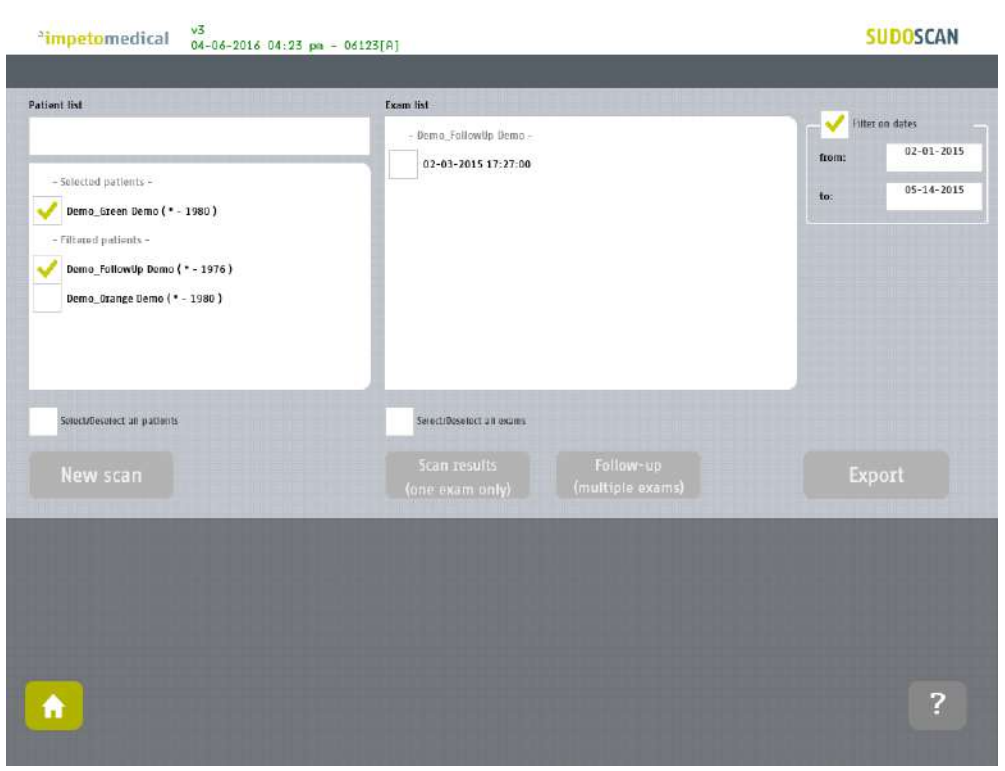

*The previously selected patients are separated in two categories based on whether or not they have exams corresponding to the date filter ("Filtered patients" or "Selected patients"). Then, the list of exam is updated according to the date filter.*

## 8.3 How to start a new scan for a patient

**Select a patient (only one) and click on the New scan button** *(ref. [p32\)](#page-31-0)***:**

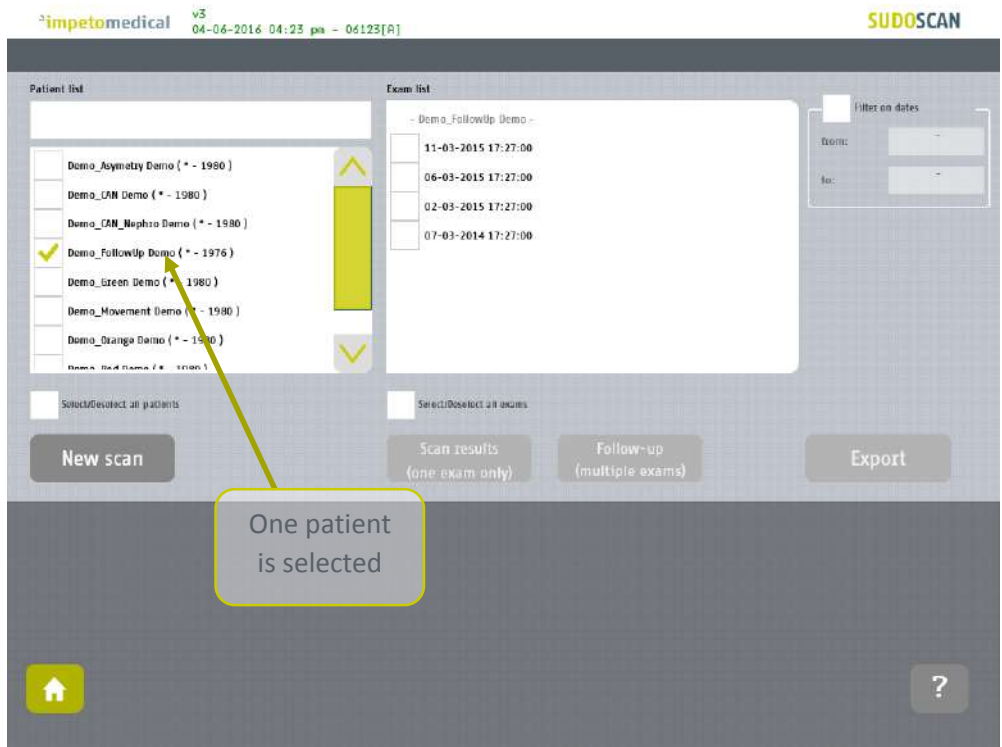

*Figure 19: Start a new scan for an existing patient*

# <span id="page-39-0"></span>8.4 How to display results for a single exam

**Select a patient and an exam from the exam list and click on Scan results button** *(ref. [p46\)](#page-45-0)***:**

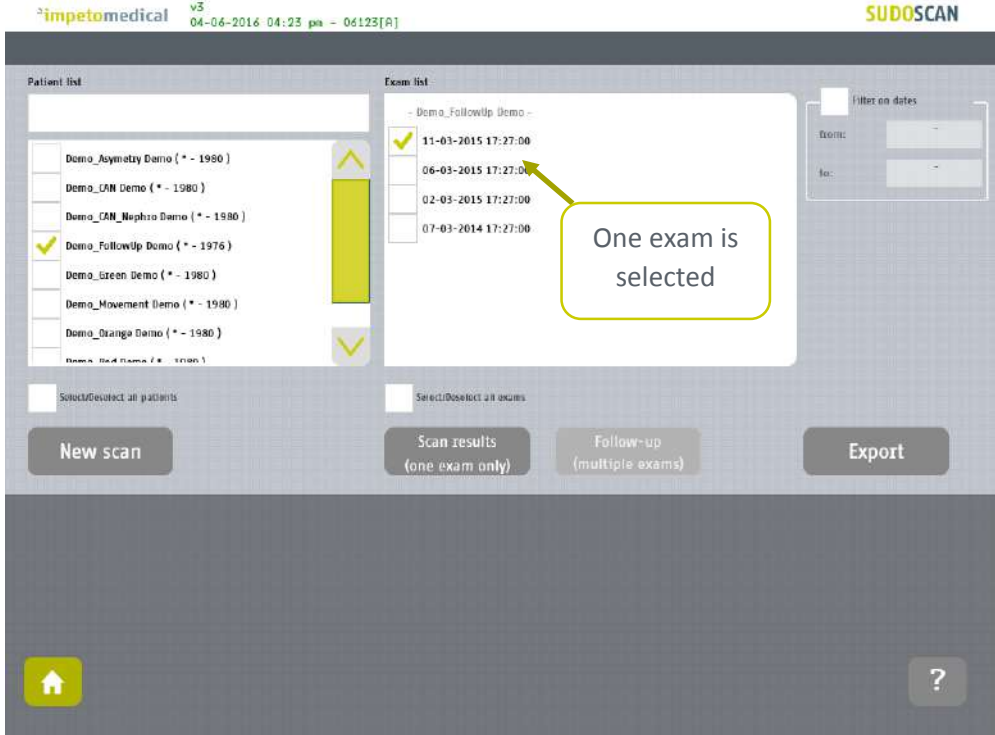

*Figure 20: Display results for an exam*

## <span id="page-40-0"></span>8.5 How to display follow-up for a patient

<sup>2</sup>impetomedical  $\frac{v3}{04-06-2016-04:24}$  pa - 06123[A] **SUDOSCAN** Patient list Exam list **Filter** on dates .<br>Dema FallowUp Demo -**Trom:**  $11 - 03 - 2015$  17:27:00 Demo Asymetry Demo ( \* - 1980 )  $06 - 03 - 2015$  17:27:00 Several exams Demo\_CAN Demo ( \* - 1980 )  $02 - 03 - 2015$  17:27:00 selected (for one  $07 - 03 - 201417:27:00$ Demo\_FollowUp Demo (\* - 1976) patient)Demo\_Green Demo (\* - 1980 ) Demo\_Movement Demo (\* - 1980 ) Domo\_Ozange Domo (\* - 1980 )  $\ddot{\phantom{0}}$ ma Bed Bame (\* 1000) Selectificsolact un exams Soluct/Desutect an patients Follow-up<br>(multiple exams) New scan Export 青

**1 Select several exams for one patient and click on the Follow-up button:**

*Patient follow-up is displayed when at least 2 exams are selected for the same patient. The device can display up to 15 exams.*

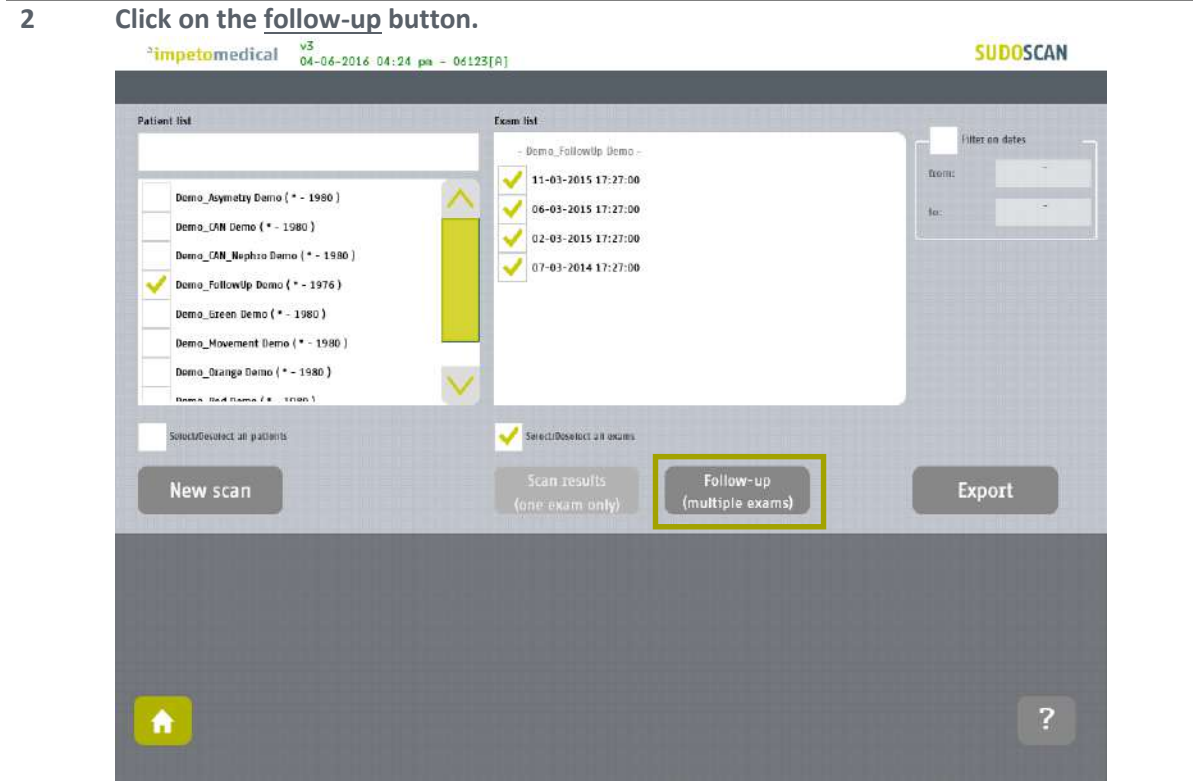

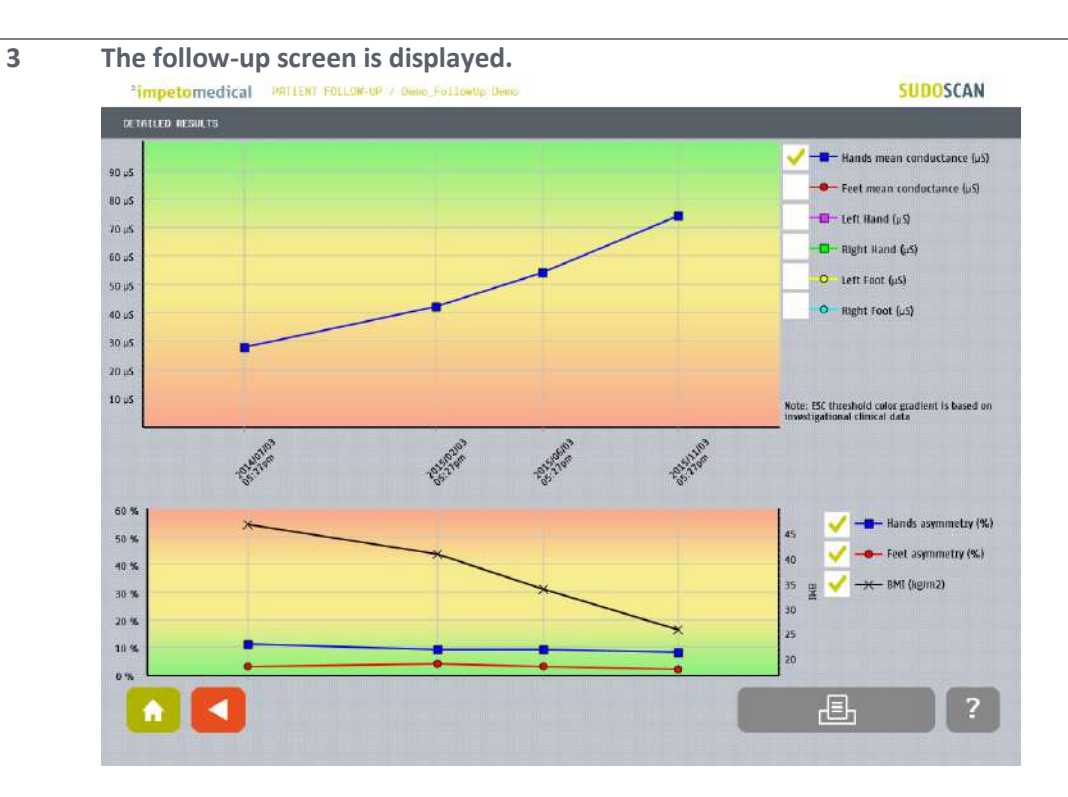

*The top graph shows the progression of conductances. It is possible to display the evolution of individual hand and feet (left and right) conductances as well as mean conductances. The bottom graph shows asymmetry (hands and foot) and the Body Mass Index (BMI). The user is able to modify how the graphs are depicted by selecting the checkboxes on the right.*

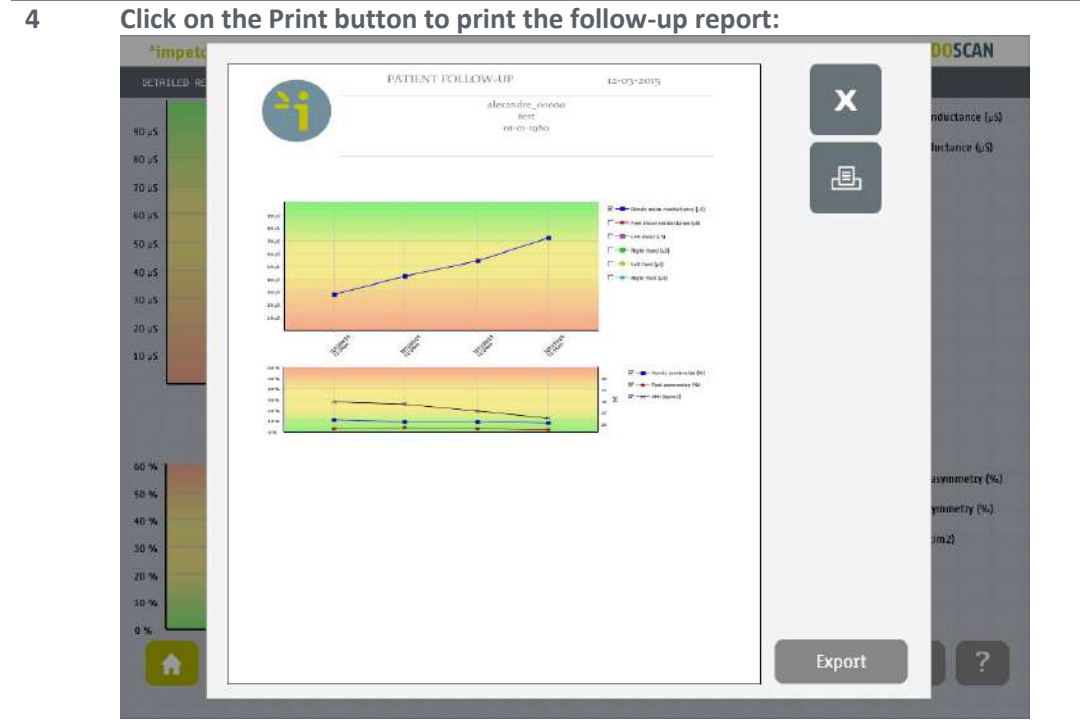

The PDF report is generated and stored within the system. To print the report, select the *printer from the list (ref. [p17](#page-16-0) and [19\)](#page-17-0) and click on the Print button.*

*To export the report to a USB key, click on the Export button and follow the on-screen instructions.*

## <span id="page-42-0"></span>8.6 How to export data

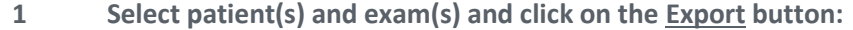

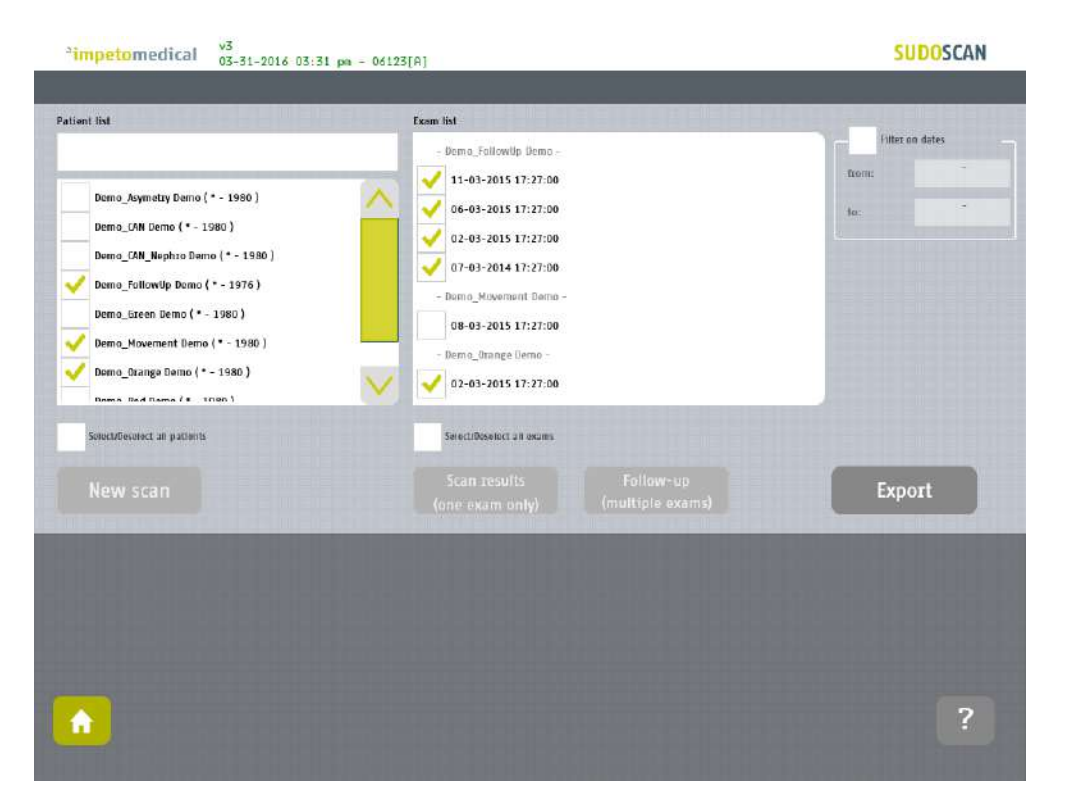

**Select an option:**

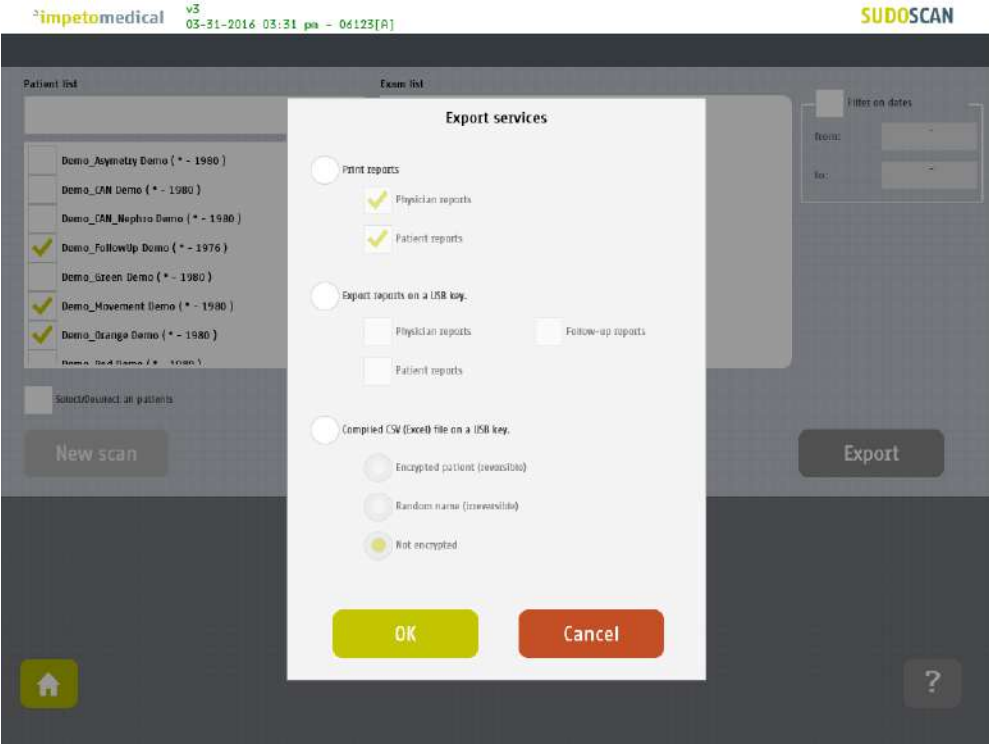

*The different options are described as follows:*

- *Print reports: Select the type(s) of reports to print e.g. physician and/or patient reports. Then, the reports for the selected exams will be printed if a printer was selected from the settings.*
- *Export the reports to a USB key: The options to export different reports (physician, patient and/or follow-up) for the selected exams to an external USB key. Stored within the /ExportReports/ directory on the USB key.*
- *Compile CSV (Excel) file on a USB key: This includes the entire report results for the selected exams. The option to encrypt patient identifiers is available within the following formats: reversible, irreversible or none. Stored within the /CompiledCSV/ directory on the USB key.*
- **3 Click OK and in the case of export, verify that the USB key is free of viruses and correctly plugged into the system:**

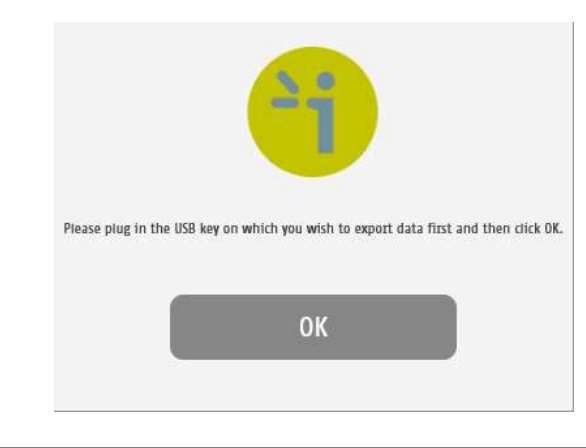

**4 Click Ok and the files begin to export onto the USB.:**

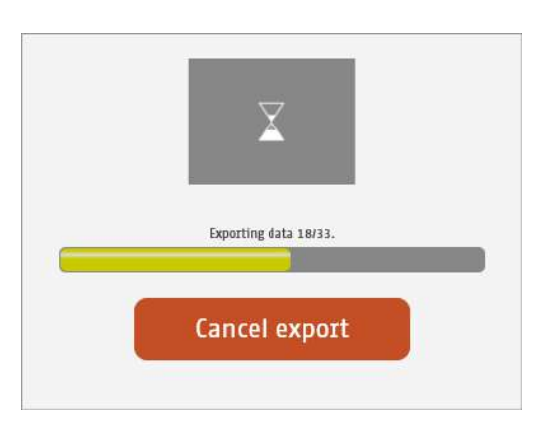

## **The export is complete.**

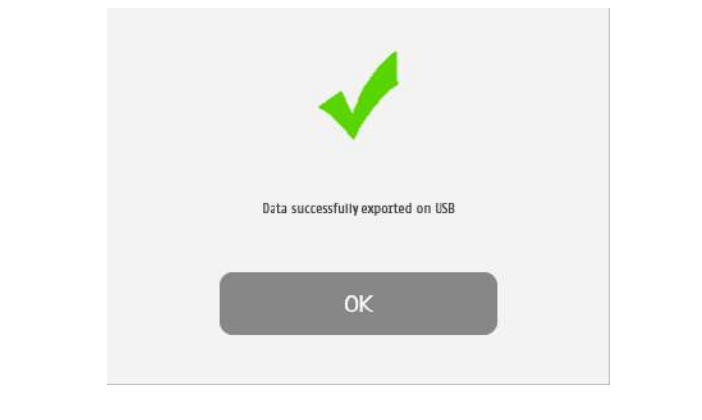

## NOTE

When the export is complete, the data is on the USB key. For the report files export, when a file is missing, a file (MissingFiles.txt) is created on the USB key and contains the list of missing files.

## IMPORTANT

**Backup data on a regular and frequent basis.**

# <span id="page-45-0"></span>9 Results page

## 9.1 List of controls

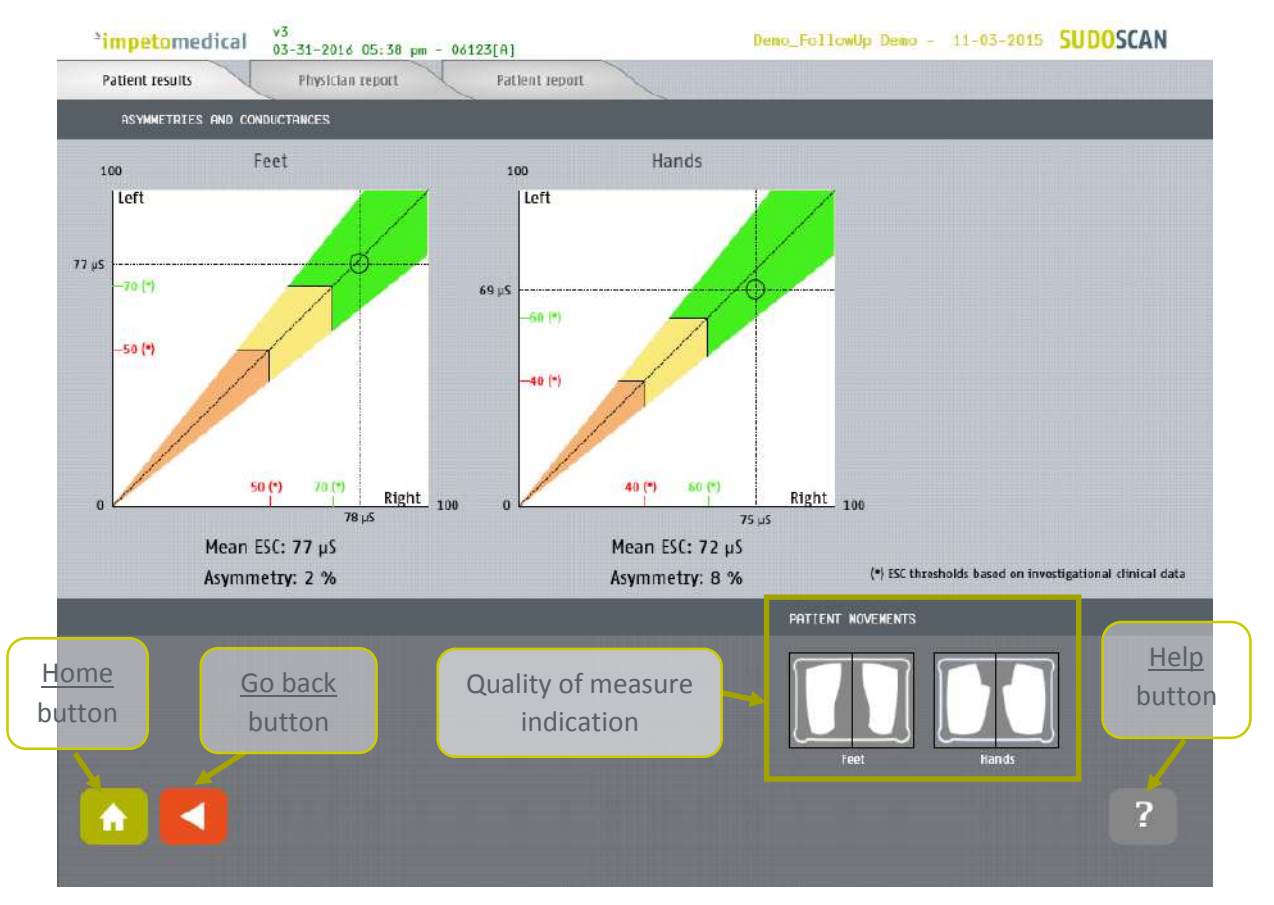

*Figure 21: Patient results page*

**Click on the Patient Results tab to view the on-screen results.**

**Click on the Physician Report tab to go to the Report page (***ref. [p50](#page-49-0)***).** 

**Click on the Patient Report tab to go to the patient report.**

## 9.1.1 Other controls

**Click on the Home button (**  $\bullet$ **) to go to the home page (ref. [p6\)](#page-5-0).** 

**Click on the Help button (2) to directly lead you to the specific topic that is displayed on the screen within the User Manual.**

**Click on the Go back ( ) button to go back in the application.**

## 9.2 Results

The SUDOSCAN device immediately populates results after a scan. The measured conductances are displayed on the screen. Test results provide a measure of Galvanic Skin Response for each extremity, and a measure of sudomotor function. Results are expressed as skin conductances measured in micro Siemens  $(\mu S)$ . Results should be interpreted by a physician, taking into account the patient's clinical history.

## 9.2.1 Asymmetry

Asymmetry for hands and feet is computed using the following formula:

$$
Asymmetry = \frac{(Left \, Electrode \, Conductance - Right \, Electrode \, Conductance)}{\max(Left \, Electrode \, Conductance, Right \, Electrode \, Conductance)}
$$

## 9.2.2 Quality of Measure

If the patient moves during the scan, the following message appears on the screen:

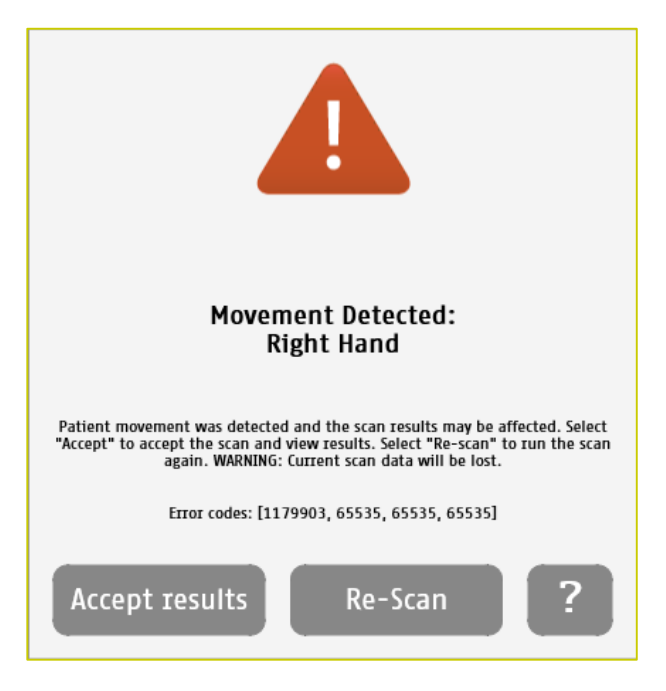

The user is given the opportunity to accept the results or re-scan the patient. Selecting **Accept** will allow the current results to be saved as is within the patient's follow-up. The report will be generated with a note stating that the patient moved during scan and that results may be compromised.

Selecting **Re-Scan** will return the user to the scan page to start a new scan.

## NOTE

**When performing a Re-Scan, the number of remaining scans will not be decreased unless the user accepts the scan results with the observed error or the scan is performed anew.**

#### NOTE

**Electrodes must be disinfected before re-scanning the patient with manufacturer approved disinfectant and Kim Wipes.**

During the scan, if the following image is observed, then the patient is either grounded (touched during the scan) or an internal issue may have transpired.

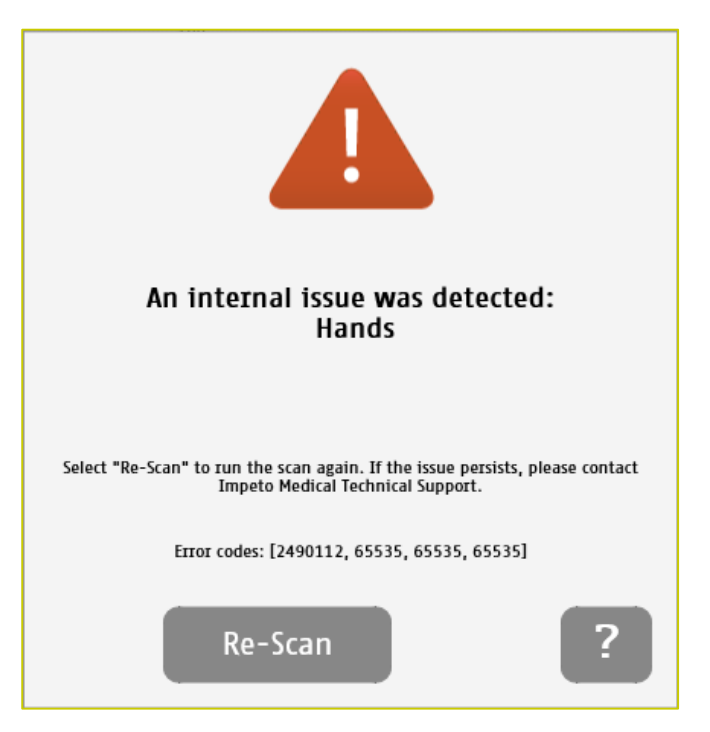

Selecting the **Re-Scan** button will prompt the current scan to be cancelled. The user will be returned to the scan page to start a new scan. If the issue persists, please contact **Impeto Medical** Technical Support *(ref. [p77\)](#page-76-0).*

## **NOTE**

**When performing a Re-Scan, the number of remaining scans will not be decreased until the user is able to perform a scan without errors.**

## 9.2.3 Note on graphs and ethnicity

An option to indicate the patient ethnicity before the scan can be set by a supervisor (*ref. [p20](#page-19-0)*). Disabling this option may modify the graphs' appearance, but will not affect results.

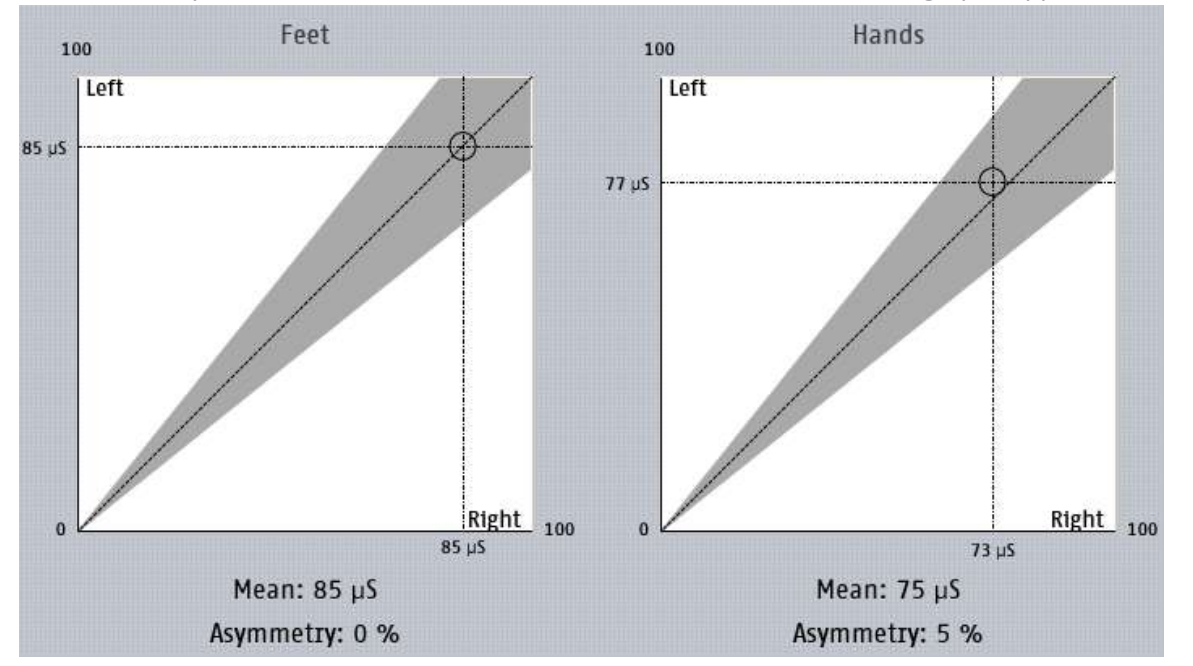

When Ethnicity is disabled or when set to "Other" on the scan screen, the graphs appear as follows:

*Figure 22: Patient results page - Ethnicity option disabled or set to "Other"*

When ethnicity is enabled and not set to "Other", the graphs are displayed as follows:

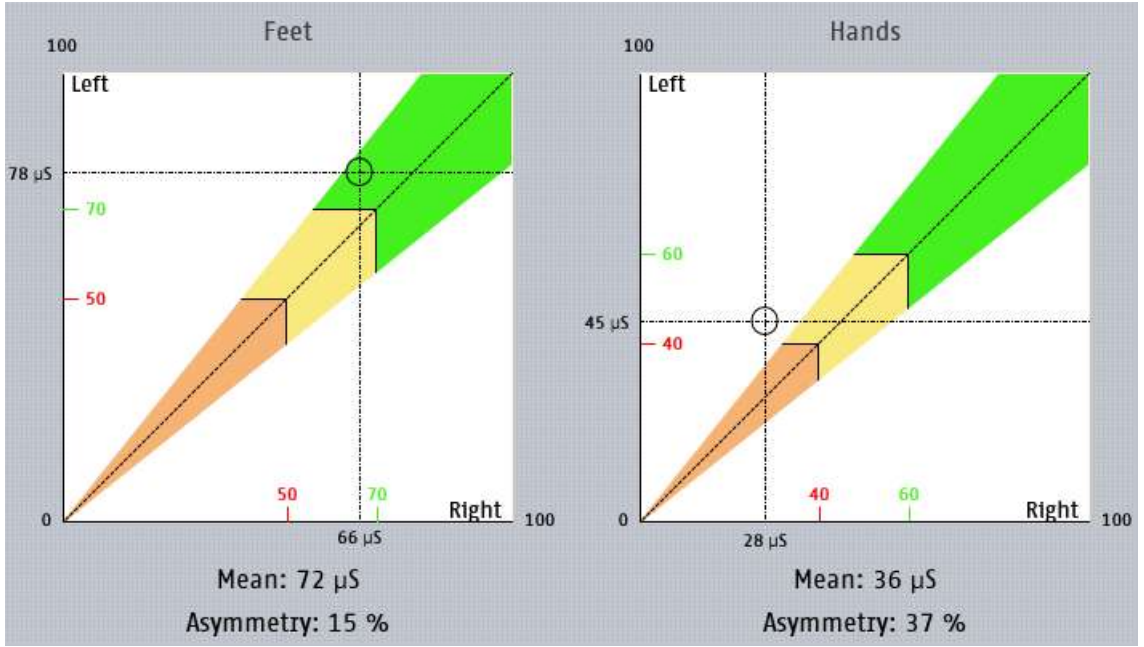

*Figure 23: Patient results page - Ethnicity option enabled and not set to "Other"*

Thresholds are depicted in different colors and are provided for investigational use only.

# <span id="page-49-0"></span>10 Physician and Patient Report screens

## 10.1 Physician report

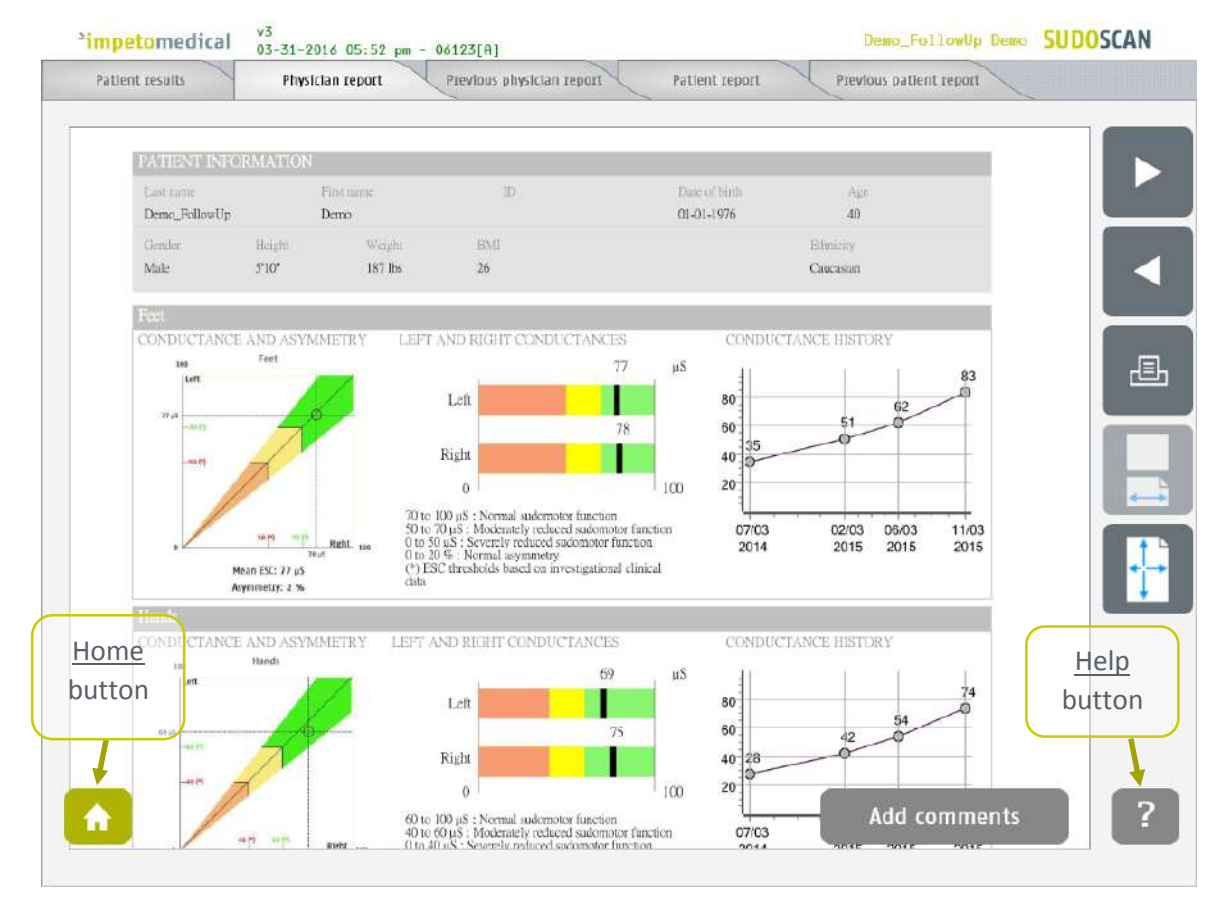

Figure 24 : Physician Report page

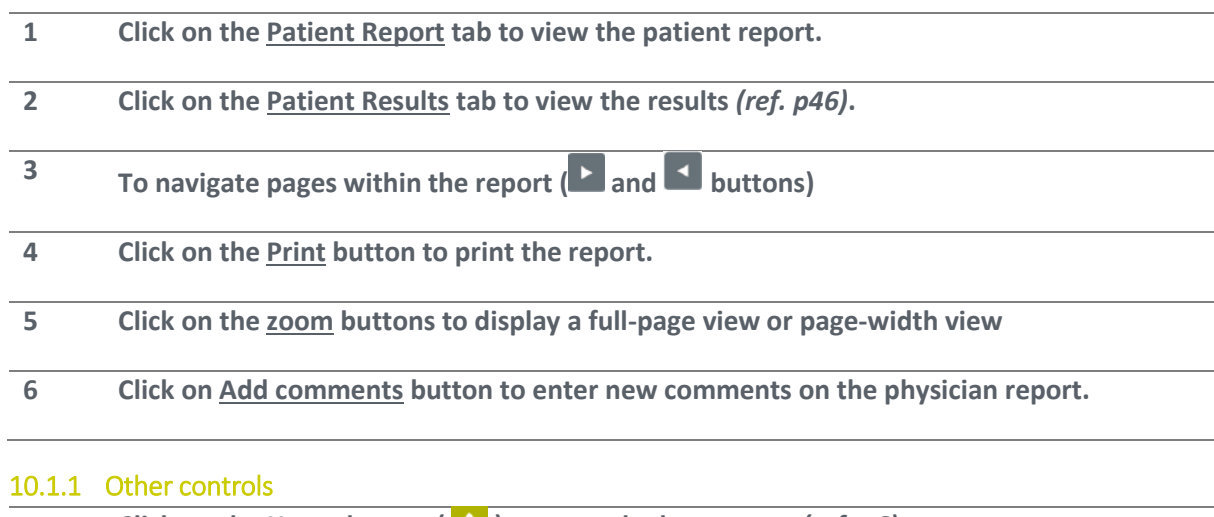

**Click on the Home button (** $\bullet$ **) to go to the home page (ref. [p6\)](#page-5-0).** 

**Click on the Help button (2) to directly lead you to the specific topic that is displayed on the screen within the User Manual.**

## 10.2 Patient report

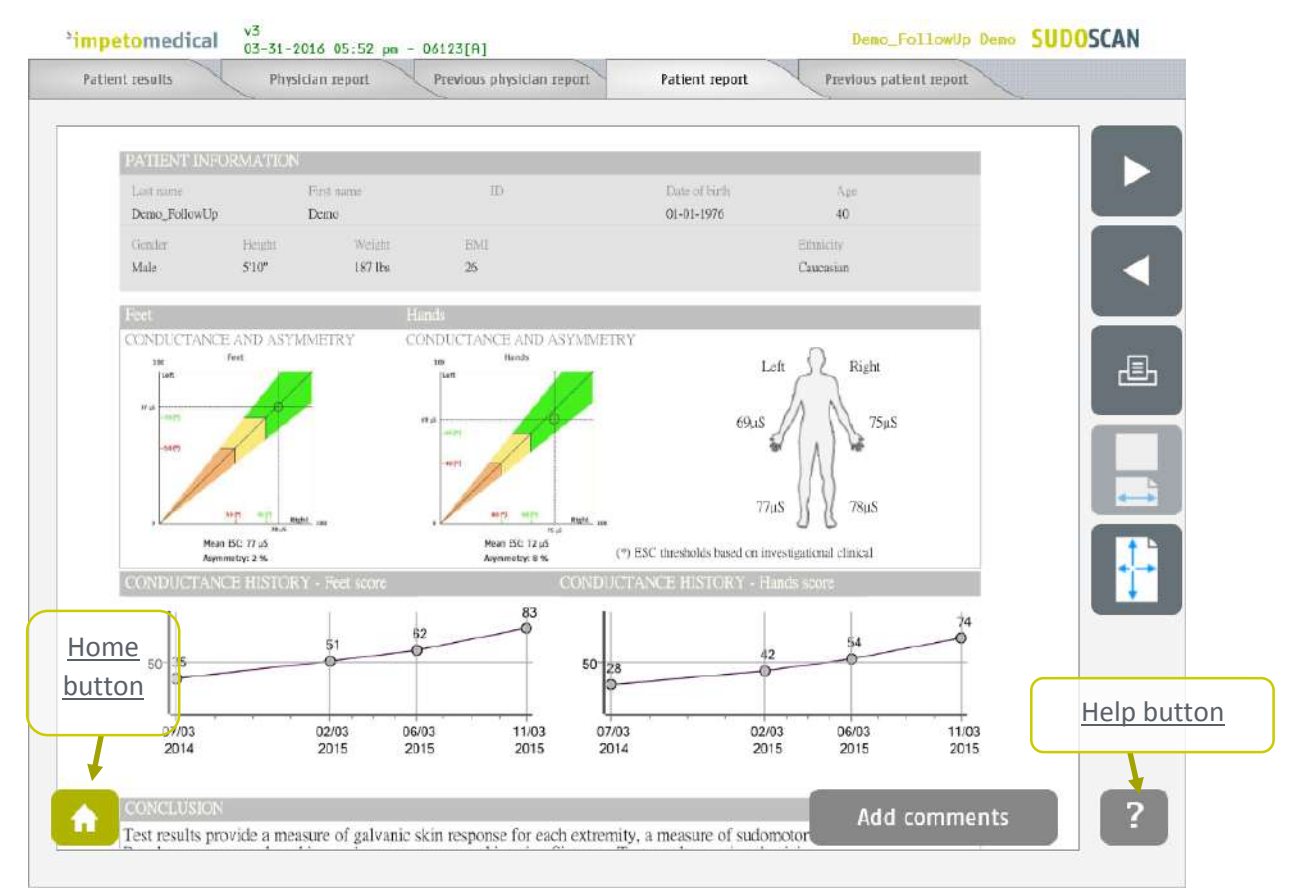

Figure 25: Patient Report page

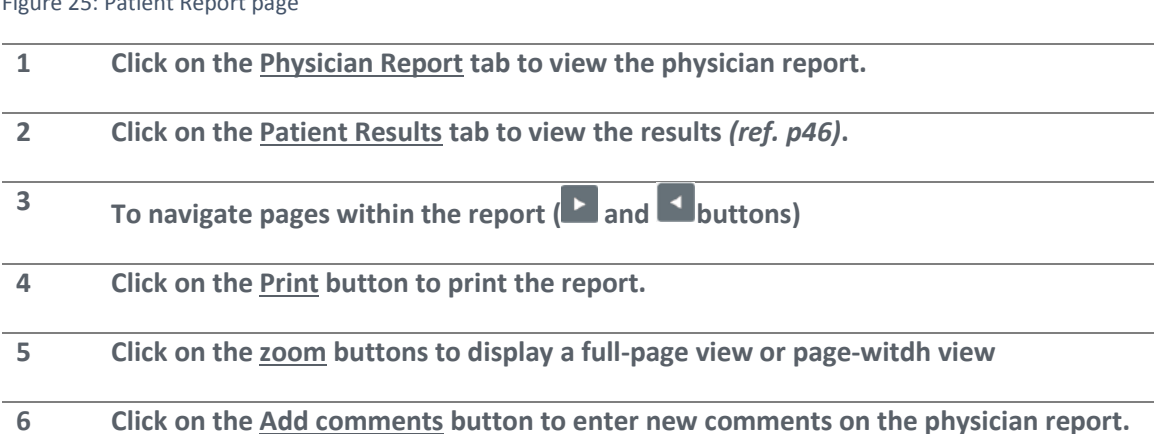

## 10.2.1 Other controls

**Click on the Home button (** $\bullet$ **) to go to the home page (ref. [p6\)](#page-5-0).** 

Click on the Help button (<sup>2</sup>) to directly lead you to the specific topic that is displayed **on the screen within the User Manual.**

**NOTE** 

When the option is enabled via additional settings *(ref. [p18](#page-17-1) an[d 20\)](#page-19-0)*, the reports from the most recent exams is displayed next to the new ones.

# 10.3 Add comments to physician and/or patient reports

While the user is visualizing the report, it is possible to add comments and select medication from a list.

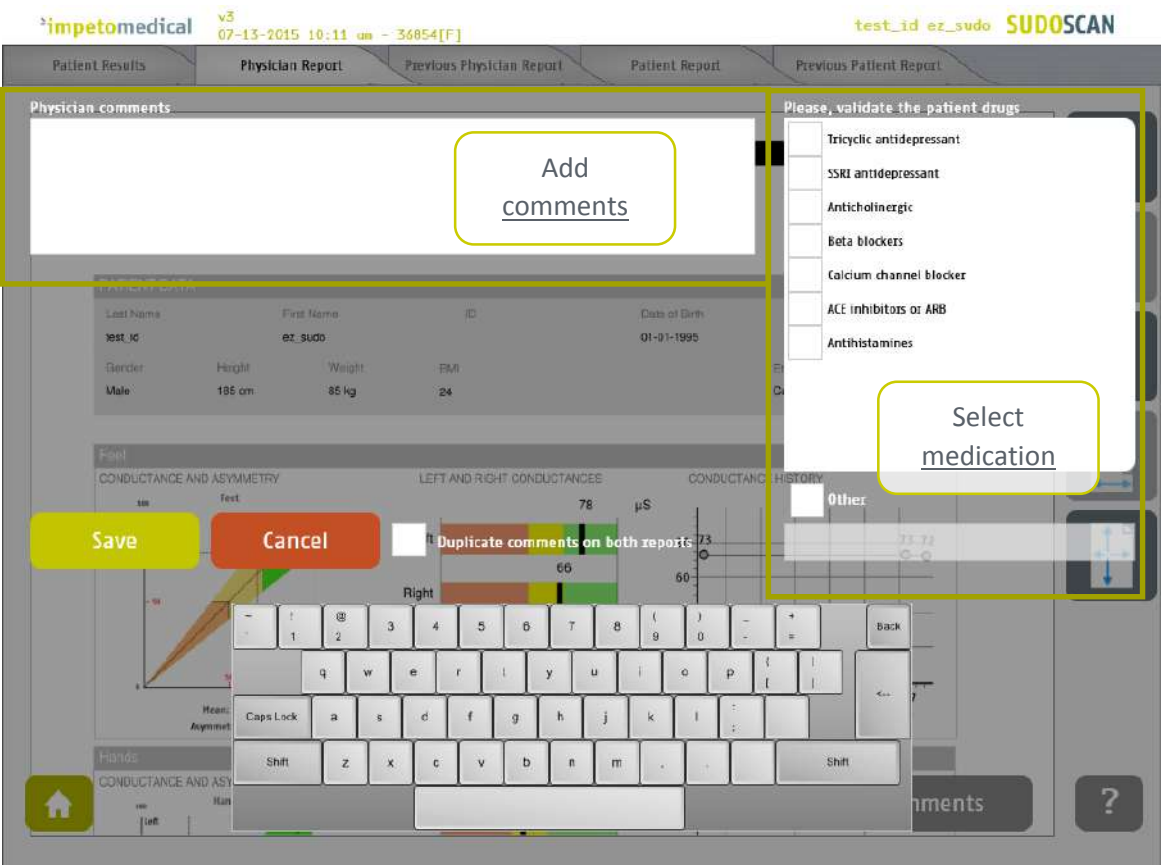

#### *Figure 26: Add comments on reports*

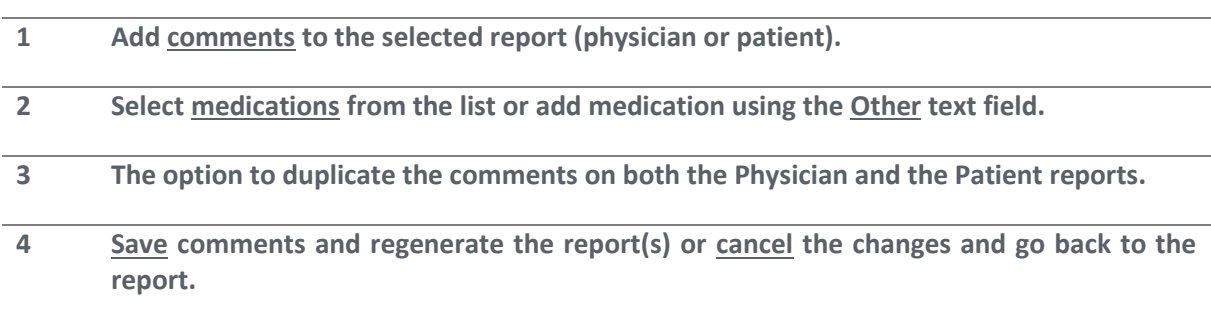

# <span id="page-52-0"></span>11 Disinfecting the electrodes

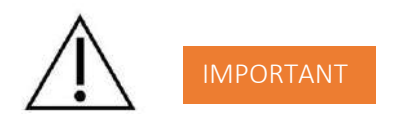

**Immediately after each scan**, it is important to clean all sensor plates with the manufacturer approved cleaning solution and Kim Wipes (KIMTECH Science Brand).

This will not only disinfect but also neutralize the electrochemical reactions which have taken place on the sensor plates during the scan. Additionally, this stops the corrosion process which would otherwise quickly damage the electrodes' surface.

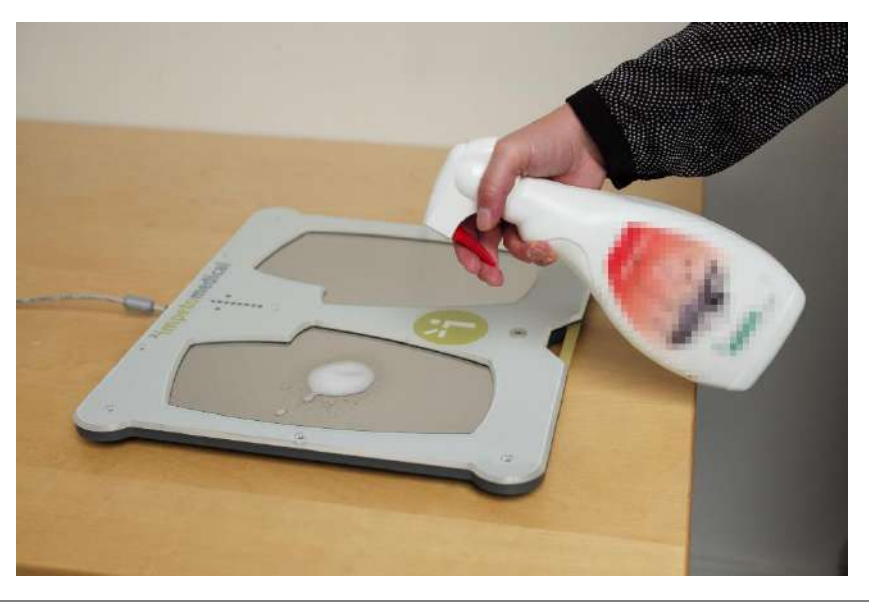

- **1 Deposit only a small quantity of cleaning product on each electrode.**
- **2 Wipe the electrodes with Kim wipes until dry.**

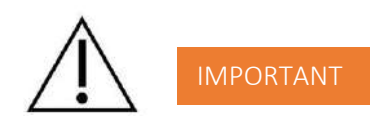

**Strictly adhere to the cleaning solution's instructions for use.** 

# <span id="page-53-0"></span>12 Replace the electrodes

Before launching a scan *(ref. [p32\)](#page-31-0)*, the number of available scans appears on the top right header of the program screen. The scan number (Scan#: XX) will increase by one and the remaining scans (Remaining scans: XX) will decrease by one upon successful completion of a scan.

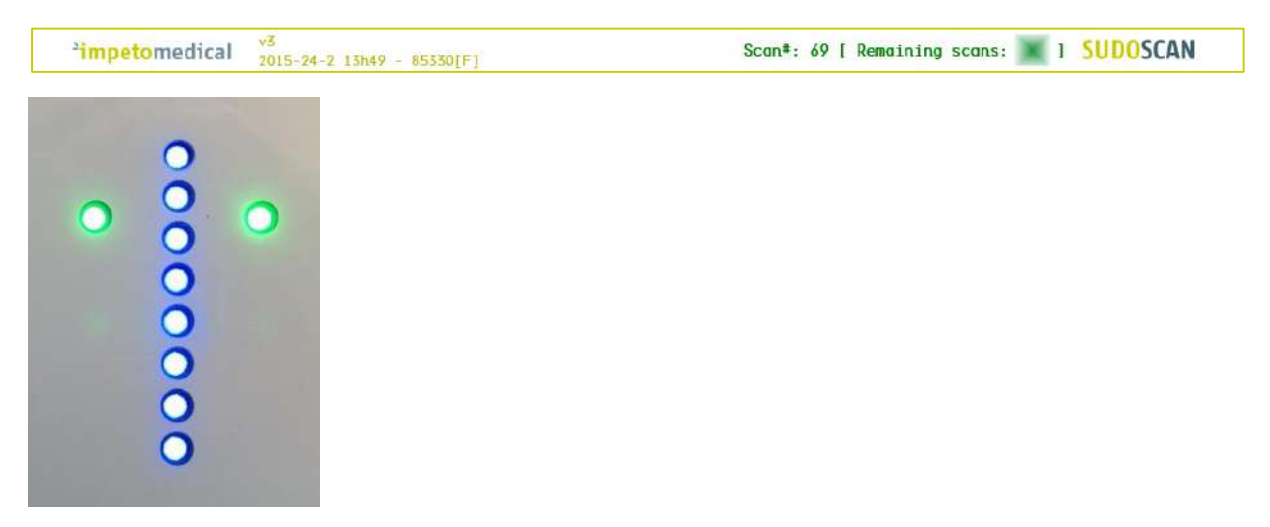

*Figure 27: Remaining scans – ample scans are available for this set of electrodes*

## 12.1 Two thresholds

## **1 st Threshold:**

**A warning appears when the first threshold is reached. The scan text header on the top right identifying the number of scans remaining turns orange in color, as depicted below..** 

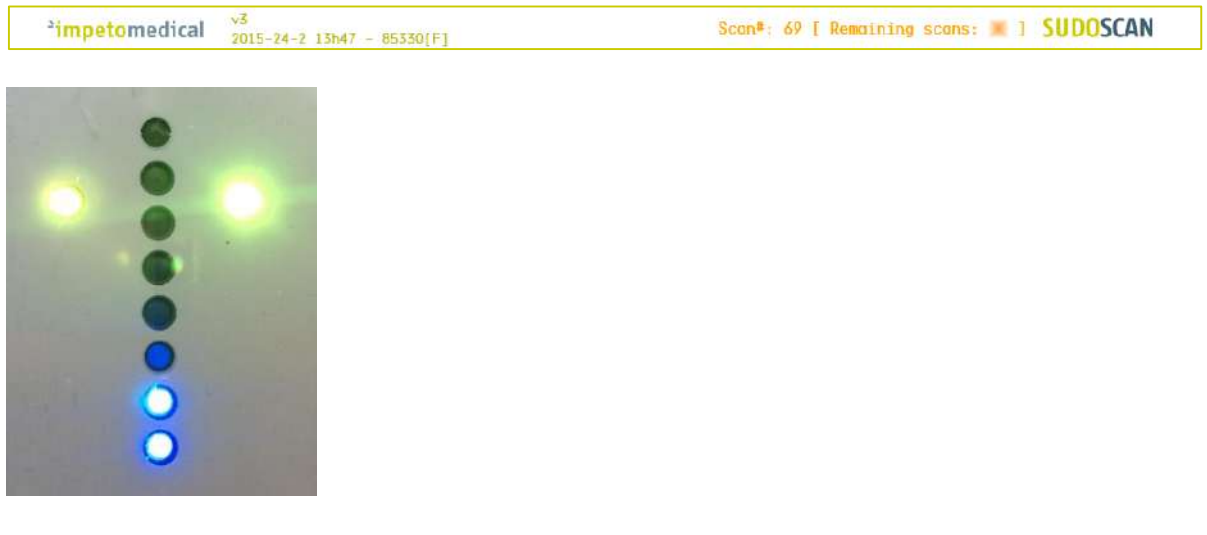

**Figure 28: Remaining scans** *first warning*

## **2 nd Threshold:**

**A second warning appears when there are very few scans left. The scan text header on the top right identifying the number of scans remaining turns red in color, as depicted below.**

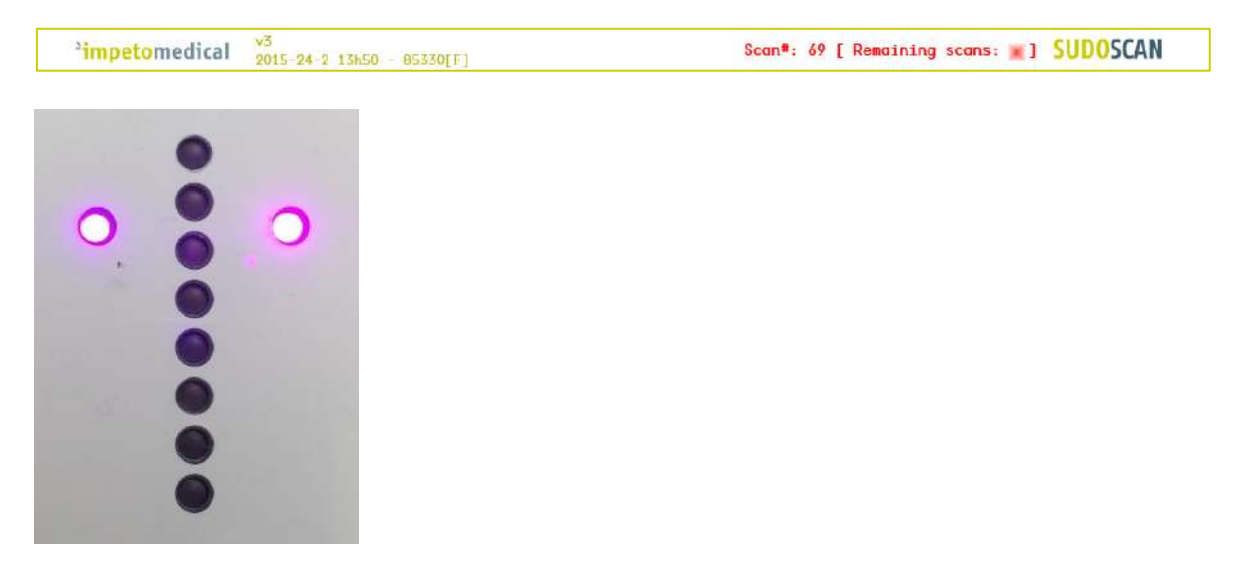

*Figure 29: Remaining scans final warning*

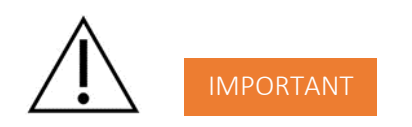

**PLEASE PLAN IN ADVANCE WHEN PLACING YOUR REPLACEMENT ELECTRODES ORDERS. IT CAN TAKE 5-7 BUSINESS DAYS FOR THE ORDER TO BE PROCESSED AND DELIVERED. YOU WILL NEED TO DETERMINE HOW SOON TO ORDER REPLACEMENT ELECTRODES BASED UPON YOUR USAGE**

## **NOTE**

**Be sure to change hand plates and foot plates at the same time.**

## 12.2 How to replace Smart Electrodes

Upon receiving a new Smart Electrode order form, Impeto Medical will ship a set of smart electrodes to replace existing used electrodes once all scans have been used.

When there are no scans left, the system prevents the user from starting a scan and the scan icon reflects "Change Plates" instead of "Scan":

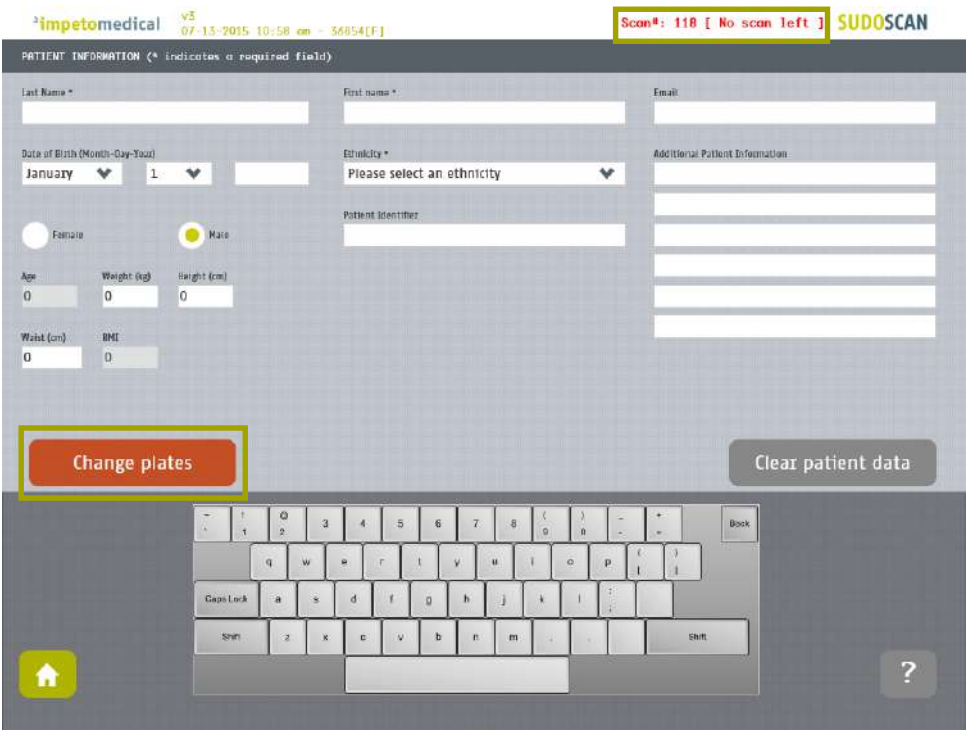

*Figure 30: Scan page - Change electrodes.*

Once you have received a new set of smart electrodes, follow the instructions to replace them:

**1 Under the electrode dock, loosen the locking screw and hold it down.**

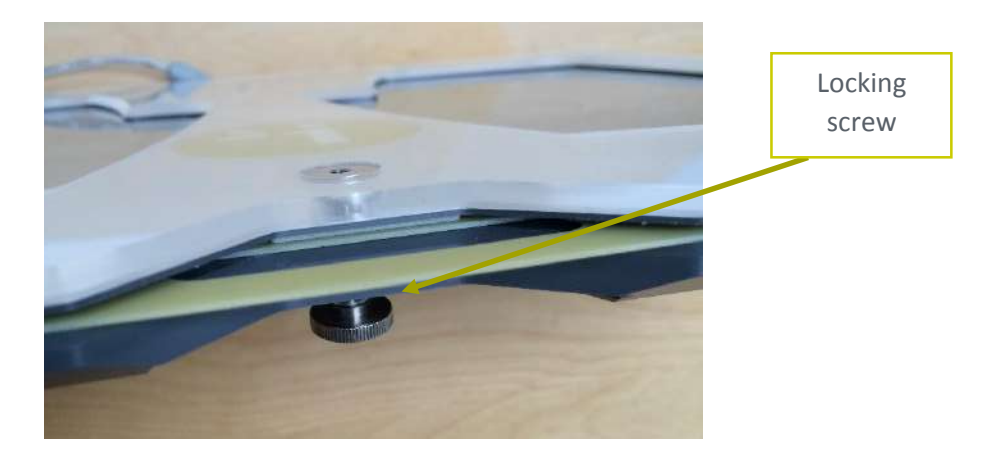

**2 Then remove the electrodes to be replaced by pulling it out gently.**

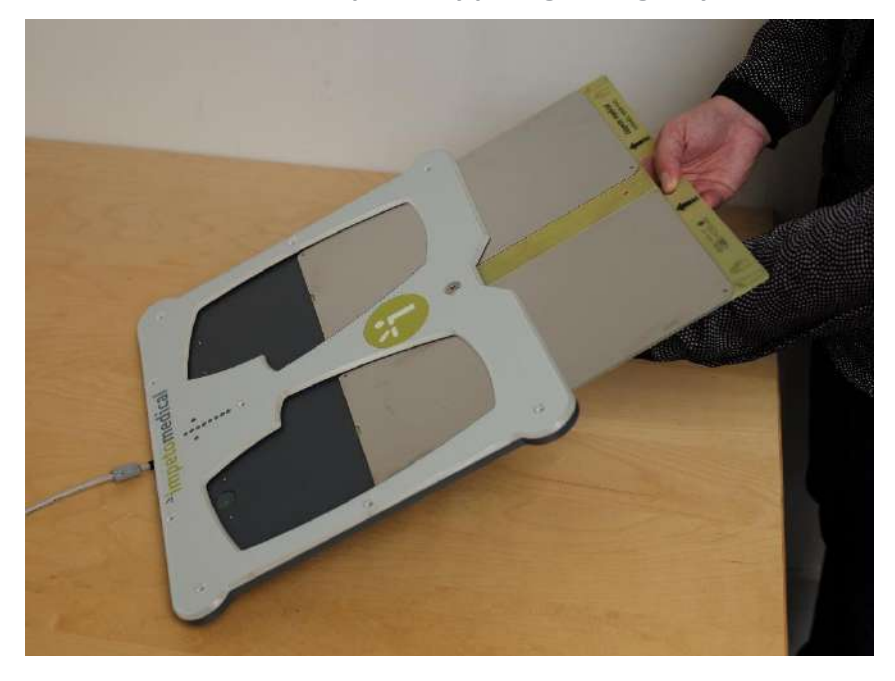

**3 Insert the new electrode into the dock by gently sliding it in until the electrode is firmly aligned within the dock base.**

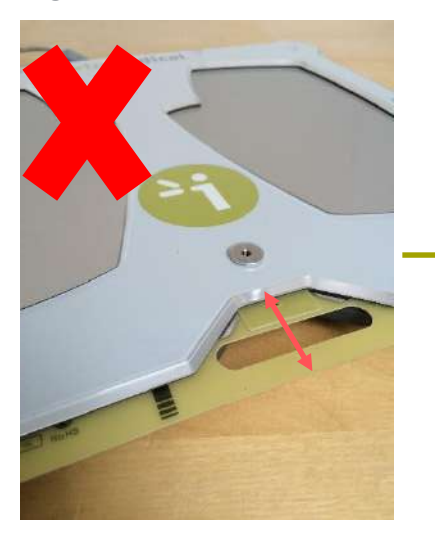

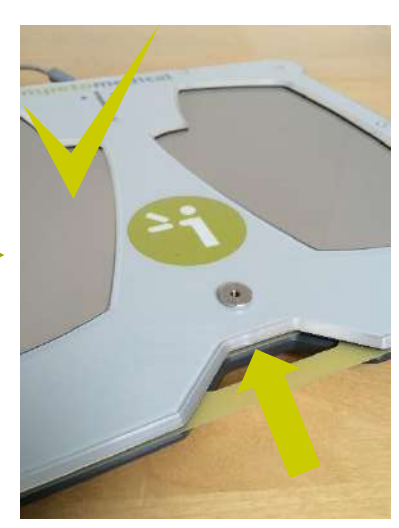

**4 Tighten the locking screw.**

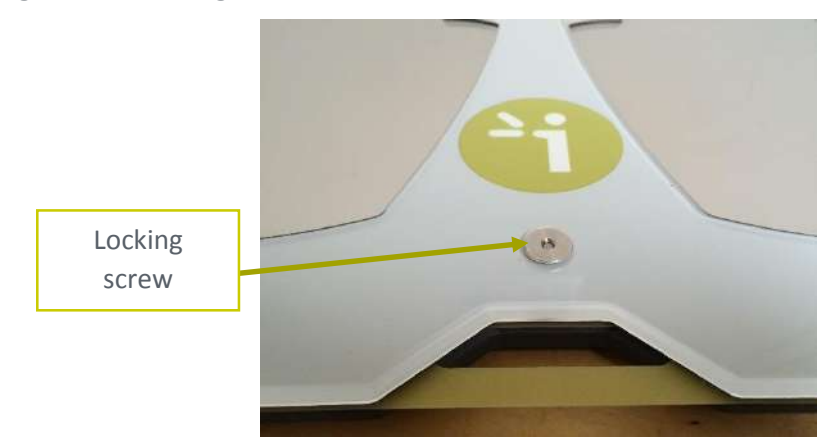

After the change of electrodes, return to the main program screen and then click the New Patient button. The number remaining of scans is updated and displayed on the top right header of the program.

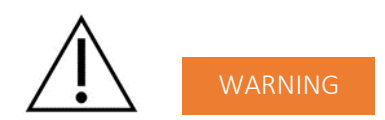

**IF DOCKS HAVE BEEN DISCONNECTED FROM THE SYSTEM, PLEASE REPLUG AND RESTART THE SYSTEM. SMART ELECTRODES REPLACEMENT DOES NOT REQUIRE THE DOCKS TO BE DISCONNECTED FROM THE SYSTEM. RESTARTING AFTER INSTALLATION OF THE NEW SMART ELECTRODES IS NOT REQUIRED.**

## **NOTE**

**When you replace your SUDOSCAN2 smart electrodes, you can safely dispose of your old smart electrodes at your office or clinic, or recycle them in accordance with your municipality's recycling regulations. However, if you choose, you can contact Impeto Medical at (858) 450-2800 to arrange to return your old electrodes to us.**

# <span id="page-58-0"></span>13 USB printer Driver installation

To install USB Printer drivers, you must be logged in as a Supervisor. In Tools & Settings, access the Windows Desktop *(ref. [p20\)](#page-19-0).*

- **1 Ensure your USB key is virus-free. DOUBLE CHECK ON ANOTHER COMPUTER THAT THE USB KEY IS VIRUS FREE.** IMPORTANT
- **2 Insert a USB key with the appropriate printer drivers.**
- **3 Manufacturer approved printer drivers will be pre-loaded.**
- **4 Connect the USB printer to one of the USB ports available on the device.**

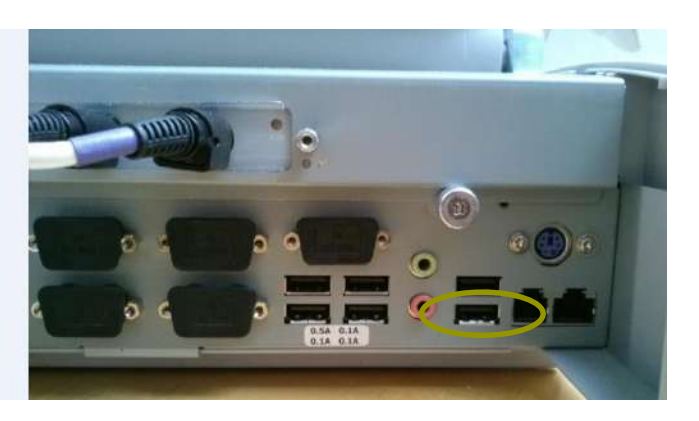

- **5 On the Windows desktop, open "My Computer" and select the USB key. Locate the printer driver file and follow the instructions to install your printer.**
- **6 After the installation is successfully completed, proceed to reboot the system and perform a Quality Check test before logging into the application.** *(ref. [p12\)](#page-11-0)***.**

# <span id="page-59-1"></span>14 Software update installation

In order to provide optimal service, **Impeto Medical** may provide software updates for SUDOSCAN products. Contact **Impeto Medical** to learn how to access updates online.

When an update is available, Impeto Medical will provide instructions with the software update release.

# <span id="page-59-0"></span>15 Troubleshooting and system maintenance

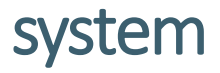

# 15.1 USB connection

If the following message appears on top header of the program screen:

<sup>2</sup>impetomedical  $\frac{v_3}{5-12-2014}$  17h26 - USB not CONNECTED

This means that the connection between the application and the hardware has been lost. It will not be possible to perform any scans in this situation.

To troubleshoot the issue:

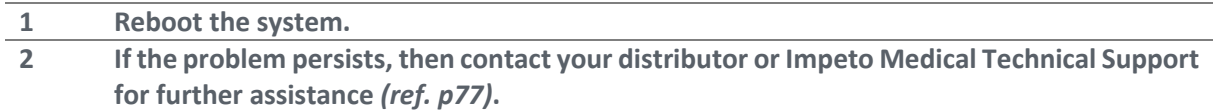

## 15.2 Testing the hardware

The Quality Check test verifies that the device is functioning optimally. Quality check should be done on a regular and frequent basis *(ref. [p12\)](#page-11-0)*.

Note: If an error occurs during normal use of the device, perform a Quality Check test. If the test indicates that the device passed and you are still encountering issues, please contact your distributor or **Impeto Medical** Technical support *(ref. [p77\)](#page-76-0)*.

## 15.3 Issue with the sensor plates

If the sensor plate docks show red LEDs, it means that there is an issue and that the scan cannot be launched.

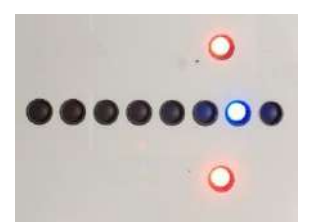

*Figure 31: Issue with the sensor plate dock.*

In that case, please follow procedure explained [p35.](#page-34-0)

# 16 Annexes

# 16.1 Import a patient list via CSV file

The template to follow for the CSV file is the following:

## 16.1.1 Required data

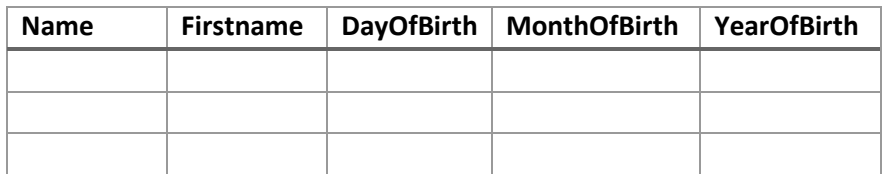

## 16.1.2 Optional data

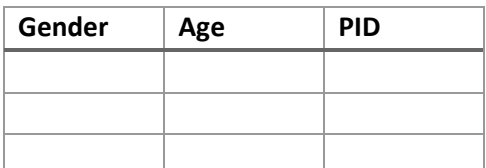

# 17 How to

# 17.1 For a standard user

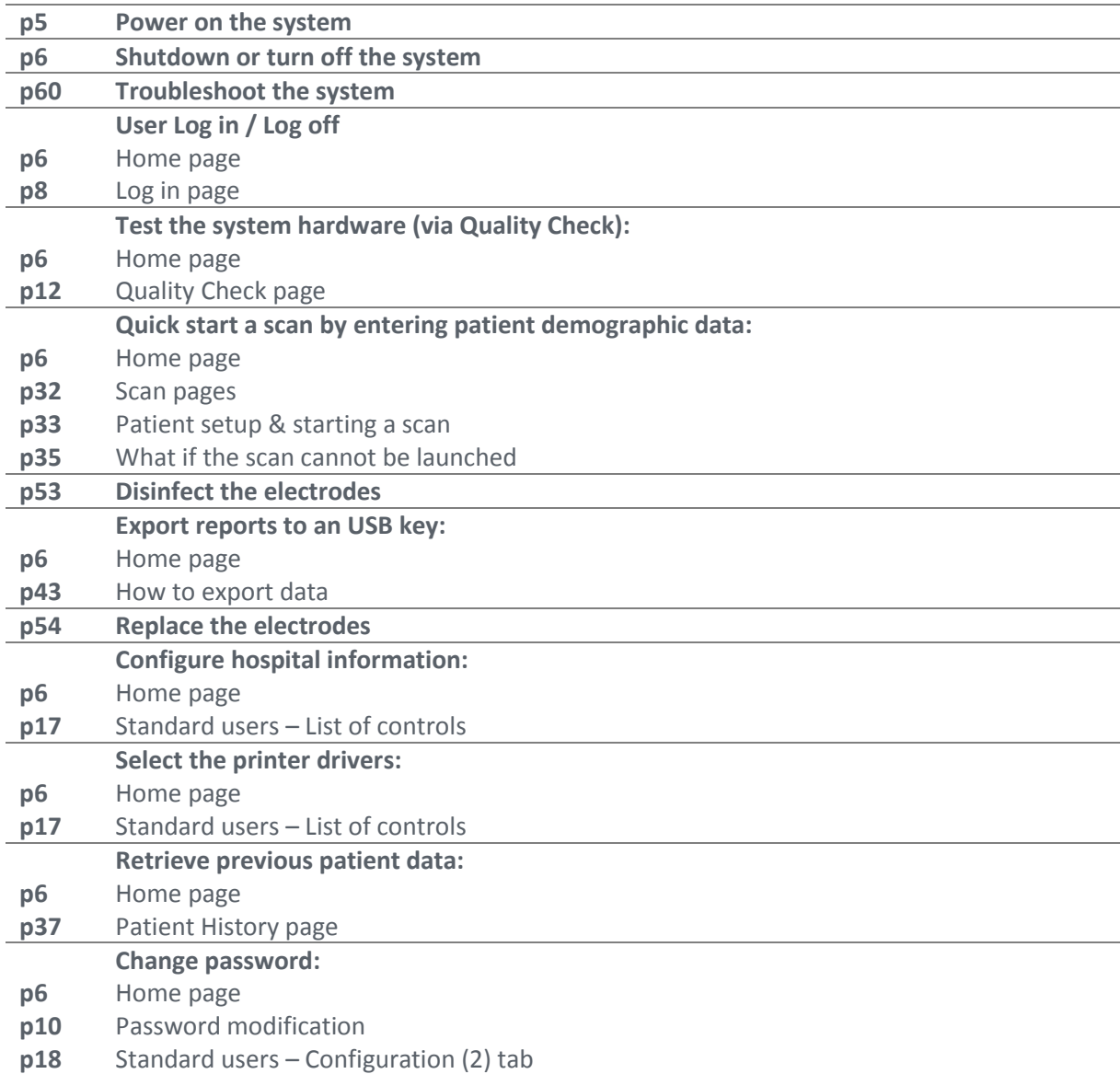

# 17.2 For a supervisor user only

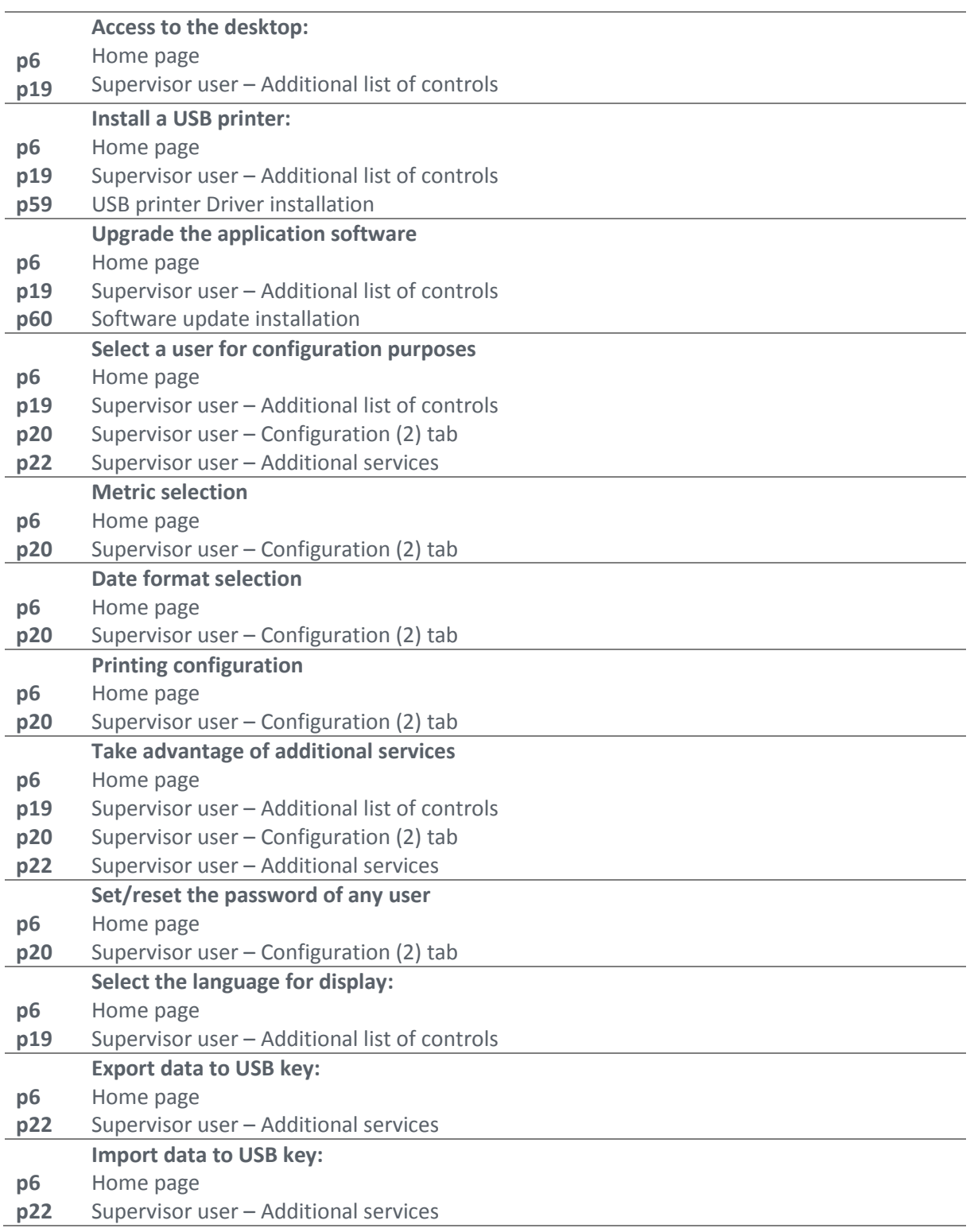

# 18 Precautions for use and technical specifications

## **Principle of SUDOSCAN device**

A low DC voltage is applied to electrodes in contact with the hands and feet, areas with the highest sweat gland density. The electrical current stresses the sweat glands which, in response, release chloride ions (Cl-).

At low voltage, the stratum corneum acts as a capacitor and only the sweat ducts allow the transmission of ions from the skin to the electrodes. This ensures that the measurements taken correspond solely to the sweat gland function.

There is an observable electrochemical reaction between the Cl- ions and the anode.

The device records the electrochemical conductance related to the concentration of the chloride ions from the sweat glands and detected by the electrodes (on the hands and feet).

The SUDOSCAN device is composed of a SUDOSCAN software integrated into a touch-screen Windows 7 PC computer and connected to 4 electrodes placed on the feet, the hands.

## **General operation of SUDOSCAN**

The patient positions his/her bare feet on the feet electrodes, and applies the palms of his/her hands to the hands electrodes.

After entering the patient demographic information (last name, first name, age, gender, height, weight), the operator will initiate the software and activate the electronic circuitry of the device, which will then apply DC voltage to the electrode and will measure the current passing through the electrodes.

Several successive cycles of measurements are carried out in an automatic way and all the measured values are recorded on the hard disk. Data processing is then performed to compute the conductance on each sensor plate.

At the end of the measurement cycle, which lasts approximately 3 minutes, the user can see the displayed patient report on the screen and also has the option of printing out a hard copy of the report. No control is accessible to the patient, and the use of the SUDOSCAN system is strictly reserved for physician use in a healthcare setting.

## **Precautions of use and maintenance**

## **Transport**

If it is necessary to pack, transport or deliver SUDOSCAN after its use, it is recommended to use the original packing box and arrange all its elements in their housing and position of origin.

Pay particular attention to carefully arrange the sensor plate cables in the locations especially designed for them in the protection foams so as not to damage or weaken them.

The SUDOSCAN box can be stored upright or laid down. The SUDOSCAN device does not contain any capacitor element.

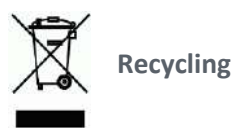

At the end of its lifetime, the SUDOSCAN device must be returned to **Impeto Medical**'s authorized distributor, which will return it to **Impeto Medical**, in order to ensure the recycling of certain components.

The components and the accessories of the SUDOSCAN device are free of mercury and of components containing this element.

## **Protection against moisture**

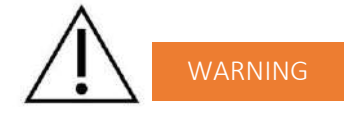

Do not use the SUDOSCAN device in a wet or damp environment.

The SUDOSCAN device is not protected from the effects of the discharges of an external defibrillator, nor against high frequency currents or strong electromagnetic disturbances. The use of mobile telephones or wireless fixed telephones can cause signal disturbances.

## **Electromagnetic compatibility**

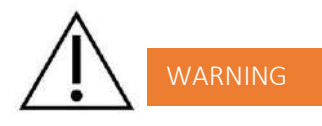

The use of portable and mobile RF communication devices (for example: cellular telephones) can influence the analysis carried out during the recording, as the recorded signals can be disturbed by electromagnetic interferences.

The device should not be used in the presence of ionizing radiations (x-rays, gamma rays …) because those could erase the internal storage.

For the tables concerning the electromagnetic emissions and the immunity of the recorder, see the appendices of this handbook.

## **Maintenance of the device and electrodes**

No particular maintenance is necessary.

The external case and the cables of the electrodes can be cleaned using a slightly wet tissue or soaked with soapy water. Do NOT use any detergent product, alcohol or acetone.

To avoid corrosion and ensure the best conditions of hygiene, the feet and hands electrodes must be cleaned immediately after each patient with an Impeto Medical approved cleaning solution.

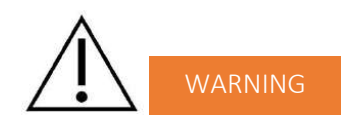

## **ONLY PERSONEL AUTHORIZED BY IMPETO MEDICAL IS ALLOWED TO PERFORM ANY REPAIRS OR MAINTENANCE ON THE DEVICE (MAINTENANCE, CALIBRATION, ETC.).**

All the technical documents (component part lists, descriptions, calibration instructions) are kept by **Impeto Medical**.

The warranty is null and void if the SUDOSCAN device was opened and repaired by any unauthorized person. Warranty will hold only against manufacturing defects and certainly not for any mechanical damage due to mishandlings or misuse. Refer to manual for proper use of the equipment.

## **Use and storage conditions**

- Do not block the vents
- Do not use the device in a dusty environment
- Do not use the device in an oxygen-rich environment, with vapors or inflammable gas
- Keep the device away from any flammable source
- The device is not intended to be sterilized
- Use the device inside
- Use the device in a dry environment
- Maintain a minimum distance of 20 cm around the master unit

## **Description of the pictograms affixed on the SUDOSCAN device and on the case**

The following pictograms are affixed on the SUDOSCAN device:

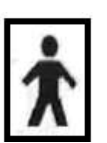

Indicates that the parts applied of the device are of type BF (IEC 60601-1).

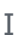

Class of electric protection.

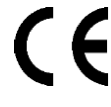

The SUDOSCAN device is in conformity with European Directive 93/42/EEC.

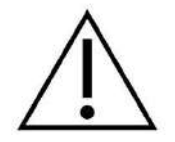

Warning

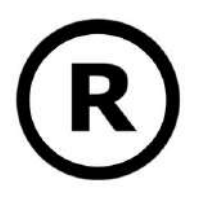

Registered Trademark

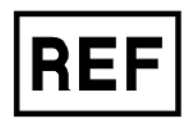

Indicates the manufacturer catalogue reference

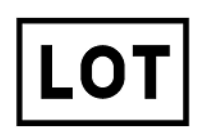

Indicates the manufacturer lot code

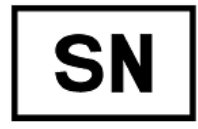

Indicates the serial number

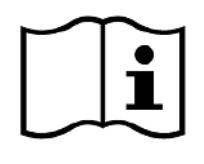

Tells the user the need to consult the instructions for use

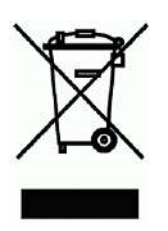

The product must be disposed in an appropriate structure for recovery and recycling

RoHS Restriction of Hazardous Substances directive (Directive 2011/65/UE)

## The following pictograms are affixed on the case:

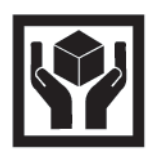

Handle with care

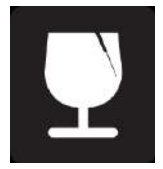

Fragile

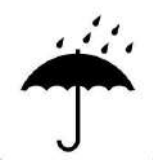

Keep dry

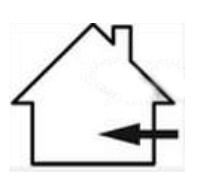

Indoor use only

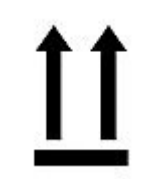

Keep upright

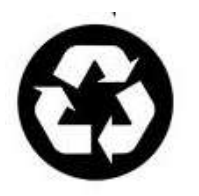

Recyclable

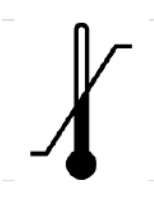

Indicates the temperature limit that the medical device can be safely exposed to

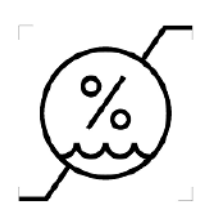

Indicates the range of moisture that the medical device can be safely exposed to

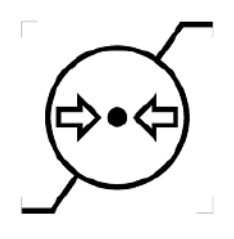

Indicates the range of atmospheric pressure that the medical device can be safely exposed to

### **Use of the electrodes**

To ensure high quality recordings, particular care must be taken to the preparation of the skin of the patient and to the installation of the electrodes.

It is also advisable to verify the sensor plate cable connectors are well inserted into the corresponding sockets at the rear of the SUDOSCAN Master Unit.

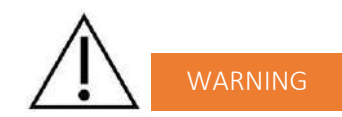

### **USE ONLY THE ORIGINAL ELECTRODES PROVIDED BY IMPETO MEDICAL.**

**Impeto Medical** cannot guarantee the results of measurements carried out with electrodes issued from other manufacturers.

When it is not in use, the SUDOSCAN device can be stored without disconnecting the sensor plate cables.

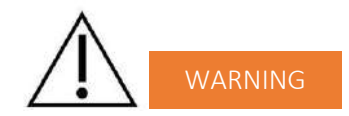

## **THE MAXIMUM WEIGHT ACCEPTED BY THE ELECTRODES IS 199KG OR 438LBS.**

#### **Positioning on the electrodes**

The patient must position the sole of his bare feet in the center of the feet electrodes and firmly apply their hands flat in the center of the hands electrodes.

Except in the event of significantly overweight patient, all scans will be performed with patient standing upright on the feet electrodes.

### **Interrupting or stopping the recording**

The test will automatically stop at the end of the measurements cycle, after approximately 3 minutes.

To stop the test BEFORE the end of the measurements cycle, select the Cancel button during the scan.

## **Recommendations to the operator**

As for any medical examination, it is recommended to check the environmental conditions and the condition of the patient before carrying out a measurement:

- Room temperature is between 65 and 95 degrees Fahrenheit,
- Cardiac holter measurements going on can be altered during the 2 minutes time scan.

### **Contra-indications**

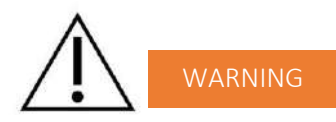

The repeated use of the SUDOSCAN device does not create any side effect. However, it is advised not to proceed with measurements on the following patients:

- People with any open or bleeding wounds that would come into contact with the surface of the sensor plate,
- People with missing limbs,
- Pregnant women or women who are uncertain about a possible pregnancy.

### **Calibration**

The SUDOSCAN device auto calibrates at the beginning of each test. The auto-calibration ensures that each sensor plate has enough contacts to proceed with the measurements.

If the calibration is interrupted, the operator is informed by an audible bell sound and/or an error message.

#### **Accessories and disposable parts**

The following elements are available for the SUDOSCAN device:

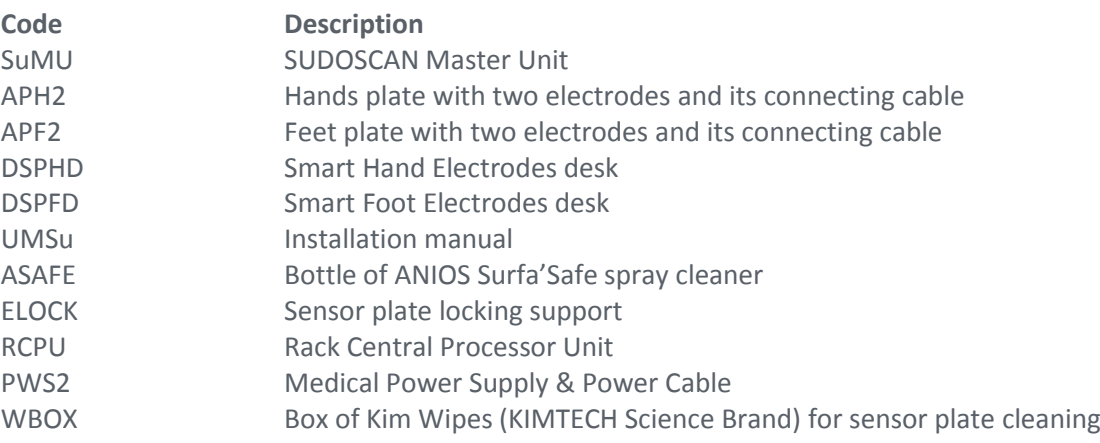

## **Technical specifications**

### **• Description**

The SUDOSCAN device is capable of measuring galvanic skin responses and is designed for the medical professional.

The SUDOSCAN device is a class IIa medical device (according to the EEC directive 93/42) and a class II medical device (according to FDA 21CFR 882.1540).

The SUDOSCAN device complies with IEC 60601-1 Edition 3 (Medical Electrical Equipment, Part 1: General requirements for safety) and IEC 60601-1-2 Edition 3 (Electromagnetic compatibility  $-$ Requirements and tests).

The SUDOSCAN device complies with ANSI/AAMI PC69:2007: Active implantable medical devices — Electromagnetic compatibility— EMC test protocols for implantable cardiac pacemakers and implantable cardioverter defibrillators. People with implantable cardiac pacemakers or implantable cardioverter defibrillators may be safely tested with the SUDOSCAN device, provided the SUDOSCAN remains at least 30 cm (12 inches) away from the implanted device, as laboratory tests have demonstrated that the SUDOSCAN device should not influence the function of implantable cardiac pacemakers and implantable cardioverter defibrillators due to Electromagnetic Interference at this distance.

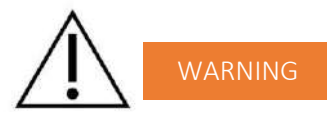

**STOP USE OF THE SUDOSCAN DEVICE IF THE PATIENT EXPERIENCES DIZZINESS OR BRADYCARDIA AS THESE COULD BE INDICATIVE OF INTERFERENCE WITH AN IMPLANTABLE CARDIAC PACEMAKER OR IMPLANTABLE CARDIOVERTER DEFIBRILLATOR.**

## **• Characteristics of acquisition**

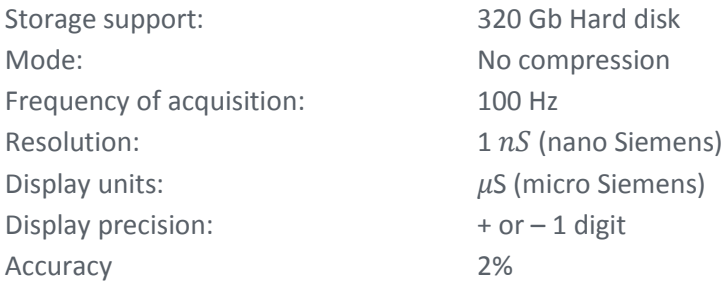

## **• Electrical characteristics**

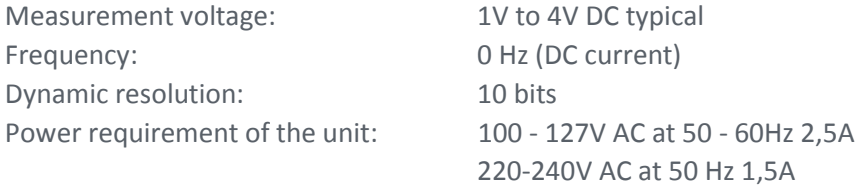

## **• Sealing**

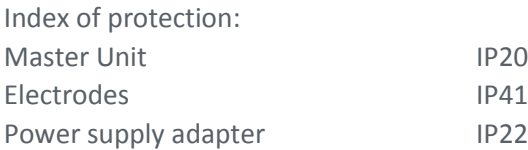

## **• Mechanical characteristics**

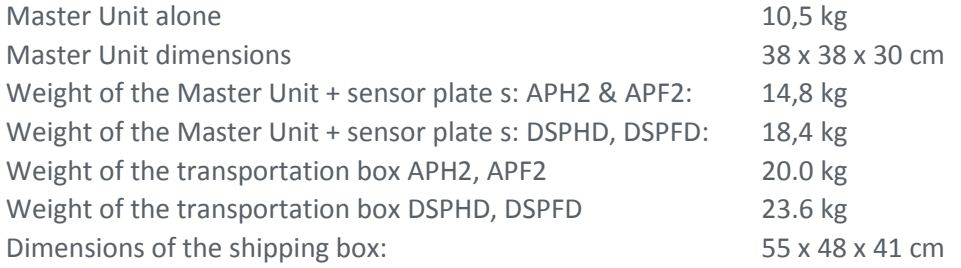

## **• Storage, transport and conditions of use of the apparatus and electrodes**

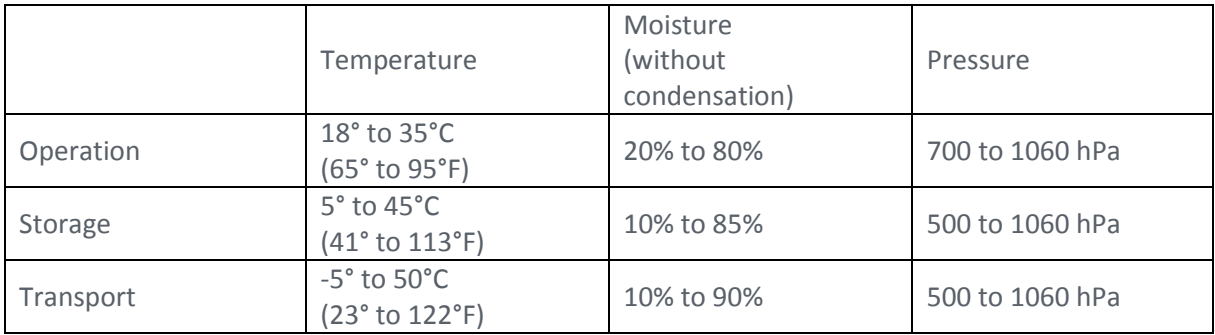

## Table 1

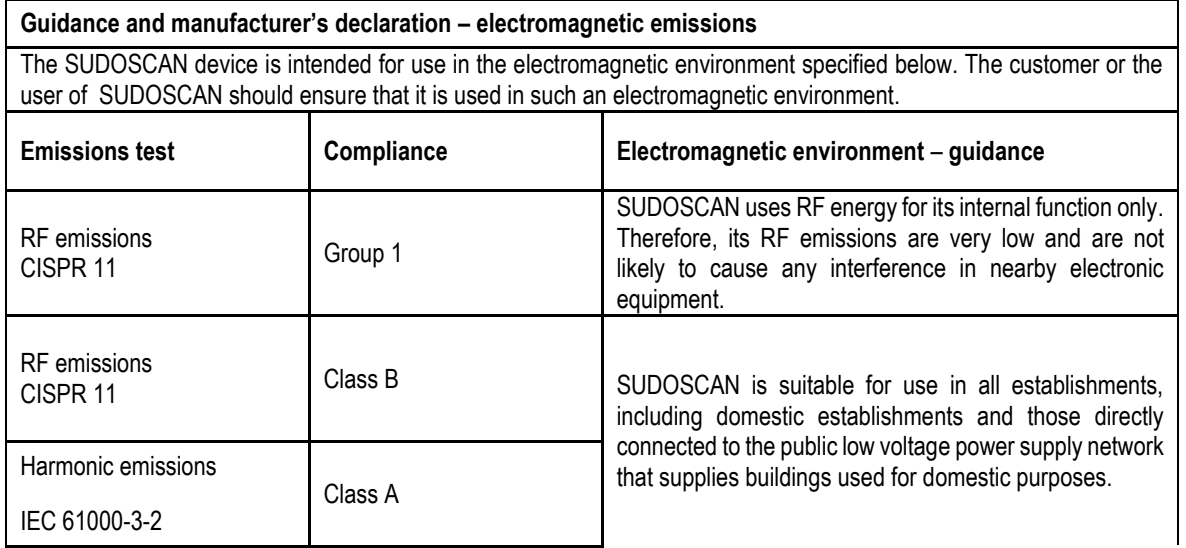
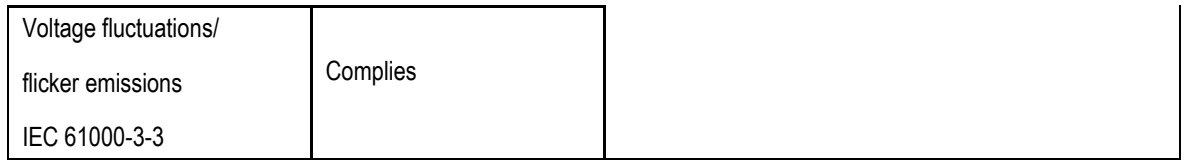

#### Table 2

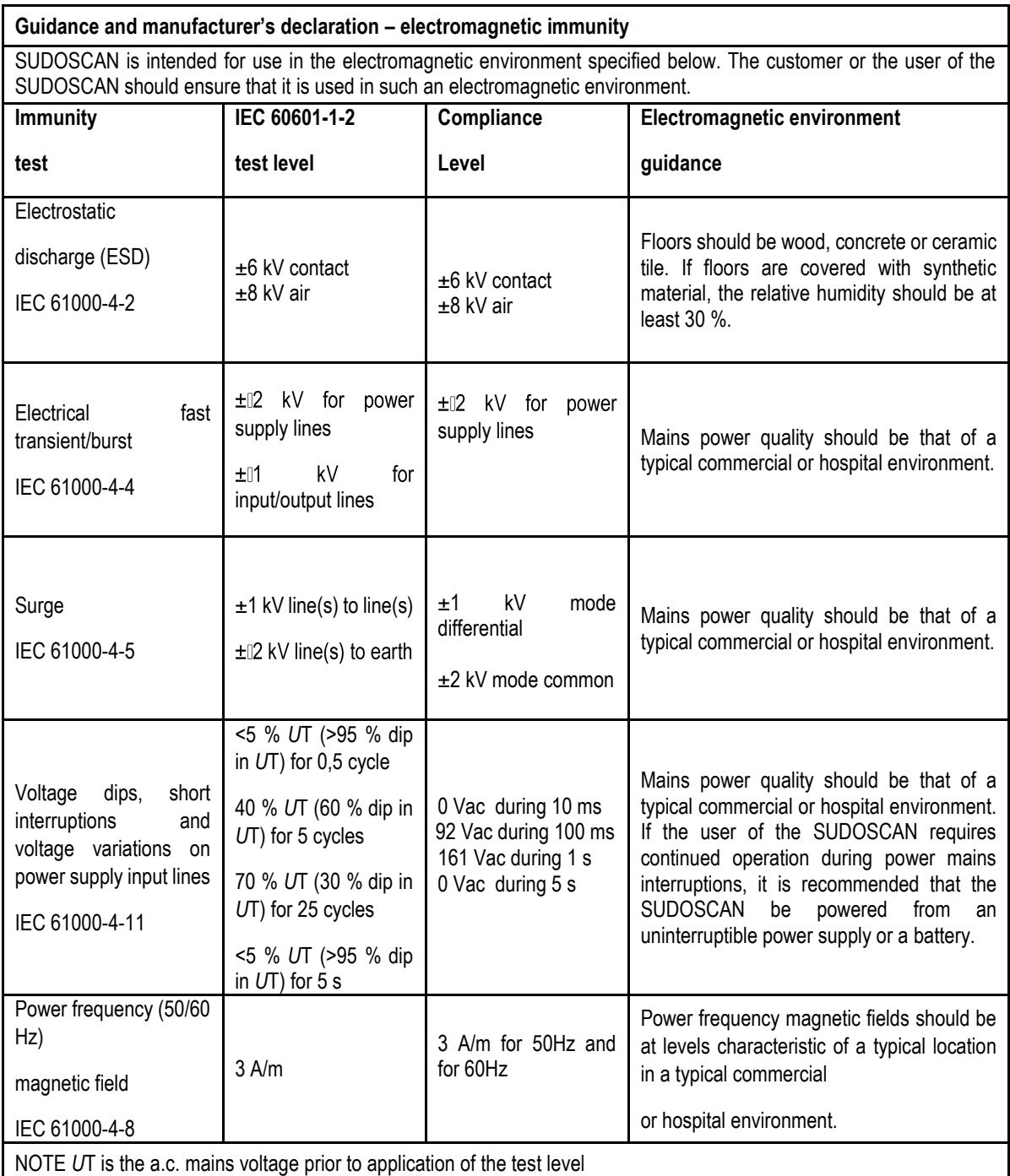

### Table 3 - for ME equipment and ME systems that are not life-supporting

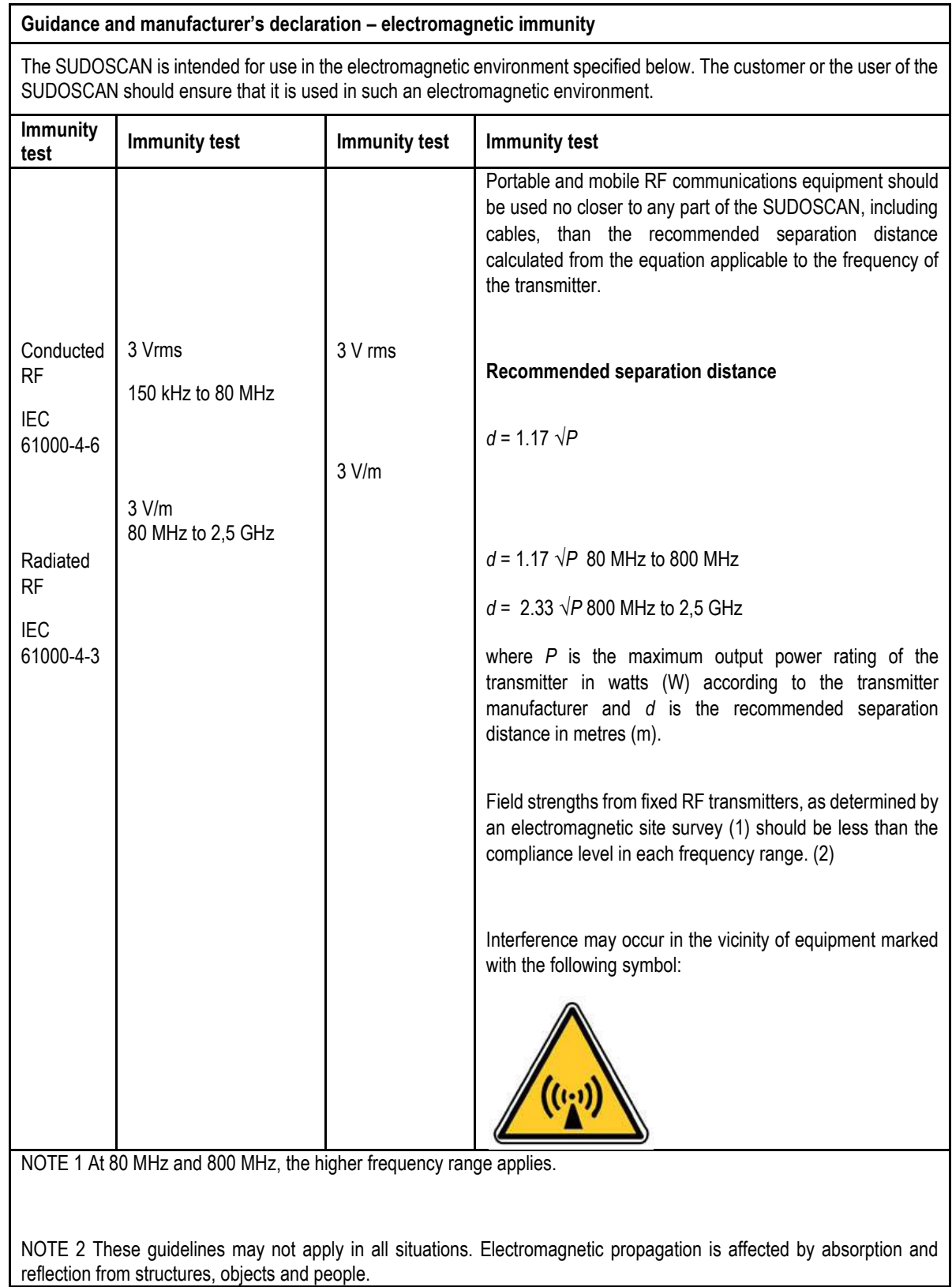

(1) Field strengths from fixed transmitters, such as base stations for radio (cellular/cordless) telephones and land mobile radios, amateur radio, AM and FM radio broadcast and TV broadcast cannot be predicted theoretically with accuracy. To assess the electromagnetic environment due to fixed RF transmitters, an electromagnetic site survey should be considered. If the measured field strength in the location in which the SUDOSCAN is used exceeds the applicable RF compliance level above, the SUDOSCAN should be observed to verify normal operation. If abnormal performance is observed, additional measures may be necessary, such as re-orienting or relocating the SUDOSCAN.

(2) Over the frequency range 150 kHz to 80 MHz, field strengths should be less than [*V*1] V/m.

Table 4 – for ME equipment and ME systems that are not life-supporting

**Recommended separation distances between portable and mobile RF communications equipment and the SUDOSCAN**

The SUDOSCAN device is intended for use in an electromagnetic environment in which radiated RF disturbances are controlled. The customer or the user of the SUDOSCAN can help prevent electromagnetic interference by maintaining a minimum distance between portable and mobile RF communications equipment (transmitters) and the SUDOSCAN as recommended below, according to the maximum output power of the communications equipment.

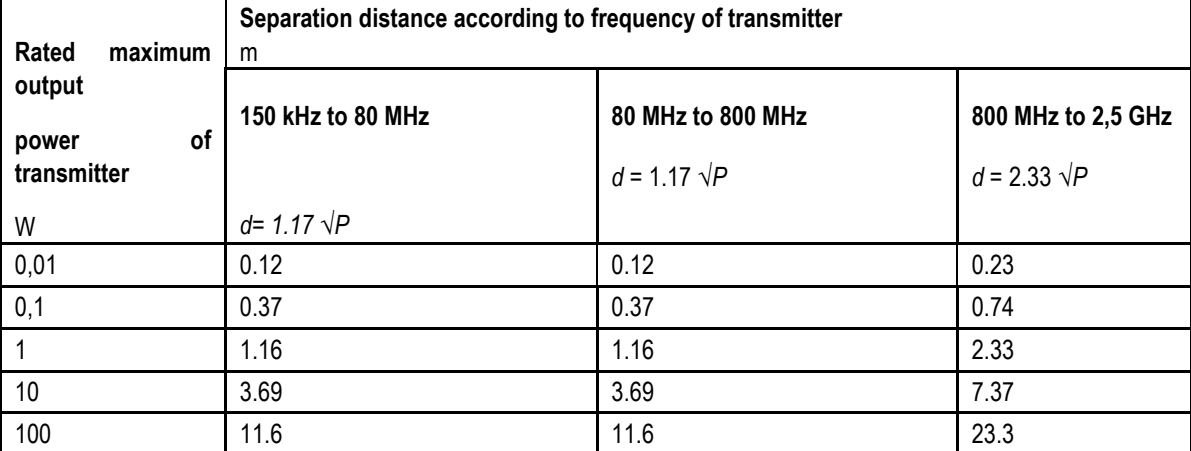

For transmitters rated at a maximum output power not listed above, the recommended separation distance *d* in metres (m) can be determined using the equation applicable to the frequency of the transmitter, where *P* is the maximum output power rating of the transmitter in watts (W) according to the transmitter manufacturer.

NOTE 1 At 80 MHz and 800 MHz, the separation distance for the higher frequency range applies.

NOTE 2 These guidelines may not apply in all situations. Electromagnetic propagation is affected by absorption and reflection from structures, objects and people.

# **Contacts**

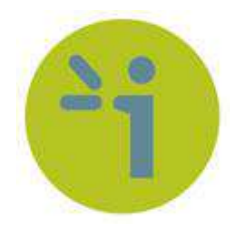

#### **Impeto Medical**

17, rue Campagne Première 75014 PARIS – FRANCE Tel: +33 (0)1 4320 1640 Fax: +33 (0)1 4335 1833 Mail: [info@impeto-medical.com](mailto:info@impeto-medical.com) <http://www.impeto-medical.com/fr/>

#### **Impeto Medical**

Room 107, Building 81, Stadium Road No.4, Chaoyang District, Beijing, China 100027 Mail: info@impeto-medical.com

## **Impeto Medical, Inc.**

8910 University Center Lane, Suite 615 SAN DIEGO, CA 92122 - USA Tel: (858) 450.2800 Fax: (858) 450.2804 http://www.sudoscan.com/

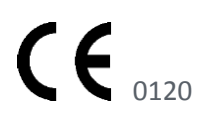

Cleared in 2016

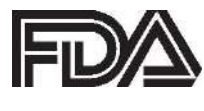

Cleared in 2010